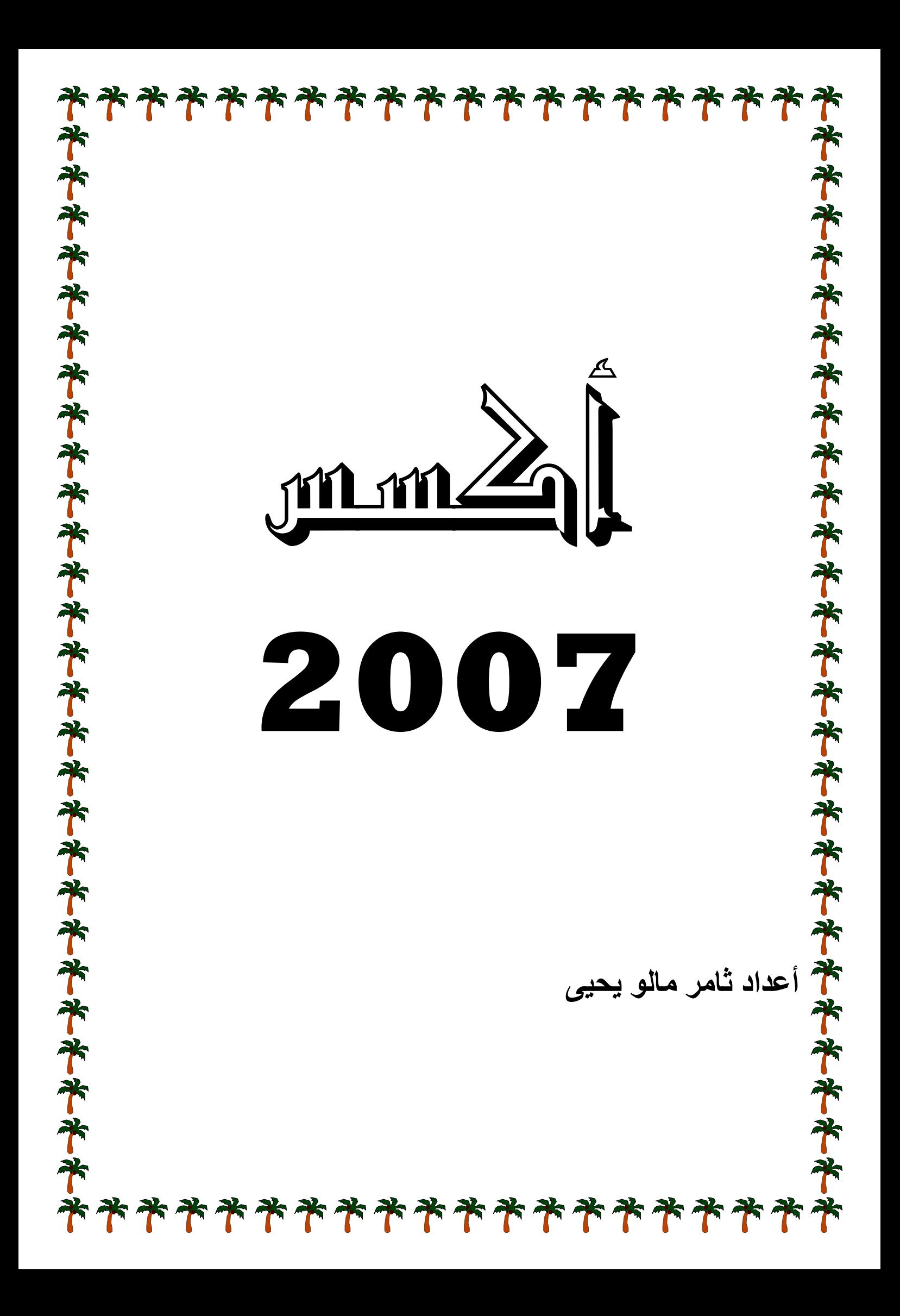

 **ACCE آسس ESS برنامج الأآ ب**

#### **مقدمــه: م**

**ت**

قاعدة البيانات DATABASE هي المحور الرئيسي لأي عملية أداريه في شركه أو دائرة أو مؤسسه ، فكل البيانات الخاصة بمؤسسـة مـا مـثلا تتـرابط فيمـا بينـهـا ضـمن قاعدة واحـده تسـمح بالتعامـل مـع كـم هائـل مـن البيانــات المسـتخدمـة للمنتجــات أو بيـانــات المـوظفين أو الرواتـب أو المخازن أو الأرصدة المصرفية الخ ، ومن البرامج التي تتعامل في مجـال أنشـاع وإدارة قواعد **SQL SE ERVER FOXB و BASE و F FOXPRO O و ACC سس CESS و نظـام أآس البيانات هو ا رها ORA وغير و ACAL**

**تم عرضها ف تتضѧمن ب الاسѧمي ، الرصѧيد قه معينه ليت نѧات لموظѧف شѧمل الراتѧب شѧمل المѧواد البيانات نظمة بطريق قاعѧدة بيان لرواتѧب وتش مخزنيѧه تش من قواعد لبيانات المنظ مكѧن تكѧوين دة بيانѧات ال دة بيانѧات م وغير ذلك لومات أو الب ة ، فمثلا يم ن ، أو قاعѧد ب ، أو قاعѧد المسحوبة DATA رة من المعلو مور الإدارية ريخ التعيѧين صافي الراتѧب صيد ، المواد ABASE لكميه آبير بعد في الأمو صѧص ، تѧار طاعات ، ص ضافة للرص عدة البيانات عن تجميع منها فيما ب ولѧد ، التخص ت ، الاستقط المواد المض تعريف قاعد هي عبارة والاستفادة الاسم ، التو المخصصات المخزني ، و ا ا ا**

 **DA انات ATA تعريف البيا ت**

هي المواد الأولية التي تتكون منها قاعدة البيانات وقد تحتوي على نص ، أرقام ، رموز خاصـة أو جميعها وهي محدودة الفائدة و غير مفهومة ومنخفضة الدقة و غير منتظمة **INFOR RMATIO علومات ON تعريف المع ت**

هي بيانــات تمـت معالـجتـهــا لتعطـي معنــى محـدد و هـي كثيـرـة الـفوائــد صــغيرـة الـحجـم مقارنــة مــع البيانات ، عالية الدقة ، محدودة المصدر مفهومه ضمن هيكل تنظيمي واضح ومحدد **د البيانات: فوائد قواعد ف**

**ت تخدمين الجة البيانات ن عدة مست البيانات وسرعة معا وتشغيلها من ضمن قاعدة ت ت تخزينية و ت داخلية و ن البيانات و محدده ض جاع البيانات وفر وحدات شبكة اتصالات ه آبيرة من ات عامه أو نات جديدة ة في استرج شابهة مما يو ي البيانات نات على شب تخزين آميه عن معلوما وإضافة بيان ة والسهولة انات المتشا كم الكامل في قاعدة البيان هيل عملية ت انية البحث انية حذف و رعة والدقة م تكرار البيا رية والتحكم انية وضع ق آن واحد -١ تسه -٢ أمكا -٣ أمكا -٤ السر -٥ عدم -٦ السر -٧ أمكا في آ**

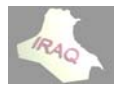

 **MS A ACCESS ت أآسس Sمايكروسوفت م**

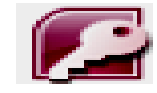

يعتبر برنامج أكسس ACCESS من برامج قواعد البيانـات وهو أحد البرامج المكتبيـة لتنظيم وتخزين كل أنـواع وكميـات البيانـات وجعلهـا متـوفرة وسـهلـة المنـال ويمكـن معالجتهـا وهو يعمـل تحت بيئــة وينـدوز WINDOWS ، وبالنسـبـة لأكسـس ACCESS كــان أول تطـوير لــه سـنـة **OFFI ثѧم ICE XP ٢٠٠٠ ثѧم أوفيـѧـس ٠ ١٩٩٧ ثѧم ة أوفيـѧـس عدهѧـا حزمѧة ١٩٩٥ وبع ١٩٩٢ ثѧم ٥ ٢ OF FFICE 20 أخيرا 010 OFFIC و CE 2007 OFFI و 7ICE 2003 3**

يتم تنصيب برنامج الأكسس 2007 في نظام التشغيل الويندوز من خلال القرص الليزري والذي سينصب معه إذا رغبنا برامج الأوفيس الأخرى مثل الـورد WORD، الأكسل EXCEL وغير **عامل معها التي يتم التع الخطوات ا سلسلة من التنصيب بس تمر عملية لك ، حيث ت ذ**

**MICRO OSOFT ALL ثم PROGR م RAMS START ثم البدايـــة T ط على زر -١ أضــغط MICR ROSOFT T OFFIC CE ACCE ESS 2007 ائمة الفرعي O ثم من القا OFFICE Eعليها نقره تب بالنقر ع سطح المكت كوينها على SH يتم تكو ية أختر 7HORCUT التالية س بالطرق نظام الأآسس يتم تشغيل ن ACCE: ي ESS 2007 م الأآسس 7تشغيل نظام ت D E CLICK مزدوجة Kم مختصرة TDOUBLE ريق أيقونة -٢ عن طر**

أن واجهة الأكسس 2007 والبرامج المكتبية الأخرى لـ 2007 تختلف تماما عن واجهات أكسس والبـرامج المكتبيــة الأخـرى فـي الإصـدارات الســابقة حيـث لـم يعد هنــاك قائمــه رئيســه للأوامـر وأشرطة أدوات بمواضيع معينه وغير ذلك ، وسبجد المستخدم الذي كـان يعمل مـع الإصدارات السابقة بعض الصعوبات في بداية التعامل مع أكسس ٢٠٠٧ ولكن بمرور الأيام ومع الاستخدام سيجد الطريق السهل في التعامل مع الإصدار الجديد ، حيث سيجد إمكانيات وخيـارات وغير ذلك أكثر بكثير من التي كان يشاهدها في الإصدارات السابقة ، وهنـاك الكثيـر مـن الـواجـهـات والشـرح **( ACC CESS 20 أآسس 07 نات شاشة نامج (مكون ى بيئة البرن التعرف على ا معه يتم التعامل وع الذي سي مع الموضو ل التعامل م ق إليه خلال سيتم التطر س**

بعد مــا يـتم تشــغيل برنـــامـج الأكسـس٧٠٠٧سـتظهر شاشــة أمــام المسـتخدم بـاسـم (الشــروع فــي استخدام MICROSOFT OFFICE ACCESS) وعندها نلاحظ سقوط المؤشر على الخيار الميزات في عمود فَئات القوالب في الجهة اليمنـى من النافذة ، وتتكون الشاشـة الظـاهر ة **تالي ي الشكل التا ء المبينة في من الأجزاء م**

ـ الشـريط الـعلـوي ويحـوي علـى زر MICROSOFT OFFICE وشـريط أدوات الوصــول **نظام يع وأسم الن صول السري ط أدوات الوص يص شريط يقونة تخصي السريع وأيق ا**

ـ في الجهة اليمنى من النافذة يظهر عمود (فَئات القوالب) ويكون الخيار (الميزات) محددا و هو الوضع الافتراضي عند تشغيل النظام ، ثم نلاحظ في نفس العمود القوالب المحلية (والقوالب هي ملفـات قاعدة بيانـات جـاهزة وستوضـح لاحقـا) ، و عنـد النـقـر علـى الـقوالـب المحليــة سـتظهر فـي وسط النافذة مجموعة من القوالب وبمواضيع مختلفة وعند النقر مثلا على قالب المشــاريع ستظهر واجهة فـي الجهـة اليسـر ى مـن النـافـذة بـدلا مـن عمـود ( فـتح قاعـدة البيـانــات الـحاليــة ) ليعطينا الخيار في أنشــاء هذا القالـب كقاعدة بيانــات مـن عدمــه ، كذلك سـنـلاحظ فـي عمـود فئــات **صصية بأسماء تخص جود قوالب ب القوالب وج ا**

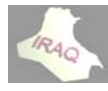

**MICRO OSOFT O OFFICE ACCES ي استخدام الشروع في ط من نافذة زء الأوسط - وفي الجز** سنلاحظ وجود أيقونة قاعدة بيانات فارغة وعند النقر عليها سيظهر في الجهة اليسرى من نافذة الشروع بدلا من فتح قاعدة البيانات الحالية (قاعدة بيانات فارغة) للموافقة على إنشاءها من عدمه كذلك سنلاحظ في الجزء الأوسط من نافذة الشروع مجموعة من القوالب بإسم (قوالب متصلة متميزة) وهذه القوالب يمكن تنزيلها من خلال شبكة الانترنيت ومن خلال OFFICE ONLINE وعند النقر على أحداها سيظهر في الجهة اليسرى من نافذة الشروع أسم القالب وإمكانية تنزيله مع أعطاء الاسم وموضع الخزن ، وكذلك سنلاحظ في الجزء الأوسط من نافذة الشروع (المزيد على OFFICE ONLINE ) وإمكانية تنزيل المزيد من القوالب غير التي ظاهره أسماءها ، كذلك سنلاحظ أمكانية  **(A ACCESS د في 2007 ى (ما الجديد الاطلاع على ا**

ـ كذلك سنلاحظ في الجزء الأيسر من نافذة الشروع وعندما يكون الخيار الميزات في فئات القوالب فاعلا عمود بإسم (فَتح قاعدة البيانات الحالية ) حيث يظهر عدد من أسماء قواعد البيانات التي تم تكوينها سابقا أو تم فتحها والتعامل معها وعددها في العمود يعتمد على خيارات ACCESS، بالإضافة إلى وجود أيقونـة فتح لفتح المزيد من قواعد البيانـات غير الظـاهرـة في القائمـة

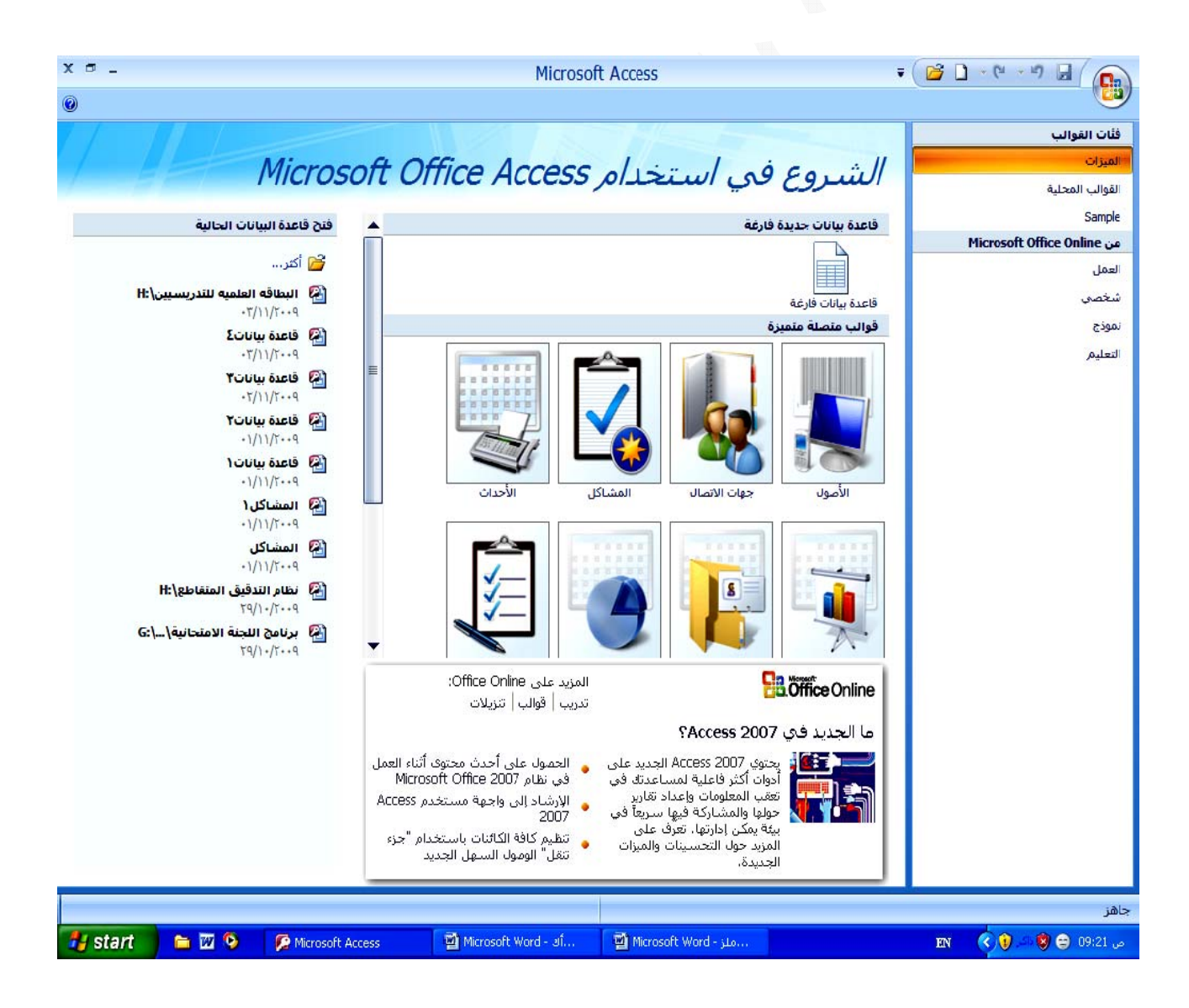

 **2 أآسس 2007 أ**

**ة البيانات نشاء قاعدة أن**

أ ـ عن طريق النقر على أيقونـة قـاعدة بيـانـات فـارـغـة في نـافذة الشروع في استخدام ACCESS ب- عن طريق النقر على الزر MICROSOFT OFFICE والموجود في الجهة العليا اليمنى وفي جميع الطرق أعلاه سيظهر عمود في الجهة اليسرى من نافذة الشروع بدلا من فتح قاعدة البيانات الحالية باسم (قاعدة بيانات فارغة) كما هو مبين أدناه ، حيث سنلاحظ في هذا الجزء أسم الملف والذي يعطى افتراضيا باسم (قاعدة بيانات١) مثلا أو رقم آخر أذا كان أسم هذه القاعدة موجود وسيكون مظللا لغرض أعطاء أسم آخر للقاعدة وحسب الرغبة ، علما أن هذه **M ، آذلك MY DOC CUMEN ندات NTS جلد المستن ضية في مج ورة افتراض تخزن بصو القاعدة ست ا** سنلاحظ أيقونة تشبه أيقونة الفتح بجوار أسم قاعدة البيانات الغرض منها لاختيار مكان لتخزين قاعدة البيانات حيث عند النقر عليها ستعطينا الخيار في تحديد القرص والمجلد الذي نرغب بالخزن فيه ۖ إضافة إلى ذلك نلاحظ وجود أيقونـة أنشاء وإلغاء لقاعدة البيانـات ۖ وعند النقر على أنشاء ستظهر نافذة قاعدة البيانات التي تم أنشاؤها وفتح جدول جديد في طريقة (عرض ج- النقر على أيقونة جديد في شريط أدوات الوصول السريع أذا كانت مضافة للشريط **الية: بالطرق التا ات فارغة ب قاعدة بيانا مكن أنشاء يم يد ة نختار جدي مة المفتوحة ومن القائمة من النافذة و م ات فارغة: قاعدة بيانا ولا: أنشاء أو البيانات) ا**

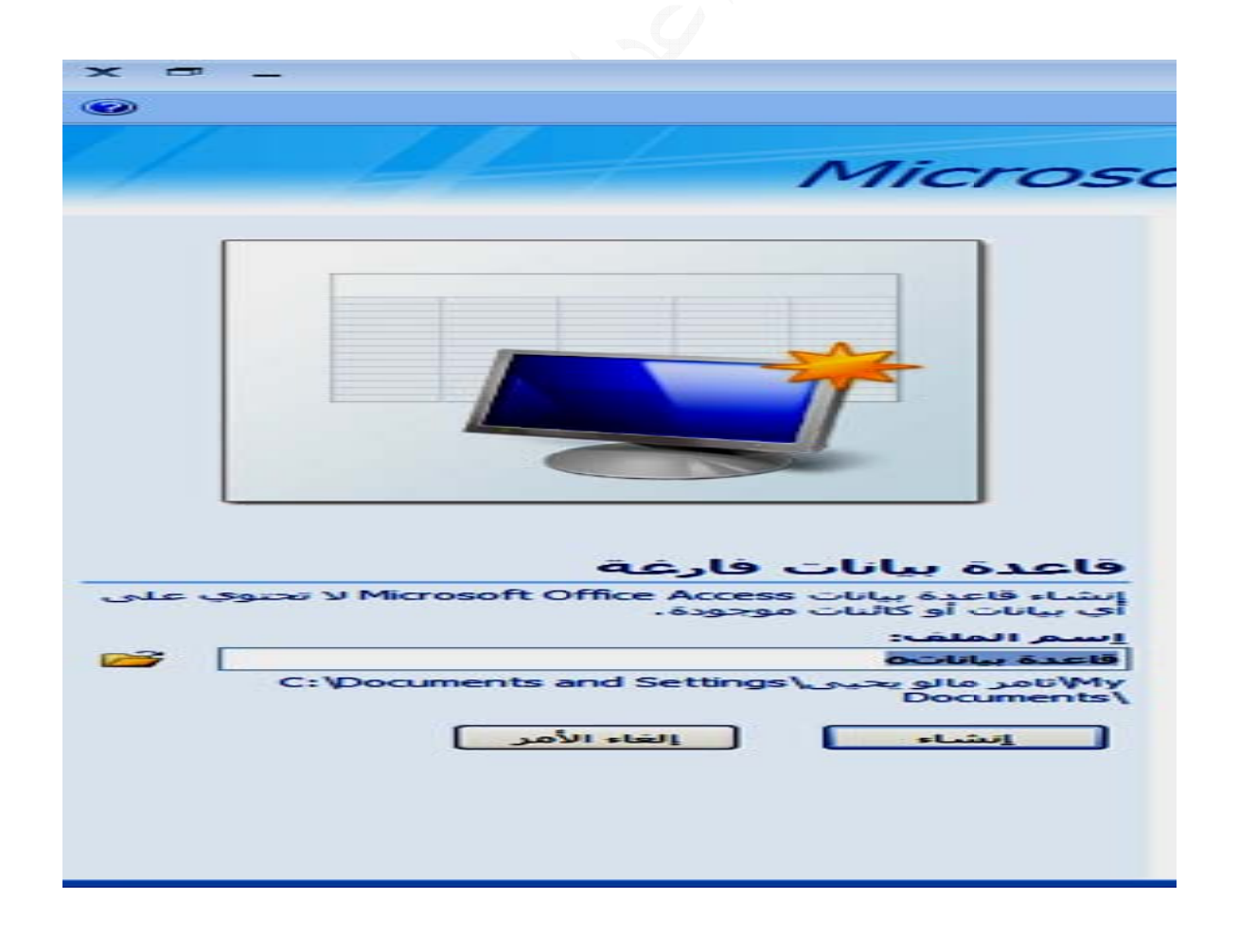

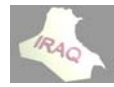

**دام قالب : نات باستخد ء قاعدة بيان ثانيا :أنشاء ث**

**عة عملية لزيادة سرع ستخدامها تي يمكن اس القوالب الت موعة من ACC مجم الـ CESS يوفر نظام ي** أنشاء قاعدة البيانات ، والقالب هو قاعدة بيانات جاهزة تحتوي على الجداول والاستعلامات والنماذج والتقارير ، ويمكن استخدام قالب قواعد البيانات كما هو أو أجراع التغيير علية بما يتطلب واحتياجاتنا ، ويمكن اختيار أحد القوالب من خلال النقر على أيقونة القوالب المحلية في الجهة اليمنى من صفحة الشروع في استخدام أكسس ليظهر عدد من أسماء القوالب في وسط صفحة الشروع فيتم اختيار أحد القوالب فيظهر عمود في الجهة اليسرى من النافذة (الذي هو جزء من صفحة الشروع في استخدام أكسس) مشابه لما يظهر إنشاء قاعدة بيانات فارغة فيتم الموافقة على أنشاء القالب من عدمه ، كذلك يمكن تنزيل قالب من قوالب متصلة متميزة في وسط صفحة الشروع أسفل أيقونة قاعدة بيانات فارغة وذلك من خلال شبكة الانترنيت،فيظهر أيضا عمود مشابه لإنشاء قاعدة بيانات فارغة في الجهة اليسرى من صفحة الشروع ، وظهور كلمة تنزيل بدلا من أنشاء ويمكن الحصول على المزيد من القوالب بالنقر على المزيد على OFFICE ONLINE /قوالب ، وبعد الموافقة على أنشاء القالب أو تنزيله ستنفتح قاعدة البيانات بمحتواها من الجداول والاستعلامات والنماذج والنقارير للتعامل معها

**يلي مفتوحة ما ي المكونة الم في القاعدة وسنلاحظ ف و**

**خدم: جهة المستخ شريط واج**

يعتبر شريط واجهة المستخدم البديل الأساسي للقوائم وأشرطة الأدوات في الإصدارات السـابقة وتم تصميم الشريط لتسهيل الاستعراض والوصول للأوامر المطلوبـة ، لذا فإنـه يتكون من عدة تبويبات وتم تنظيم كل علامة تبويب في عدة مجموعات تتضمن عناصر تحكم ذات صلة(حيث نجد أن الأوامر منظمه في مجموعات منطقيه تم تجميعها معا مثل مجموعة الجداول ومجموعة النماذج إلى آخره). وتم تقسيم كل مجموعه إلى مهام فرعيه ، وتنفذ الأوامر في كل مجموعة بالضغط على الزر أو تعرض قائمه من الأوامر ، ونلاحظ أن ''الشريط'' يستضيف محتوى أكبر مما يمكن للقوائم وأشرطة الأدوات ، بما في ذلك الأزرار والمعارض ومحتوى مربعات الحوار

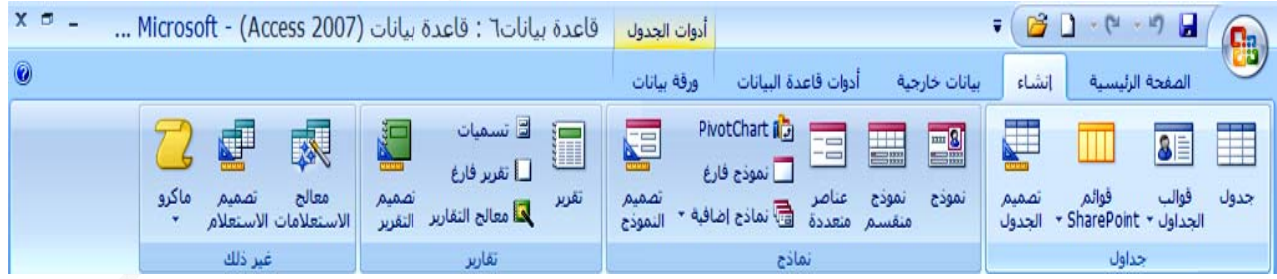

\*الصفحة الرئيسية وتشمل مجاميع طرق العرض ، الحافظة ، خط ، نص منسق ، سجلات ، فرز الجداول TABLES : وهي العمود الفقري لقاعدة البيانات فلا توجد قاعدة بيانـات بـدون جدول ألاستعلامات : QUIERS للاستعلام عن بيانات معينه في القاعدة تنطبق عليها معايير محدده أو كائنات لتنفيذ عمليات على البيانات في الجداول كتحديث السجلات أو حذفها وغير ذلك **و ر والماآرو ت والتقارير والاستعلامات والنماذج و اء الجداول وتشمل إنشا \* أنشاء و ي لمستخدم هي ط واجهة ال هر في شريط ت التي تظه أن التبويبات أ في الجداول ن البيانات ف ويتم تخزين و بحث وتصفية ، ب و**

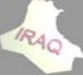

النماذج FORMS : هو مكان لإدخال البيانات التي نرغب في حفظها في الجدول وتحرير ها الماكرو MACROS : وهو كائن يمكن وضع أمر أو عدة أوامر أو إجراءات فيه ليتم تنفيذها \*أدوات قاعدة البيانات وتشمل محرر VISUAL BASIC و الماكرو وإنشاء العلاقات وغير ذلك  **(V مرئي(VBA غة بيسك الم مج تكتب بلغ : وهي برام MODU طيه ULES وحدات نمط و مفيد كل منظم وم لبيانات بشك وطباعة الب R : لعرض REPORT التقاريرTS ا ختلفة ت بطرق مخ دير البيانات تيراد وتصد خارجية لاست \* بيانات خ**

### **ط: الحاجة فقط تظهر عند بويب التي علامات التب ع**

بالإضافة إلى مجموعة علامات التبويب القياسية التي تراها على ''الشريط'' كلمـا تم بـدء أنشـاء أو فَتح قاعدة بيانات للأكسس، يوجد نوعان آخران من علامات التبويب تظهر في الواجهـة عنـد أ: الأدوات السياقية : و هي الأدوات التي تظهر عند التعامل مع كائن تحدده في صفحة العمل مثل جدول أو استعلام أو نموذج أو تقرير أو صورة أو رسم، وعند التعامل مع الكـائن المعنـي تظهر المجموعة المناسبة من "الأدوات السياقية" بلون متميز بجوار علامـات التبويب العاديـة ( وقد **ر وهي عض الأوامر استخدام بعض ا**

سميت السياقية لأنـهـا تظهـر مـع سـياق الـعمـل) ، حيـث نـلاحـظ فـي الأشـكـال التـاليـة ظهـور أشـرـطـة أدوات سياقية مثل أدوات الجدول بتبويب واحد وأدوات تصميم النموذج بتبويبين وأدوات تصميم التقرير بثلاث تبويبات وأدوات الاستعلام بتوبيب واحد والتي سيتم شرحها بالتفصيل لاحقا

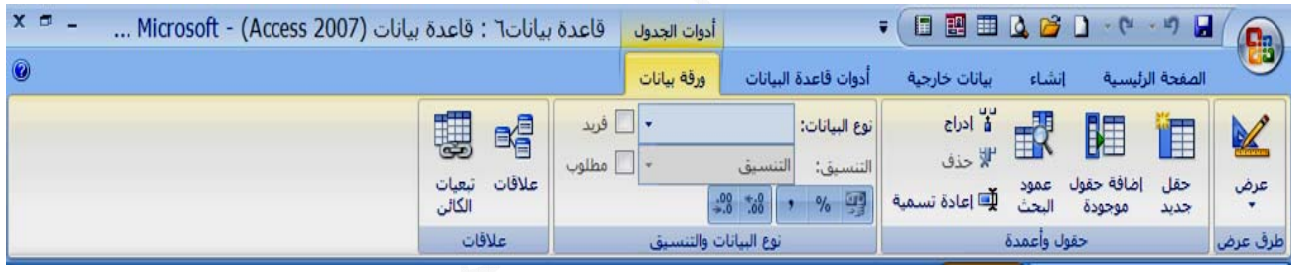

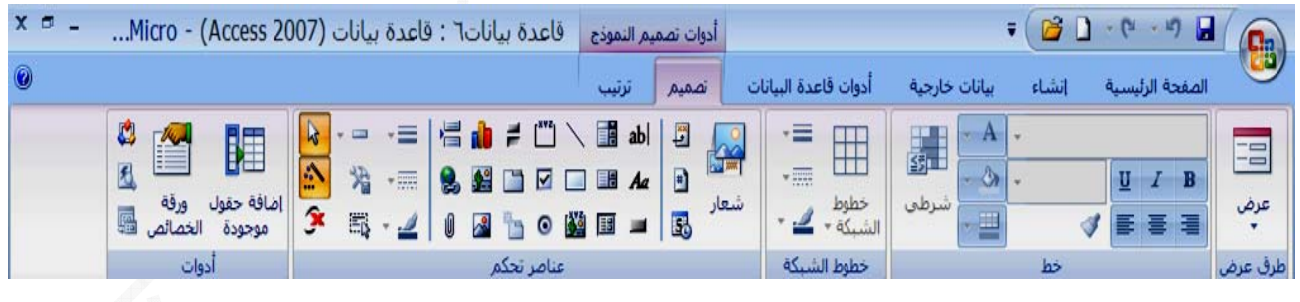

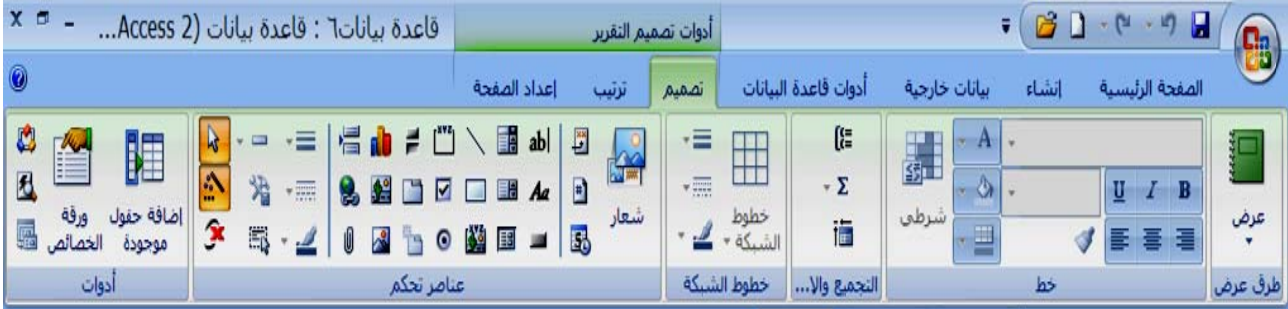

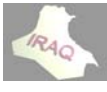

 **2 أآسس 2007 أ**

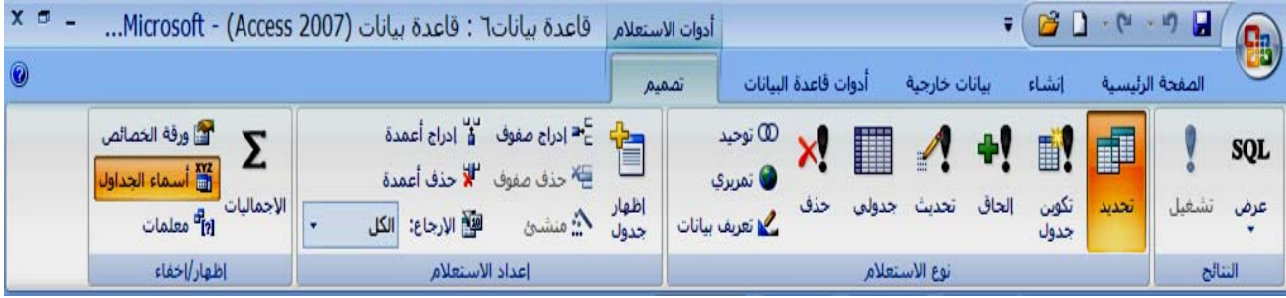

**رنامج: ت تبويب البر ب: علامات**

تقوم علامات تبويب البرنامج بتبديل مجموعة علامات التبويب لشريط واجهة المستخدم عند **شكل التالي ي تظهر بالش عة" والتي ة قبل الطباع ثلا "معاينة استخدام مث ا**

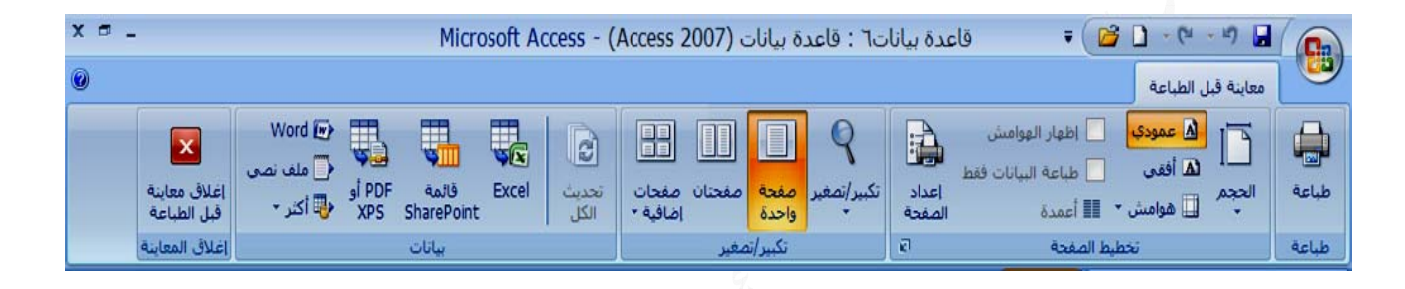

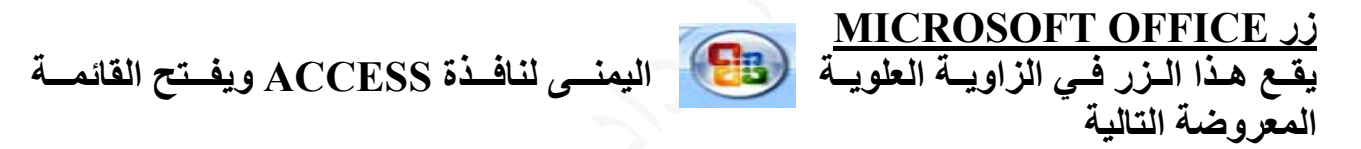

حيث يحوي على مجموعه من الأوامر التي أعتدنا على مشاهدتها في الإصدارات السابقة لأكسس **رة التي تم تندات الاخير ة من المست A ومجموعة ACCES وإنهاء S ACCES خيارات SS إضافة إلى إ ها التعامل معه ا**

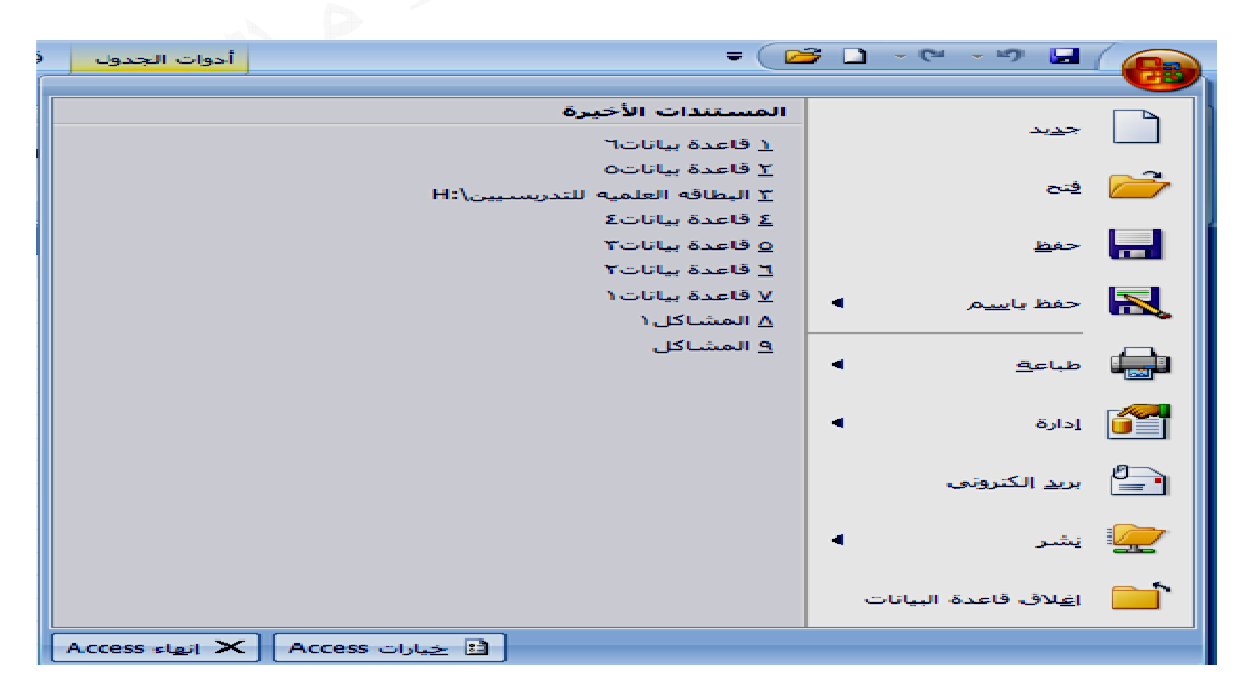

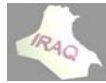

**وصول** سريع إلى الأدوات التي يتم استخدامها بشكل متكرر . يمكنك تخصيص "شريط أدوات الوصول السريع'' بواسطة إضافة الأوامر التي نحتاجها باستمرار في عملنا ، وجزء من هذه الأوامر قد **AC ويوفر و CCESS أعلى نافذة تراضي في بقة دارات الساب ها في الإصد ى استخدامه تعودنا على ت يع بشكل افت صول السريع أدوات الوص يقع شريط ي السريع : ت الوصول شريط أدوات ش**

**سريع" لوصول الس يط أدوات ا ) إلى "شري مر(أيقونات إضافة أوام إ**

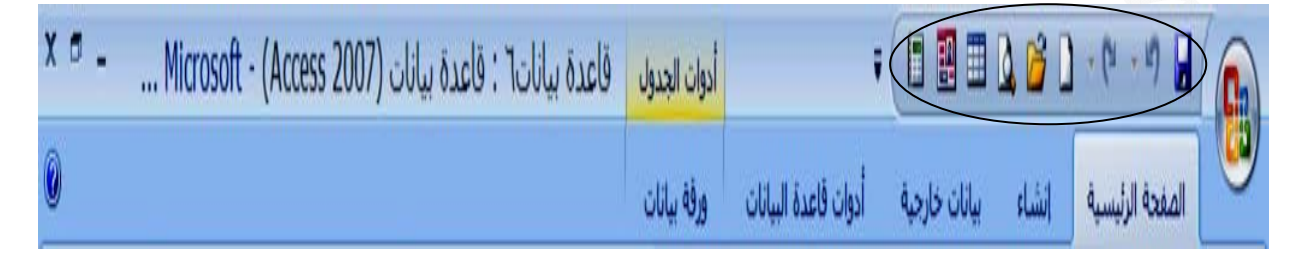

**لية خطوات التال ع حسب الخ صول السريع أدوات الوص إلى شريط أ ة أيقونات إ يمكن إضافة ي**

٢ ـ فـي القائمــة التي تظهـر على اليميـن ، انـقر فوق تخصيـص فتنفتـح النـافذة التاليــة ، "أو يمكن فـتح نفـس النـافـذة مـن خــلال النـقـر علـى رأس ســهم تخصـيص شـريط أدوات الوصــول السـريع والموجود بجوار الشريط من الجهة اليسرى ومن القائمة المنسدلة نختار أوامر أضافية'' ٣\_ في مربع القائمة المطوية (اختيار الأوامر من) أفتح القائمة ثم انقر فوق كافة الأوامر أو أي خيار آخر ٥\_ في المربع تخصيص شريط أدوات الوصول السريع، حدد إما لكافة المستندات (افتراضي) أو ٦- انقر فوق أزرار الأسهم تحريك لأعلى وتحريك لأسفل لترتيب الأوامر(الإيقونات) حسب ٤\_ انقر فوق الأمر الذي تريد إضافته، ثم انقر فوق إضافة، كرر كل أمر تريد إضافته  **ACC ات CESS ثم خيارا Micro osoft Off ق زر fice -١ انقر فوق سريع" لوصول الس ريط أدوات ا على "شر ن تظهر فيه ي تريده أن الترتيب الذ امعه فقط ي تتعامل م المستند الذ ا ق موافق -٧ أنقر فوق**

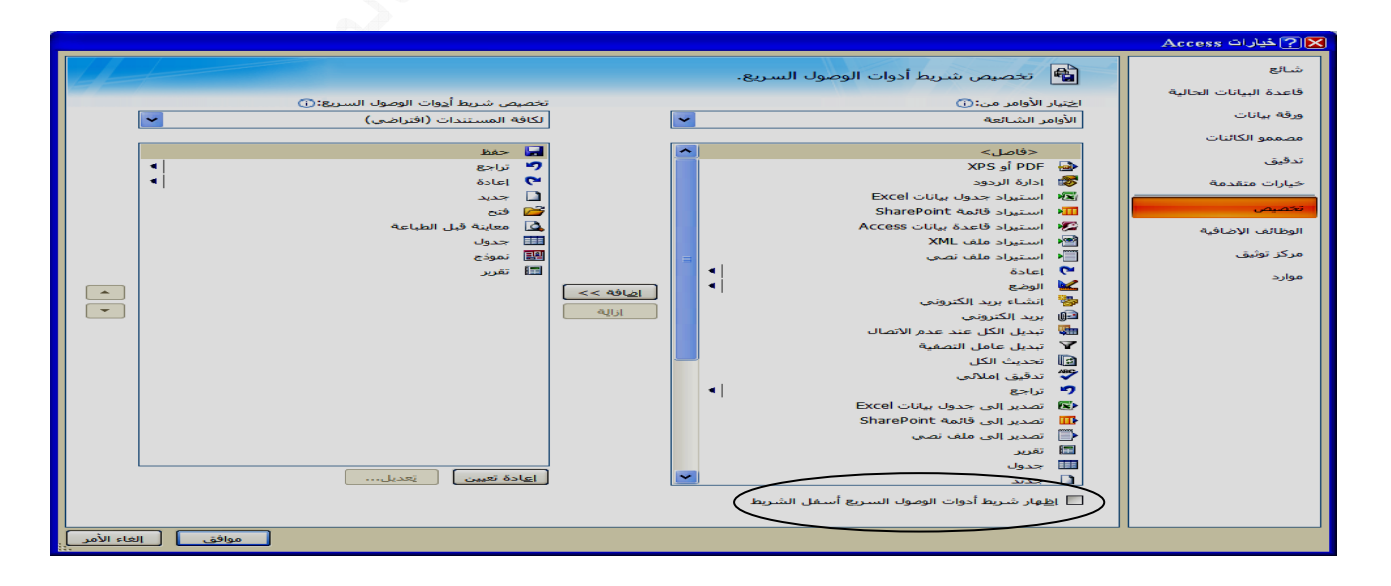

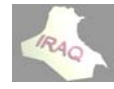

**لو يحيى عداد ثامر مال أع**

يمكن جعل شريط الأدوات السريع أن يظهر أسفل شريط واجهة المستخدم بتفعيل الخيار (أظهار شريط أدوات الوصول السريع أسفل الشريط) والموجود في نافذة خيارات الظاهرة أعلاه \* يمكن إضافة أي أمر إلى شريط أدوات الوصول السريع بالنقر بالزر الأيمن عليه ومن القائمة **على شكل لمجموعة سفلى من ال ليسرى الس ي الجهة ال جموعات في ريع وصول السر ط أدوات الو ه إلى شريط ختار أضافه المنسدلة نخ ا : بعض المج ربع الحوار تظهر في مشغلات مر هي رموز م**

رأسي سهم يؤدي النقر فوقها إلى فتح مربع حوار مرتبط أو جزء المهام، وتوفير المزيد من **عة هذه المجموع لمرتبطة بهذ الخيارات ال ا**

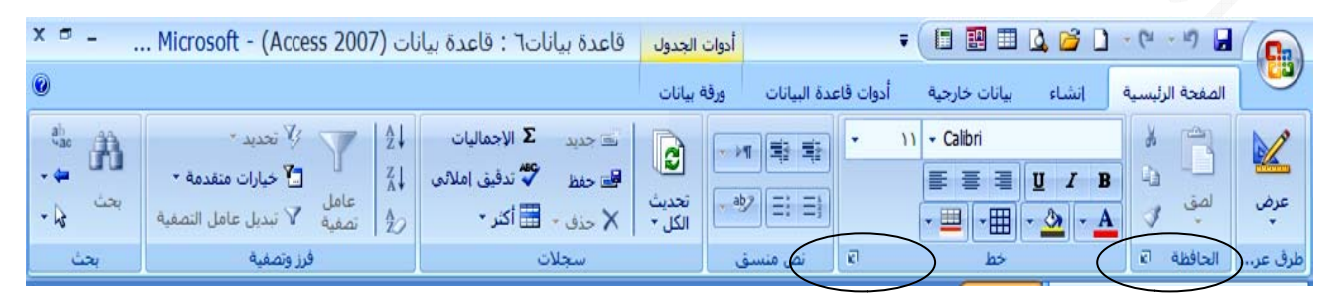

٢ ـ نختار أسم القاعدة إذا كان موجودا ضمن عمود فتح قاعدة البيانات الحالية الموجود في يسـار النافذة أو نختار أيقونة (أكثر) الموجودة في نفس العمود أو اختيار أيقونـة فتح بـالنقر علـى زر MICROSOFT OFFICE أو من أيقونــة فـتح فـي شـريط أدوات الوصـول السـريع أذا كـانـت مضـافـة للشـريط أو اسـتـخدام المفتــاحين CTRL + O فتظـهـر النـافـذة التـاليـة بـإسـم نـافـذة (فـتح) **ستخدام شروع في اس هر نافذة الش ACC فتظه س CESS نامج الأآسس -١ نفتح برن MICROSOFT OFFICE ACCESS لتالية الخطوات ال ويتم حسب ا و لبيانات: فتح قاعدة ال فت**

فَنْختـار أسم القاعدة المعنيـة بـالنقر المـزدوج أو تحديـدها ثـم فتح إذا كانـت ظـاهره أو البحث عن **نة فيه مجلد المخزن لقرص والم ال**

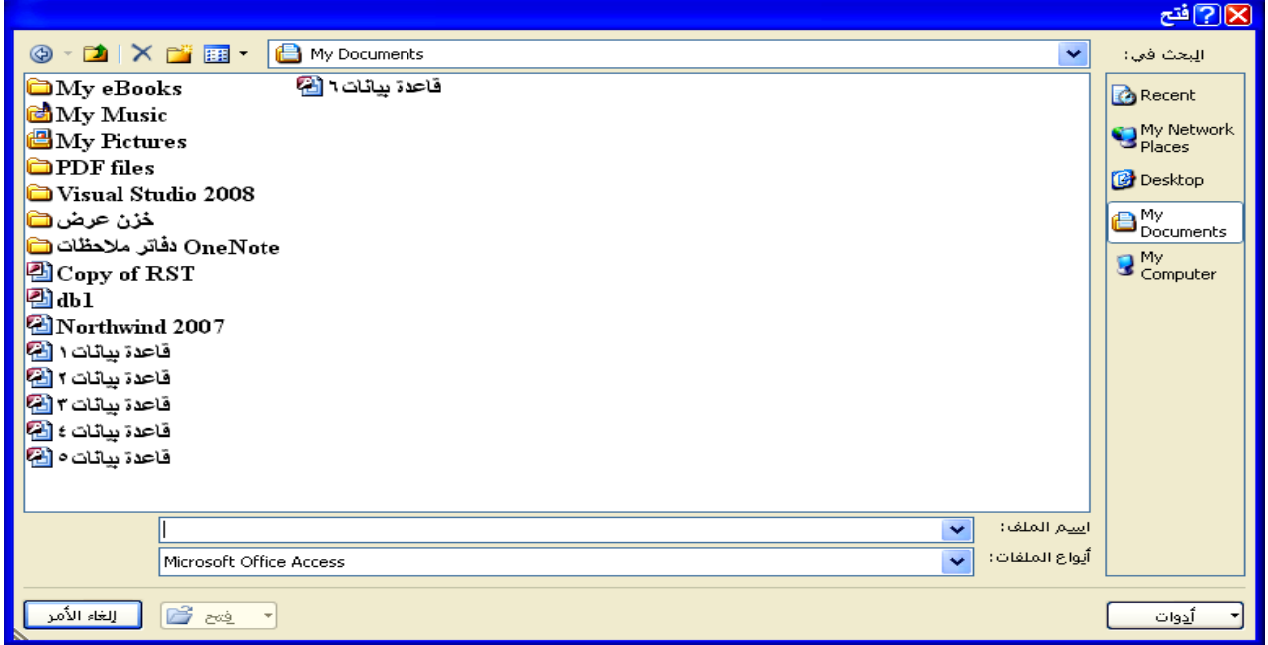

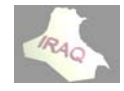

ويتم أما من خلال النقر على زر MICROSOFT OFFICE ومن القائمة المنسدلة نختار إغلاق قاعدة البيانات (أي الملف المفتوح) وليس نظام الأكسس ، ولغرض إغلاق القاعدة يتم اختيــار مــن نفـس القائمــة إنـهــاء ACCESS أو يمكــن إغــلاق النـافـذة مــن زر الإغــلاق للنـافـذة الحفظ :أن الحفظ في نظام الأكسس سوف لن يكون لقاعدة البيانات بل لكائناتها عند التعامل معها **آرو ارير والماآ ماذج والتقا علامات والنم ول والاستع وهي الجداو و لمفتوحة: ة البيانات ال غلاق قاعدة إغ CLOSE E**

عند فتح قاعدة بيانات من خلال أكسس 2007 قد تم أنشاوَ ها في إصدار ات الأكسس السـابقة فـأن الملف سيفتح ولكن لايمكن استخدام بعض من ميزات أكسس 2007 الجديدة ، ويظهر في عنـوان النافذة المفتوحة أن قاعدة البيانــات مفتوحــة بتنسـيق ACCESS 2000 مـثلا ولـغرض تحـول الملف إلى إصدار أكسس 2007 يتم النقر على زر MICROSOFT OFFICE ومن القائمة المنسدلة نختار تحويل فينفتح صندوق الحوار التالي لإغلاق أي كائن مفتوح كجدول أو نموذج  **2007 ى أآسس 7السابقة إلى ت الأآسس في إصدارات م أنشاؤها ف دة بيانات تم تحويل قاعد ت**

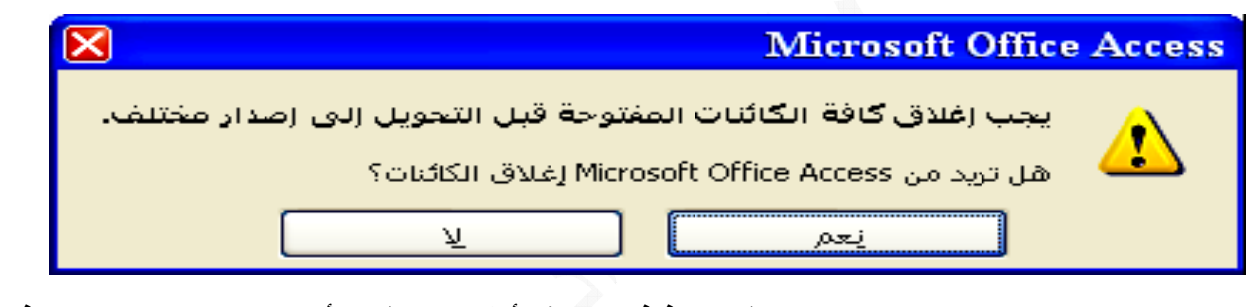

فيتم النقـر علـى ''نعـم''، عنـدها سـتظهر نـافـذة حفـظ بـأسـم لاعطــاء أسـم لقاعـدة البيانــات فـي أصدار أكسس2007 ، ويمكن الموافقة على الاسم الافتر اضي المعطى ذات أستطالة (ACCDB) **ة رسالة التالية م ظهور الر عندها سيتم ع**

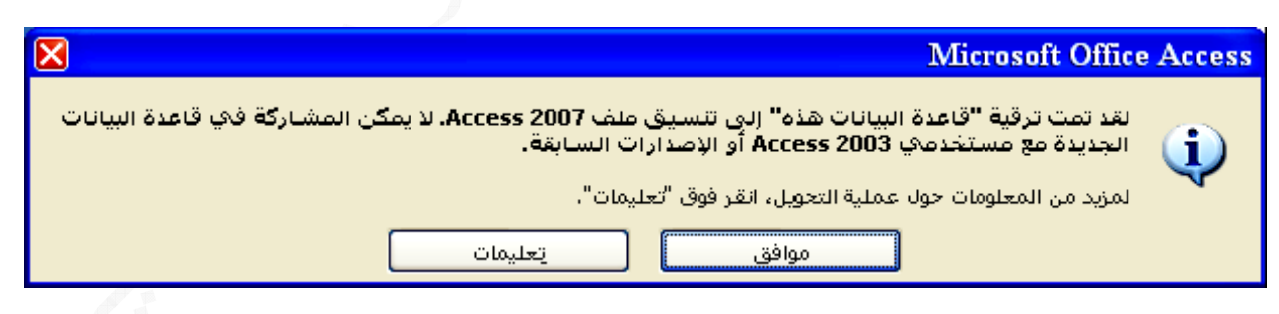

والتي تبين أنه قد تم ترقية قاعدة البيانــات الـى تنسـيق ملـف ACCESS 2007 وسـتبقى قـاعـدة البيانـــات للإصـــدار القــديم، وان أســم القاعــدة فــي عنــوان النـافــذة المفتوحــة ســيظهر بتنســيق **ACCE ESS 2007 7**

\*يمكن اختيار حفظ بأسم من خلال النقر على زر MICROSOFT OFFICE ومن القائمة المفتوحة ومن جزء حفظ قاعدة البيانات بتنسيق اخر نختار (فاعدة بيانات ACCESS2007) **لى تنسيق ول القاعدة ا ابقة وتتحو لطريقة السا ظاهره في الط الترقية الظ ظهر رسالة عندها ستظ ع ACCE ESS2007 7**

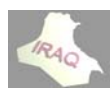

يـتم فـتح قاعدة البيانــات المطلـوب تحويلـهـا ثـم النـقـر علـى زر MICROSOFT OFFICE يتم فَتح قاعدة البيانــات المطلــوب تحويلـهـا ثــم النـقــر علــى زر MICROSOFT OFFICE<br>واختيــار حفـظ بـإســم ثــم نـختــار حفـظ قاعـدة ACCESS 2002-2003 أو حفـظ قاعـدة بيـانــات ACCESS 2000 ، عندها ستظهر نافذة حفظ بإسم فيتم أعطـاء الاسم المطلـوب أو القبـول بالاســم الافتراضـــي ، وســـيتغير تنســيق قاعــدة البيانـــات فـــي عنـــوان النـافــذة إلـــى تنســيق تحويل قاعدة بيانـات قد تم أنشـاوَ ها ف*ـى* أكسس 2007 إل*ـى* إصدار.ات أكسس السـابقة<u>·</u> **ACC مثلا CESS20 002-2003 3**

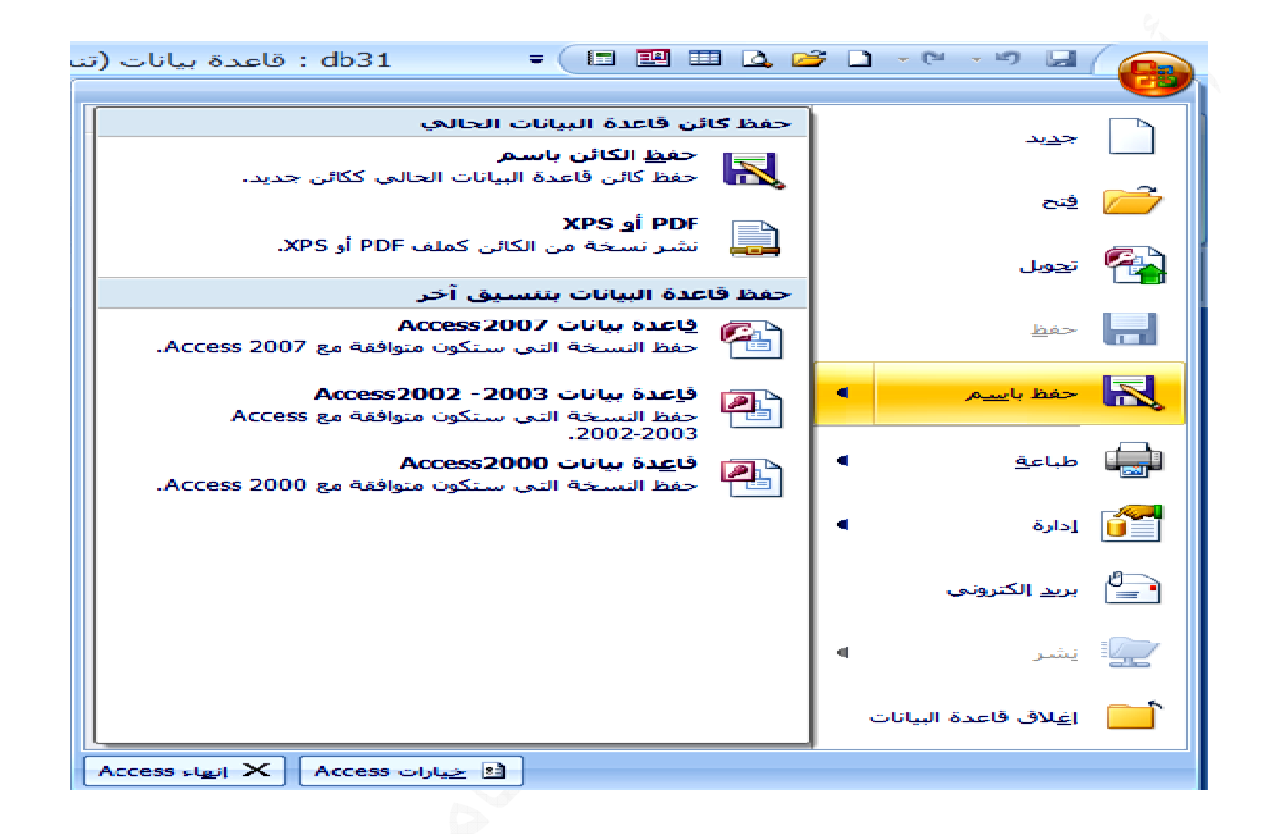

الملاحظات التي يفضل أتباعها عند أنشاء قاعدة بيانات جديدة مع مكوناتها

١ ـ تحديد هدف قاعدة البيانــات وذلك بتحديد الـهدف العـام والخــاص لقاعدة البيانــات التـي سـيتم ٢ ـ تحديد الجداول TABLES حيث يمكن تقسيم المعلومات إلى عدة مواضيع بحيث يحدد جدول ٣ ـ تحديد الحقول FILEDS حيث يحدد لكل جدول الحقول المطلوب توفير هـا ، ويظهر كل حقل كعمـود مثـل حقـل الاسـم ، التولـد ، المحافظـة ، الراتـب ، المخصصـات ، الاسـتقطاعات ، الخـزين ٤ ـ تحديد العلاقات بين المعلومات وذلك بتحديد علاقة حقل معين في جدول مـع حقل جدول آخـر فـي قاعدة البيانــات مـثلا حقـل درجــة الراتـب فـي جـدول معين مــع حقـل آخـر للدرجــة يتضـمن قـيم ٥\_ تحديد العلاقات بين الجداول نستطيع تحديد العلاقات بين الجداول في نفس القاعدة لمنع تكرار البيانات فيها ، بحيث يشترك الجدولين بحقل معين كمفتاح أساسي لا يتكرر في كل سجل ٦ ـ نقوم باختبار التصميم لمعالجة الأخطاء والنواقص التي تظهر في تصميم القاعدة **وضوع معين لكل مو م .... لمواد الخ . لل ختيار منها لدرجات للاخ ال نشاءها إن**

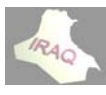

كـل جـدول مكـون فـي قاعـدة البيانــات عبــارـة عـن مجموعــه مـن الصــفوف تسـمى (الســجلات RECORDS) ومجموعــه مــن الأعمــدة تســمى (الـحقـول FIELDS) والجـدول مصــمم حــول موضوع معين من التي قد تم توضيحها ، ولا يمكن أنشـاء الجدول إلا داخل قاعدة بيانـات محـدده مسبقا ، أن كل سجل RECORD يحتوي على جميع الحقول (المعلومات) وكل حقل FIELD **مج الواحد عينه للبرنام ى معلومة مع حتوي على يح :TABLE لجداول ES ال**

> **S SHAREP ة POINT دا إلى قائمة جدول استناد -٤ أنشاء ج بيانات" ض "ورقة الب ريقة عرض جدول في طر -١ أنشاء ج ين وهي ء جدول معي طرق لإنشاء هناك عدة ط ه م الجدول ريقة تصميم جدول في طر -٢ أنشاء ج جدول دا إلى قالب جدول استناد -٣ أنشاء ج ول : نشاء الجداو أن**

**بيانات" ض "ورقة الب ريقة عرض جدول في طر -١ أنشاء ج**

يتم أنشــاء الجـدول بطريقـة عرض ورقـة البيانــات عنـدمـا نقـوم بـالموافقـة بـإنشــاء قاعدة بيـانــات جديدة فارغة ، أويتم أنشاء الجدول بهذه الطريقة من خلال اختيار التبويب أنشاء ومن مجموعة جداول يتم النقر على أيقونـة جدول ، وفي كلتـا الطريقتين سيتم تكوين جدول بأسم (جدول ١ ) مـثلا وفيه حقل بإسم''المعرف'' و هو حقل ترقيم تلقائي وحقل بإسم ''إضافة حقل جديد'' كما مبين في النافذة التالية ، يتم إنشاء بنية الجدول أثناء إدخال البيانات في الحقل الظاهر أسفل ''إضـافـة حقل جديد''وفـي كـل مـرـة بعـد إدخــال البيانــات والضــغط علـى مفتــاح ENTER ســيتم إضــافـة حقـلا (عموداً) جديداً إلى الجدول ويعين ACCESS نـوع الحقل استناداً إلـى نـوع البيانـات التـي تـم إدخالها مثل (نص، رقم، تاريخ إلى آخره) ، وبعد إدخال البيانات والضغط على مفتاح ENTER سوف يتكرر ظهور "إضافة حقل جديد" لتكوين حقل آخر وهكذا ولإنهاء إضافة أي حقل آخر يتم الضغط على مفتـّاح ENTER وسـيتم ظهـور تبويـب سـياقي بإسـم "أدوات الجـدول/ورقـة بيانــات'' للتعامــل مــع أدواتـــه ، وتأخــذ الـحقـول المكونــة أســمـاء (حقـل' ،حقـل' ،حقـل'' وهكـذا) ومجموعـة الحقـول ستشـكل السـجل (القيـد) وسـيتم التعرف إلـى تفاصـيل أكثـر عن الجـداول فـي **ميم الجدول طريقة تصم ط**

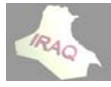

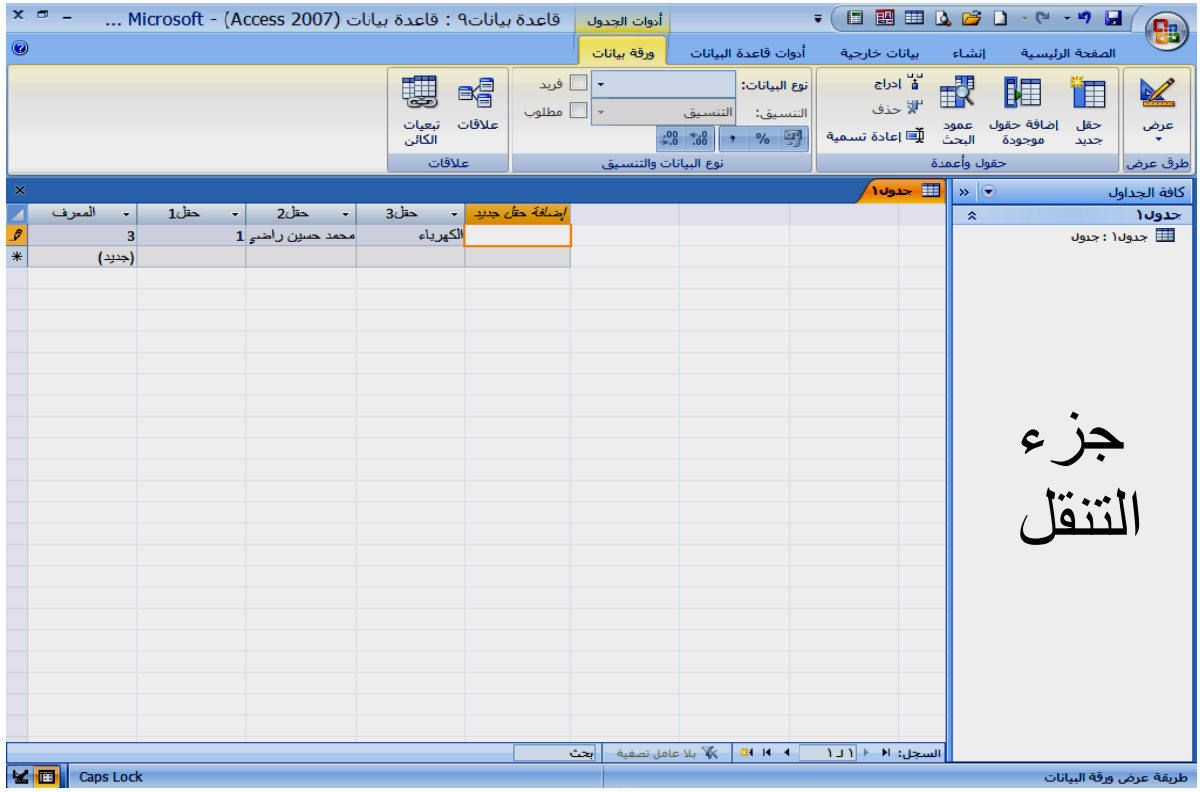

# **: جزء التنقل ج**

يظهر هذا الجزء في الجهة اليمنـى من نـافذة قـاعدة البيانــات المفتوحـة ويمكن مـن خلالـه أظهـار كائنات قاعدة البيانات (الجداول ، النماذج ، الاستعلامات ، التقارير ، وحدات المـاكرو ) كمـا فـي **ي الشكل التالي ا**

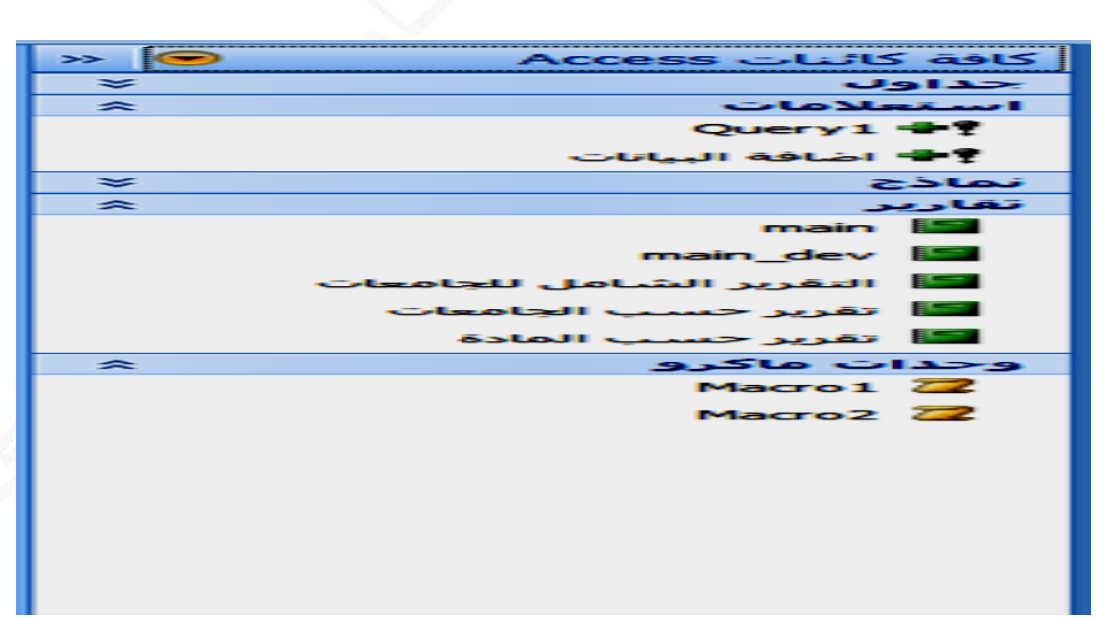

وعند النقر على عنوان جزء التنقل في الجزء العلوي منه ستظهر قائمة فوق القائمة الظاهرة وفيها "الانتقال الى الفنة"وبلون مميز لتحديد نوعية العرض الذي ستكون فيه الكائنات وفيه خمس خيارات ، ونشاهد في القائمة الظاهرة أيضا "تصفية حسب المجموعة "وبلون مميز **رة فئة المختار على نوع الف د قائمتها ع والتي تعتمد و**

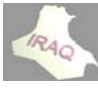

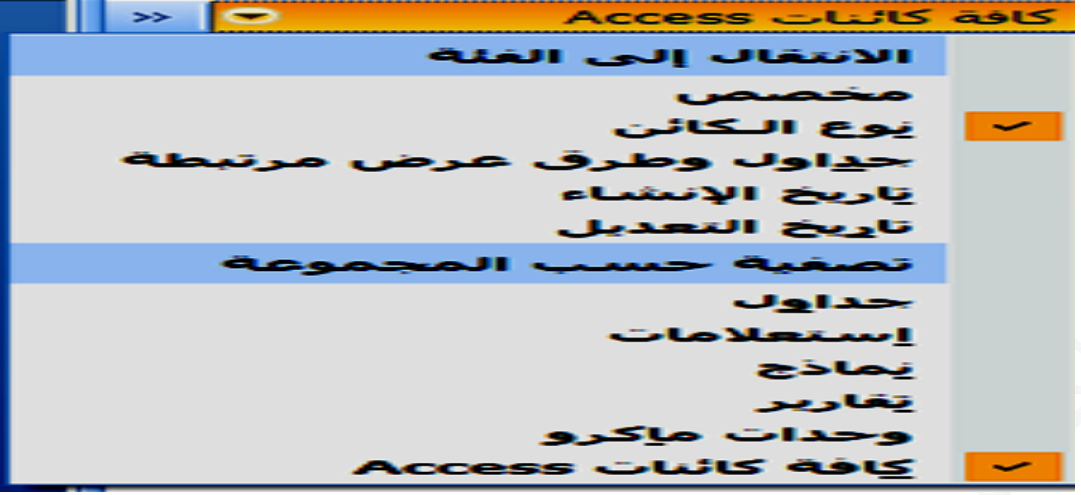

ـ يمكن الاخفاء المؤقت لجزء التنقل بالنقر على على رأسي السـهم الموجـوده فـي الجـزء الـعلـوي علـى يســار عنــوان القائمــة عنــدها سـيظهر عمــود صــغير علـى يمـين النـافـذة وفيــه عبــارة ''جـزء التنقل'' وأن أتجاه راسي السـهم سيصـبح أتجاههـا معكوسـا وعنـد النـقرعلـى رأسـي السـهم أوأي ـ. عند النقر بالزر الايمن علـى عنـوان جـزء التنقل فـي الـجـزء الـعلـوي سـتظهر مجموعـة خيـارات ـ وعند النقر بالزر الايمن على عنوان الكائن (مثل جدول ، أستعلام الى اخره)ستظهر قائمة فيها العديد من الخيار ات منـها توسيع المجموعة ، توسيع الكل ، طي الكل و غير ذلك كما مبين أدنـاه ـ وعند النقر بالزر الايمن على الكائن (مثل أسم جدول ، تقرير ، نموذج الـى اخـره) سـيتم ظهور مجموعة خيـارات مثـل الفـتح وعرض التصـميم والاسـتيراد والتصـدير واعـادة تسـمية والحـذف والنسخ والقص وخصائص الجدول كما مبين أدنـاه ، وعنـد النقرالمـزدوج علـى أي كـائن سـيعمل **اه ما مبين أدنا ط البحث آم تنقل وشريط وخيارات الت والعرض و ات والفرز تتعلق بالفئا ت مرة ثانية نقل للعرض ود جزء التنق عمود سيعو جزء من الع ج على فتحه ع**

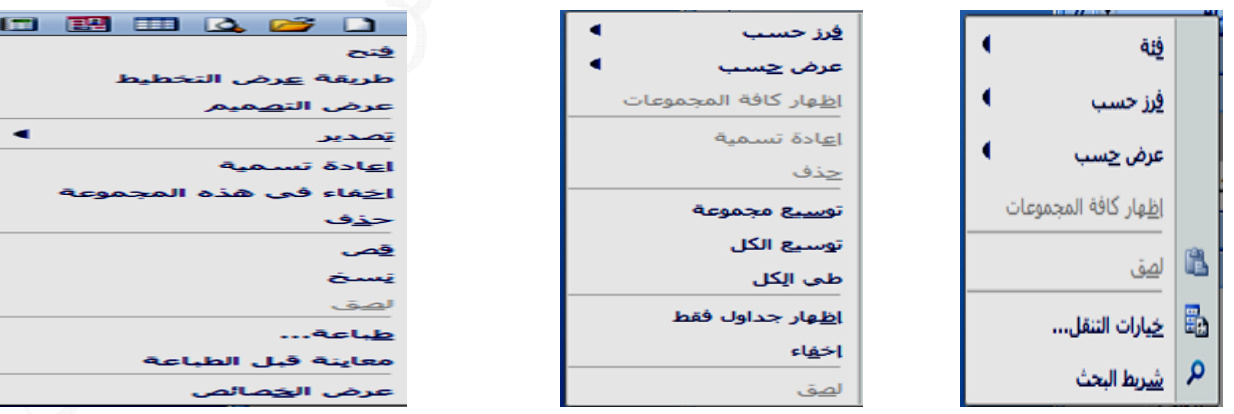

**الكائن ئمة عنوان لتنقل قائ نوان جزء ا قائمة عن**

**مة الكائن قائم**

ـ يمكن منـع أظهـار جـزء التنقـل بصـورة دائميـة مـن خـلال النـقـر علـى زر MICROSOFT OFFICE ثم خيارات ACCESS ثم خيار قاعدة البيانات الحالـة ثـم ألغـاء تفعيل عرض جزء التنفل ثم موافق لتظهر رسالة تخبرك بغلق قاعدة البيانات الحالية ليصبح الاجراء فاعل

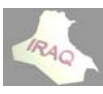

**يم الجدول طريقة تصمي جدول في ط -٢ أنشاء ج**

٢\_ فَتظهر نافَذَة التصميم بأسم جدول١ مثلا وفيـه في الجزء الأعلـى من نافذة التصميم عمـود (لاسم الحِقل) و آخر (نوع البيانات) ثم عمود آخر بأسم (الوصف) و هو أختيـار ي لادخـال الوصـف فيه حيث سيظهر هذا النص على شريط المعلومات عند أختيار هذا الحقل لإدخال البيانـات أو بعد أنشاع أو فَتح قاعدة البيانات يمكن أنشاع جدول في طريقة تصميم الجدول كما يلي **ول صميم الجدو ار أيقونة تص جداول نختا مجموعة ج أنشاء وفي ل التبويب أ -١ من خلال النموذج ند أستخدام تحديثها عن ت**

٣\_ وفي عمود أسم الحقل نكتب أسم الحقل المطلوب وبإسم ذات دلالـه معينـه ليسـهل التعامـل معـه

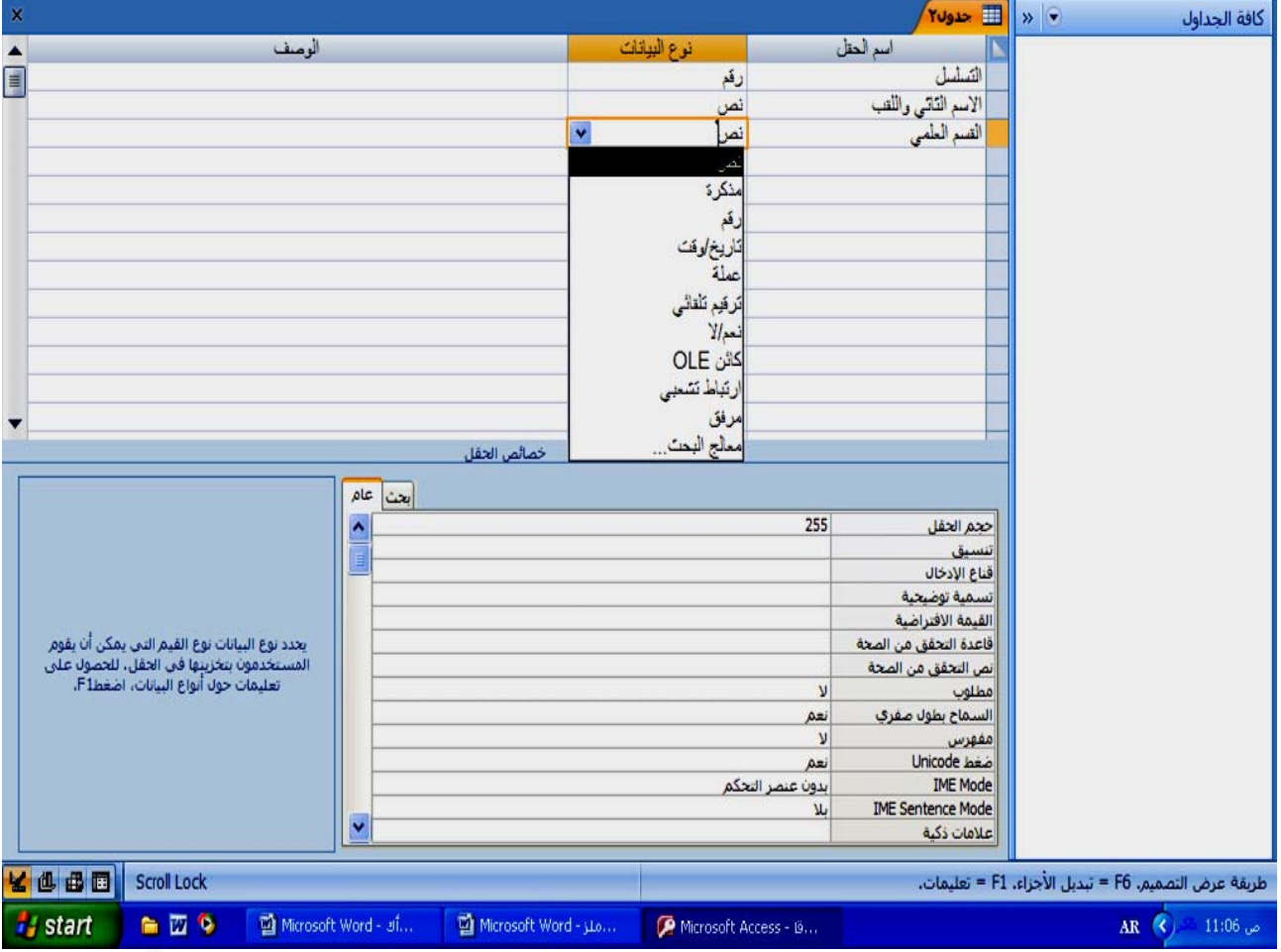

أ ـ أن لا يتجاوز أسم الحقل أو الجدول ٢٤ رمزا بما فيها المسافات ب- أن لا يبدأ بمسافة فارغة ج- لا يجوز استخدام الرموز التالية النقطة dot الأقواس الكبيرة [ ] ، علامة التعجب ! ، علامة ٤ ـ وفي عمود نوع البيانات ننقر على السهم ونحدد نوع البيانات المطلوبة للحقل والتي تشمل \*حقل النص TEXT: و هذا الحقل يخصص للبيانــات النصـيـة لإدخــال أحر.ف أو خلـيط مـن أحر.ف \*حقل الرقم NUMBER : ويستخدم لإدخال الأرقام فقط ويكون حجم الحقل بأحد الصيغ التاليه فيما بعد (ويمكن أن يكتب باللغة العربية أو الانكليزية) وشروط تسمية الحقل هي التوكيد اللفظي والتي تظهر عند الضغط على مفتاح حرف (ذ) باللغة الانكليزية **٢٥حرف حجم له ٥ وز وأقصى وأرقام ورمو و**

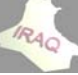

١ ـ بايت BYTE :تحتوي على أرقام بين ٠ ـ ٢٥٥ (بلا كسور)،مساحة التخزين هي بايت مفرد ۲ ـ عدد صـحيح INTEGER يحتـوي علـى أرقـام بـين 32768- إلـى 32768 (بـدون كسـور)<br>مساحة التخزين 2 بايت ٤ ـ العشري DECIMAL : تحتوي على أرقام بين 28^10- إلى 28^10 في ملفات MDB ( MICROSOFT DATA BASE ) يمكن أن يحتوي على (كسور)، مساحة التخزين 12 بايت ه ـ مفرد SINGLE (يحتوي على كسور) منْ 3.4\*10<sup>38</sup> ـ ال*ى 3*.4\*10<sup>38</sup> ، مسـاحة  $1.797^{*}10^{308}$  فِي 1.797\* $10^{308}$  - إلى مساحة التخزين 8 بايت<br>٧- معرف النسخة المتماثلة : لتخزين معرفات فريدة للنسخ المتماثلة ، مساحة التخزين 60 بايت \*حقل التـاريخ والوقت DATE\TIME : لإدخـال بيانـات التـاريخ والوقت أو إحداهما وبأنمـاط مختلفـة ، ويمكـن الـتحكم بشـكل الوقت والتـاريخ مـن خـلال تنسـيق فـي خصــائص الحقـل مـا بـين \*حقل مذكره MEMO : يستخدم لإدخال خليط من نص وأرقـام أطـول مـن 255 ويمكن عرض \*حقل منطقي نعم/لا BOOLEAN :ويكون بتنسيق نعم/لا أو صواب/خطأ أو تشغيل/إيقاف \*حقل عملـ4 CURRENCY : حيث يوضـع بجانـب الـرقم أشـارـة الـعملـة المـراد إظـهار هـا بجانـب \*حقل ترقيم تلقائي AUTO NUMBER: قيم رقميـة فريدة يـدرجـها نظـام الأكسـس، ويمكـن استخدامها كمفتاح أساسي ، ويكون حجم الحقل أما عدد صحيح طويل أو معرف النسخة المماثلـة والترقيم التلقائي للعدد الصحيح الطويل للقيمه الجديدة أما أن يكون بزيادة أو عشوائيا ، ويستخدم \*حقل كائن OLE OBJECT : لإدخال كائن مثل رسم من برنــامج الرسـوم أو غيـر ذلك يـدعم \*حقل ارتبـاط تشـعبي HYPERLINK يستخدم لتخـزين الارتبـاطـات التشـعبية لتـوفير الوصـول \*حقل مرفق : يستخدم لتخزين الصـور الرقميـة وأي نـوع مـن البيانــات الرقميـة وملفـات بـرامج حقل معالج البحث LOOKUP WIZERD : يشغل معالج يسـاعدنـا علـى أنشـاء حقل يستخدم مربـع تحريـر وسـرد للبحـث عـن قيمــة موجـودة فـي جـدول أو إسـتعلام أو قائمــة قـيم نـقـوم نحـن أما الجزء الثاني من نافذة جدول قيد التصميم فيظهر بإسم (خصائص الحقل) في تبويبان أولا: تبويب عام كما هو واضح في النافذة السابقة ، ويتضمن بصوره عامـه وحسب طبيعة نـوع ۳- عدد صحيح طويل LONG INTEGER يحتوي على أرقام بين<br>2147483648- إلى 2147483648 (بدون كسور) ، مساحة التخزين 4 بايت التاريخ الطويل والمتوسط والقصير وكذلك الوقت بنفس الصيغة والتاريخ العام **م بين على أرقام LO يحتوي ONG INT TEGER -٣ عدد صح ع URL حدد المواقع من خلال مح رة واحدة م ت الويب بنقر لى صفحات إل سѧور) : مѧن ي علѧى آس DO) يحتѧوي OUBLE -٦ مѧزدوج ة يغة المناسبة ختيار الصي م الجدول اخ وعلى مصمم و حساب ي ورقم الح لرقم الوطني وظيفي أو ال في الرقم الو فهرسته قل لا يمكن ف هذه ، الحق ين الكائنات ربط وتضمين ر كم عنصر تحك رفا منها في 65535 حر 5 عراقي .ع) دينار ع خلة مثل (د لقيمة المدخ ال ت خزين 2 بايت م ت مساحة التخ م بتكوينها نختار منها ما يناسبنا بايت لتخزين 4 ب ال لأوفس الأ**

**تار ما يلي لحقل المختا ال**

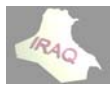

١ ـ حجم الحقل FILED SIZE : لاختيـار حجم الحقل المطلـوب مـع الحقـول النصـيـة ، ومـع الحقول الرقمية باختيار أحد صيغ الحقول الرقمية المبينة سابقا ، وكذلك مع الترقيم التلقائي ٢ ـ تنسيق FORMAT : لاختيـار تنسيق معين للحقـل خصوصـا لحقـل التـاريخ باختيـار شـكل التاريخ ، والرقم باختيار شكل الرقم أو العملة من قائمة الإسقاط فيه ، إضافة إلى تنسيقات أخر ى **بقا وضحت ساب نات وآما و نوعية البيان عتمد على ن تع**

٣- المنــازل العشـرية DECIMAL PLACES : عـدد الارقـام التـي يـتم عرضـها علـى يمـين **مة العشرية فاصل العلام فا**

٤ ـ قنـاع الإدخـال INPUT MUSK : لاعتمـاد نمـوذج لكـل البيانـات التـي سـتدخل ضـمن هذا الحقل مثل كتابة رقم هاتف بالصيغة التالية في الجزء المخصص لقناع الإدخال

**0) ويعمѧل 42)633-5 الشكل 567 0 سيظهر با 04263356 الرقم 67 عند إدخال (### ) و )###-### #**قناع الإدخال مع الحقول النصية والتاريخ ، هناك أقنعة إدخال عديدة منها (0) وهذا يعني وجوب إدخال رقم في الموضع و (9) لإدخال رقم أخيار ي في الموضع و (#) يجب إدخال رقم أو مسـافة أو علامة زائد أو سالب في الموضع ، وهناك العديد من أقنعة الإدخال الأخر ى ، كمـا إن هنـاك معـالـج لقنــاع الإدخــال حيـث عنـد النـقـر علـى الإيـقونــة (٠٠٠) الموجـودة فـي حقـل قنــاع الإدخــال سـيظهر صندوق حوار بإسم(معالج قناع الإدخال) يظهر فيه عدد من أسماء أقنعة الإدخال ومظهر البيانـات التي تخص التاريخ والوقت ، ويمكن إضافة أي قناع إدخال للقائمة باختيار تحرير قائمـة ، فيظهر صندوق حوار آخر لتحرير قنـاع الإدخـال بإسم (معـالج تخصـيص قنـاع الإدخـال) يـتم إدخـال مـا **عة الأصلية قائمة الأقنع لمكون إلى فة القناع ال ، فيتم إضاف مطلوب فيه م**

٥\_ تسمية توضـيحية : لاعتمــاد أسـم جديـد للحقـل عنـد اسـتخدامـه ضـمن الجـدول أو النمـوذج أو التقرير ، وإذا ترك فار غا عندها سيعتمد أكسس أسم الحقل الذي سمي بـه عنـد تكوينـه فـي الـجـز ع **ميم نافذة التصم لعلوي من ن ال**

٦- القيمة الافتراضية DEFAULT VALUE : وذلك باعتماد قيمه افتراضيه يتم إظهار ها في الحقل في السجلات الجديدة مثل قيمة صفر في الحقل الرقمي أو أي رقم يكتب ، ويمكن النقر على **فيه لافتراضية في ن القيمة الا عبير وتكوين منشىء التع ٠٠) لفتح م لإيقونة (٠ الإ**

×ــ قاعدة التحقق من الصحة VALIDATION VALUE وهي عبـارـة عن صيغه تدخلها كشرط يجب توفره لقبول إدخال البيانات مثلا يتم كتابة في حقل الراتب الاسمي 150000< عندها **خ حقل التاريخ مثلا آتابة لح 15 أو يتم م من 50000 قيمه أآبر م جب إدخال يج**

**لتѧѧاريخ إلا قبѧѧل حقѧѧل ال ѧѧوف لѧѧن يق عنѧѧدها سѧѧ BETWE EEN#1/1 1/1950#A AND#31 1/1/2000# #**إدخال التاريخ المحصور بين هذين التاريخين ، ويمكن النقر على الأيقونـة (٠٠٠) لفتح منشـىء التعبير وتكوين قاعدة التحقق من الصحة

٨- نص التحقق من الصحة VALIDATION TEXT : ويكتب فيه نص رسـالة الخطـأ التـي تريدها أن تظهر في حالة تم إدخال بيانات لا تتوفَّر فيها الشروط المعرفة ضمن قاعدة التحقق من الصحة VALIDATION VALUE كأن يكتب النص (يجب أن يكون الراتب الاسمي أكثر من **(150000 0**

٩\_ مطلوب REQUIRED : لـغرض وجوب إدخال البيانات في الحقل المعني وعند تركـه فارغـا والانتقال للسجل(القيد) التالي ستظهر رسالة توضح بوجوب إدخال قيمة في الحقل المعني ١٠ ـ الفهرسة INDEX : أن الهدف الأساسي من الفهرسة هو زيادة سرعة البحث في الجداول المفتوحة ، ومن قائمة الإسقاط فيه نختار أمـا نعم (تكرار موافـق) أو نعم(بدون تكرار) والوضـع **الجدول اء تصميم ا لفهرسة أثنا مكن تنفيذ ال هو لا ، ويم لافتراضي ه الا**

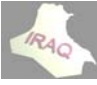

#### **thamery ya@yahoo o.com**

**لو يحيى عداد ثامر مال أع**

 **2 أآسس 2007 أ**

ثانيا: التبويب (بحث) الذي يظـهر في الجـزع الثـاني مـن نـافـذة جـدول التصــــميم فـيمكن الاســتفادة <u>عمود البحث: هو حقل يتم إسترداد قي</u>متــه مـن جدول آخـر أو مـن قائمــة قيم ليســهل عمليــة إدخـال البيانات للحقل بالاختيار من القائمة بدلا من كتابتها فمثلا لو كان عندك حقلا للشهادة والتي تشمل (دكتور اه،ماجستير ،دبلوم عالي،بكالوريوس،،دبلوم،إعدادية،متوسطة،أبتدائية، بدون شهادة) فيتم تكوين هذه البيانات في جدول آخر مسبقا قبل تكوين عمود البحث أو عمل قيم لذلك ، ويتم أولا:أنشاء عمود بحث في طريقة عرض ''التصميم''ويتم بطريقتين بعد جعل الجدول المعنـي فـي أ: نختـار تبويب بحث فـي خصـائص الحقل ثـم نختـار مـن خصـائص الحقل (مربـع تحرير وسـرد) ونوع مصدر الصف (جدول/استعلام) ، ومصدر الصف لاختيار (جدول أو استعلام) التي تتوفر فيه البيانات المطلوبة أو النقر على الشكل(...) لتكوين استعلام ، عندها سيتم تكوين عمود البحث ١ ـ في تصميم الجدول يتم إسقاط الموشر. في حقل الشهادة على نوع البيانات ومن قائمــة الإســقاط ٢ ـ عند ذلك ستظهر النافذة التالية والتي فيها خياران أما البحث عن قيم في جدول أو استعلام أو **حث) ر (عمود بح علية المؤشر ي الساقط ع لحقل المعني منه بجعل الح م التالية ب الخطوات حث وحسب م معالج البح ب: استخدام LO OOKUP WIZER ج البحث RD ختار معالج نخ ة لطرق التالية د البحث بالط كوين عمود تك يم" رض التصمي طريقة "عر ط الطرق وهذه أسهل و**

سوف يتم كتابة القيم التي نريدها ، وسيتم الإبقاء على الخيار الافتراضي الأول ثم نختار التالي

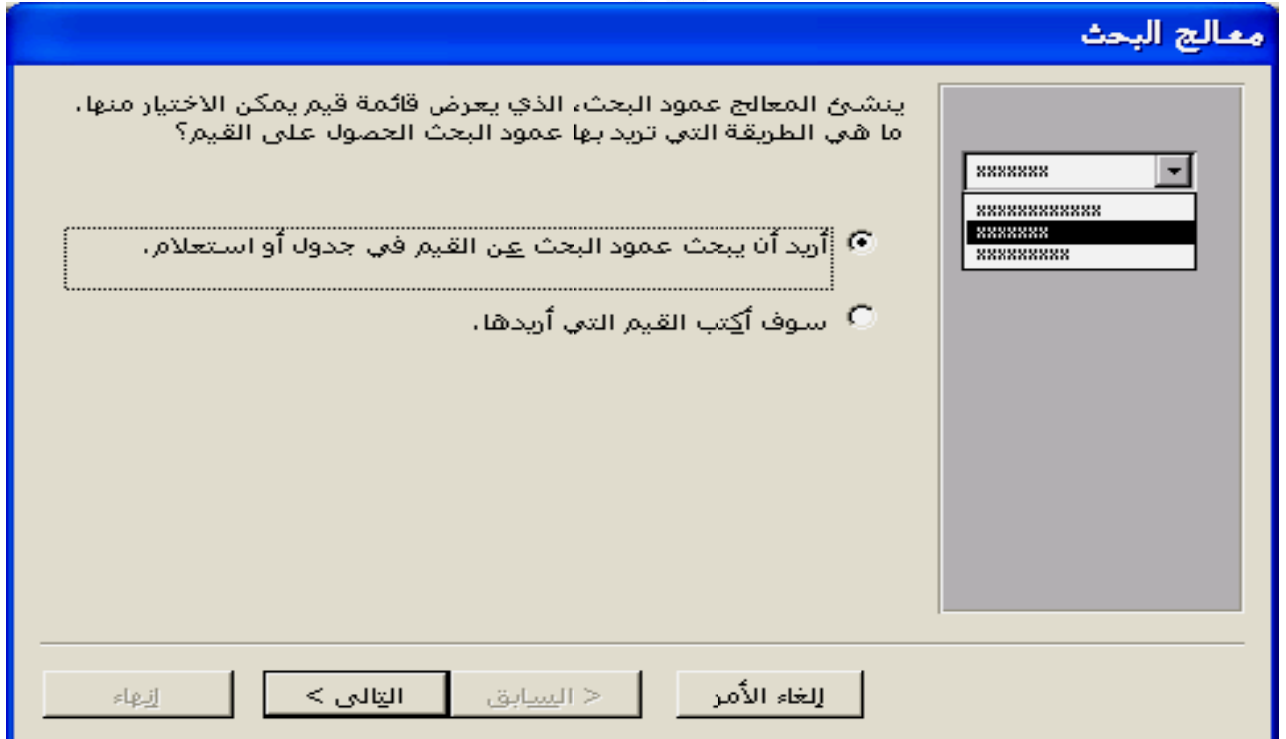

٣\_ عندها ستظهر النافذة التالية ليتم اختيار منها الجدول أو الاستعلام الذي يحوي على قيم **من جدول هناك أآثر هادة إذا آان جدول الشه ونختار هنا ج لشهادة ، و ال**

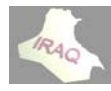

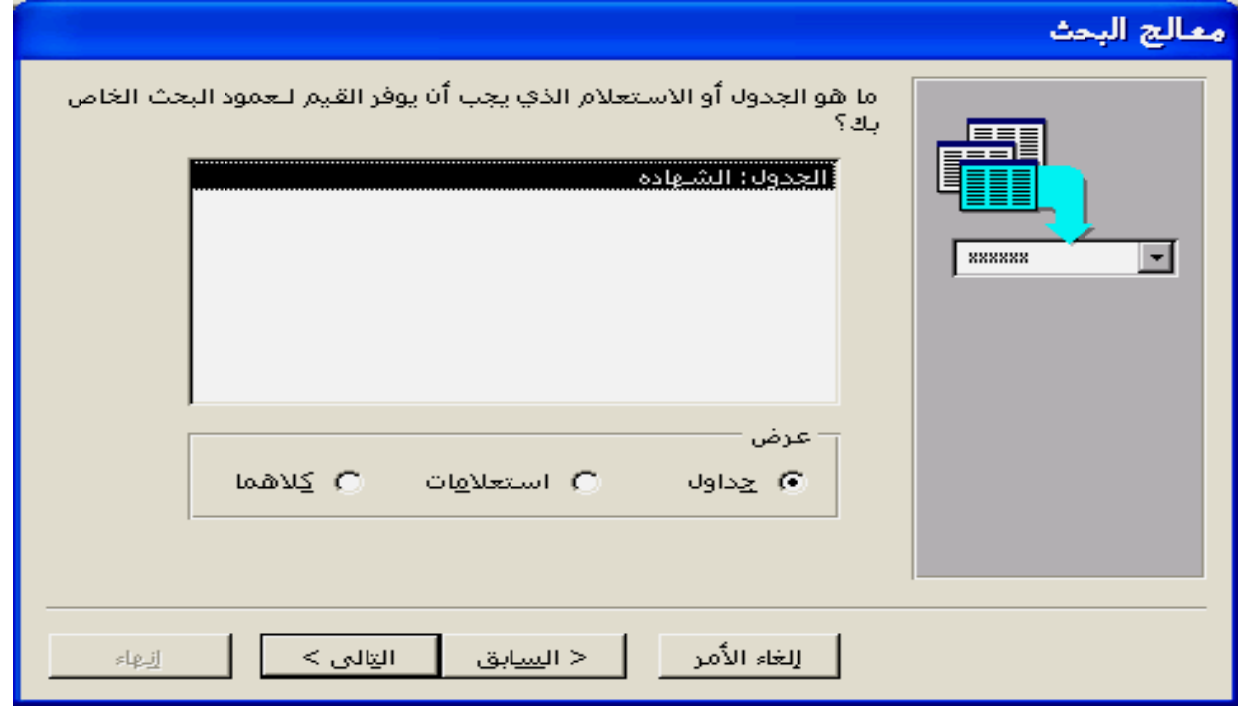

**جدول عني من الج ا الحقل المع اختيار منها لتالية ليتم ا هر النافذة ال -٤ ثم ستظه**

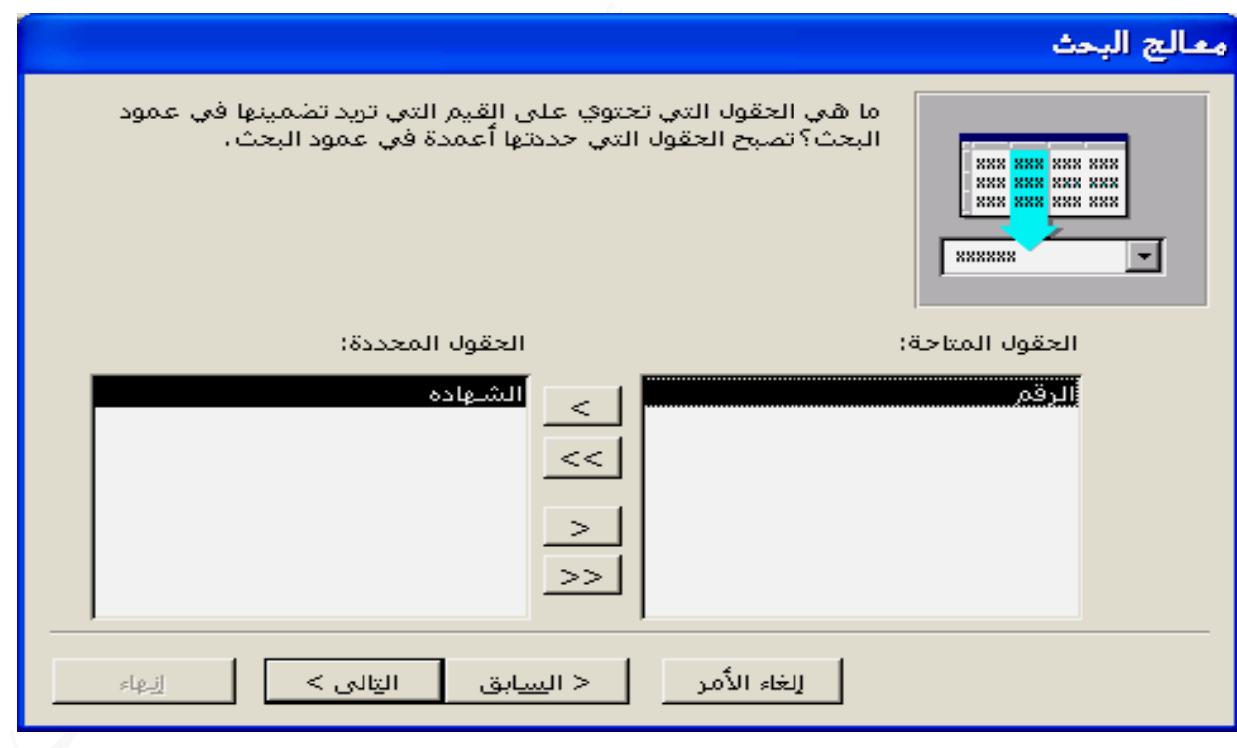

فتظهر نـافذة لتحديد الفرز ثم التال*ي* لتظهر النـافذة التاليـة فيـها بيانـات الشـهادة **عمدة على التالي ض أحد الأع -٥ ثم النقر ولتعديل عرض**

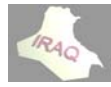

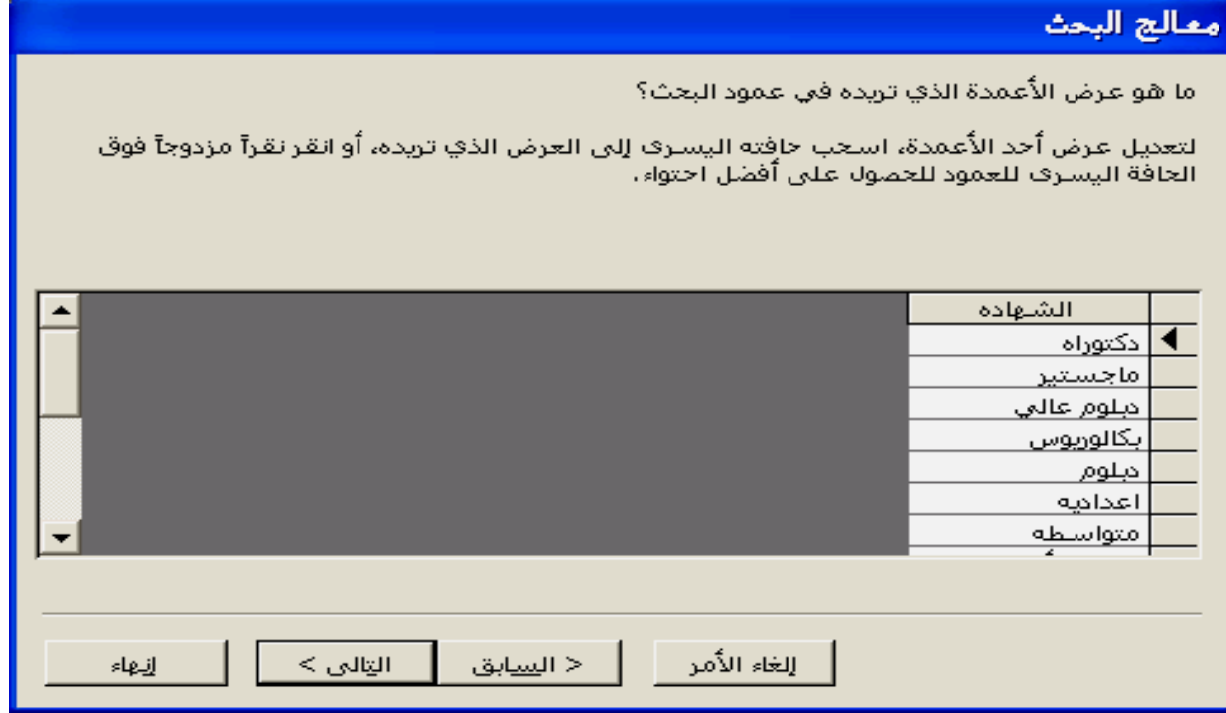

٦ ـثم التالي لتظهر نـافذة لتحديد صف في عمود البحث لتخزينـها في قاعدة البيانـات ليتم فيمـا بـعد التعامل معها في قاعدة البيانات و غالبا ما يكون المفتاح الأساسي هو الخيار الأفضل ثم نختار التالي لتظهر النافذة التالية لاختيار التسمية لعمود البحث ثم إنهاء

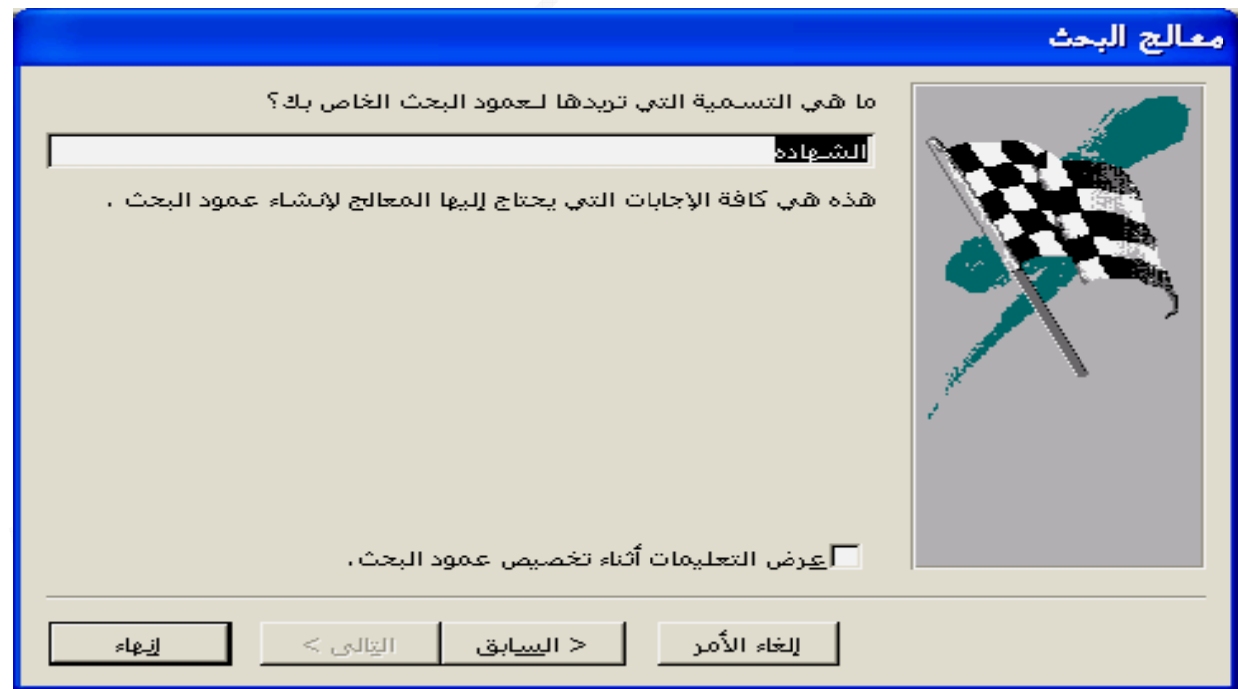

٧\_ عندها تظهر الرسالة التالية لحفظ الجدول قبل أنشـاء العلاقـات فنختـار نـعم ، عنـد ذلك عنـدمـا نذهب إلى فتح الجدول المعني ونسقط الموشر في حقل الشهادة يمكن عندها إسدال قائمة الإسقاط **وبة شهادة المطلو واختيار الش و**

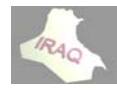

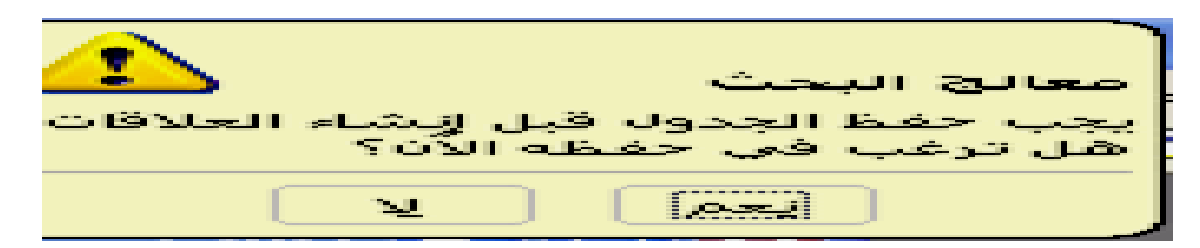

لو تم اختيار الخيار الثاني في الخطوة رقم٢ (سوف يتم كتابة القيم التي نريدها )عندها ستظهر نـافذة تسمـّح لنـا بكتابـة البيـانـات للشـهـادة فـي عمود كمـا هو مبين ثم نستكمل بـاقي الـخطوات

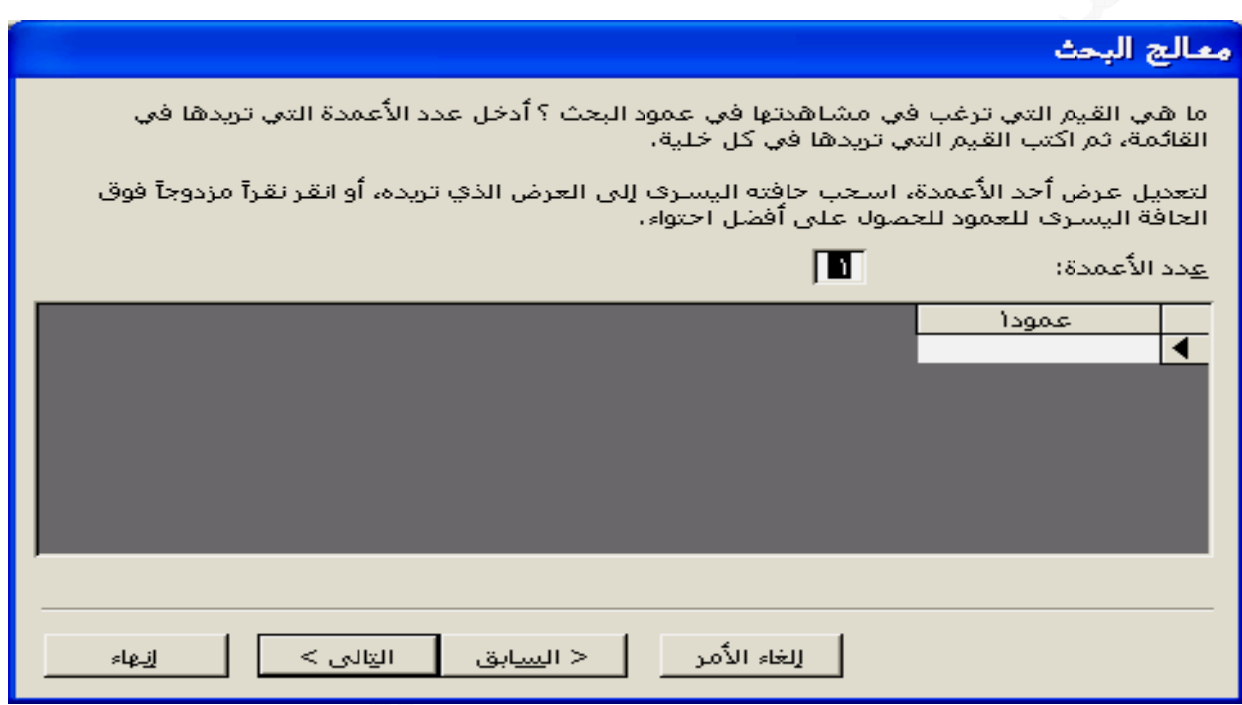

ثانيـا:أنشـاء عمـود بـحـث فـي طريقـة عـرض "ورقـة البيانــات"ويـتم بطـريقتين بـعد جعل الجـدول أ نسقط المؤشر في الحقل الذي نر غب بعمل عمود بحث له ثم ضمن تبويب أدوات الجدول/ورقة البيانات وفي مجموعة حقول وأعمدة نختار أيقونـة عمود البحث عندها سـيتم تشـغيل (معالج ب: ضمن تبويب أدوات الجدول/ورقة البيانات وفي مجموعة حقول وأعمدة نختار أيقونــة إضــافـة حقول موجودة ، فيظهر في الجزء الأيسر من النافذة جزء قائمة الحقول فيتم النقر على علامة + في الجدول الذي تتوفَّر فيه البيانات المطلوبـة ضـمن قاعدة البيانـات ليعرض قائمـة الحقول التـي يتضمنها ، ثم نقوم بسحب الحقل المطلوب من جزء قائمة الحقول إلى الجدول في طريقة عرض البيانات وعند ظهور سطر الإدراج يتم إفلات الحقل في الموضع الذي نريده عندها يبدأ معالج **يانات" "ورقة البي يقة عرض لمعني بطري ال لية خطوات التال نستكمل الخ البحث) ثم ن ا ت التالية كمل الخطوات مل ثم نستكم البحث بالعم ا**

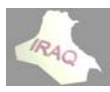

## **:PRIM MARY K ساسي KEY لمفتاح الأس ال**

هي خاصية تضاف للحقل ليصبح حقل مفتاحي و هو (حقل مميز عن باقي الحقول بحيث لا يمكن إن تكـرر بيانـاتــ4) ، وهـو الـحقـل الـذي لا يمكـن أن يشـترك أكثـر مـن سـجل بـنفس بيانـاتــه مثـل الـرقم الـوظيفي ، الـرقم الـوطني ، رقـم السـيار ة ، يمكننــا إن نضــع مفتــاح أسـاسـي للحقـل بتحديـد الـحقـل والجدول فـي وضـع التصـميم ومـن تبويب (أدوات الجـدول/تصـميم) ومـن مجمو عـة أدوات نـختـار أيقونــة مفتــاح أسـاســي ، أو النـقـر بــالزر الأيمــن علــى المربــع المجــاور لاسـم الـحقـل ومــن الـقائمــة المسدلة نختـار مفتـاح أسـاسـي عنـدها سـيظهر شـكل المفتـاح بجـوار المربـع للدلالـة علـى أن هذا الحقل هو حقل مفتاح أساسي ، ولإلغاء المفتـاح الأسـاسـي نتبـع نفس خطـوات تكوينــه ، ويسـتخدم المفتاح الأساسي للربط بين الجداول التي ستوضح لاحقا وتكوين العلاقات بينها ، عند عدم تكوين مفتاح أساسـي للجدول المصـمم وعند الحفظ الأول لتصـميم الجدول سـوف تظهر الرسـالـة التاليـة التي تبين تكوين المفتاح الأساسي من عدمه ، وعند الإجابة بنعم سوف يتم تكوين حقل بإسم رقم **رقيم تلقائي ع بياناته تر معرف ونوع م**

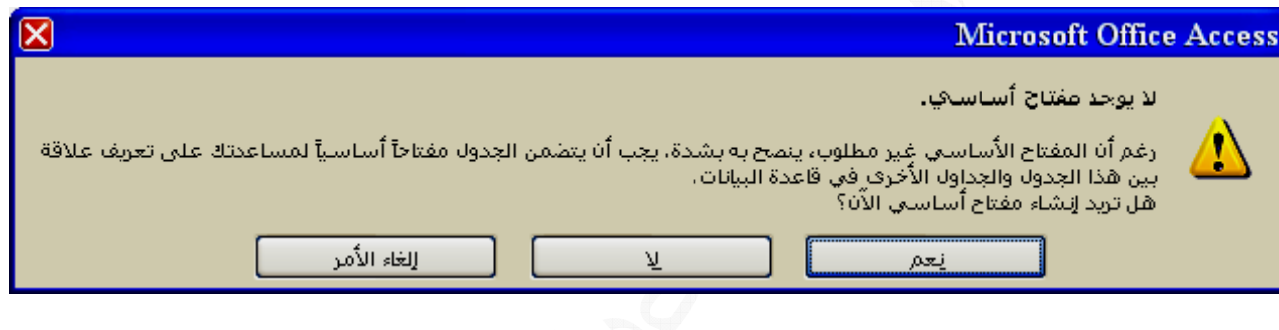

أ ـ مفتاح أساسي ترقيم تلقائي يقوم أكسس بإنشائه عند الحفظ الأول للجدول أو ينشئه المصمم **ي فتاح أساسي اء حقل آمف صمم بإنشا رد يقوم المص أساسي مفر ب- مفتاح أ سية: تيح الأساس أنواع المفات أ**

<u>حفظ الجدول:</u> يتم ذلك بعد الانتهاء من تصميم الجدول باختيار حفظ SAVE بـالنقر عل*ـى* زر MICROSOFT OFFICE تم من القائمــة المنسدلـة نـختـّار أيقونــة حفظ مـن شـريط أدوات الوصـول السـريع أذا كانـت مضـافـة للشـريط أو الضـغط علـى المفتــاحين CTRL + 5 فيظهـر صندوق الحوار التالي لإعطاء أسم للجدول ذات دلاله أو القبول بالاسم الافتراضي ثم موافق

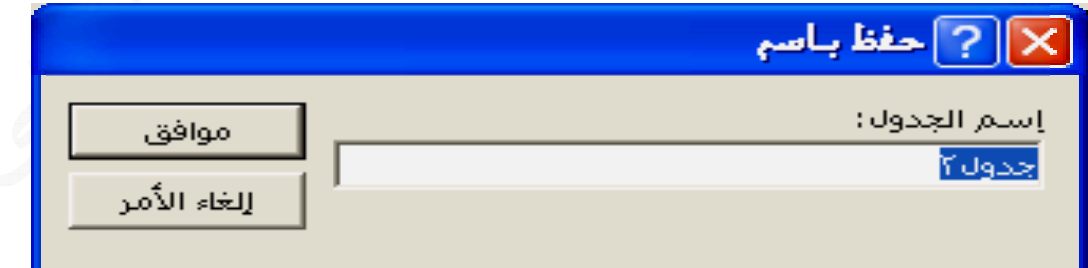

وفي حالـة إغلاق الجدول ولم يتم التخزين للجدول أو التغييرات ستظهر رسالـة تبين الحفظ من **لاه الحوار أعلا ر صندوق ة بنعم يظهر حالة الإجابة عدمه وفي ح ع**

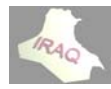

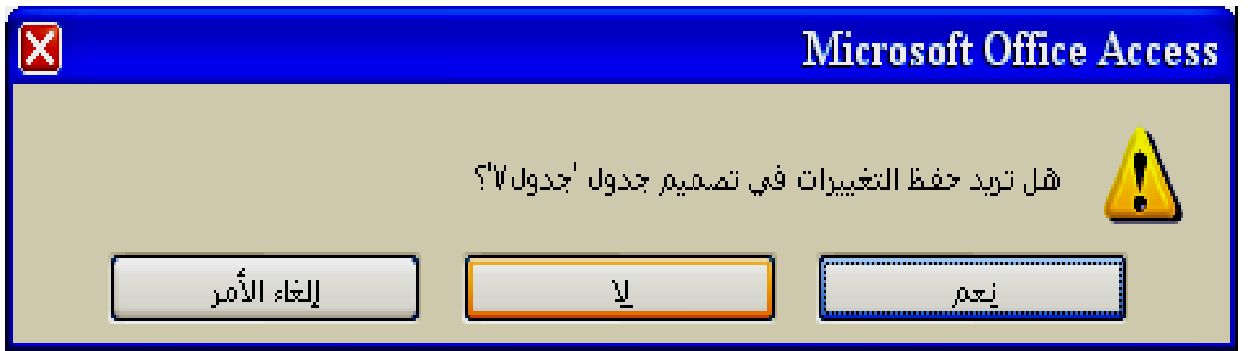

وفي حالة القبول بالحفظ في أي من الطرق المبينة و عند عدم تكوين مفتاح أساسي سيظهر **بين سابقا عدمه آما ب ساسي من ع المفتاح الأس ار بتكوين ا صندوق حو ص**

فَتح الجدول لتحديث التصميم : ويتم ذلك بفتح نظام الأكسس ثم فتح قاعدة البيانات المعنية والنقر بالزر الأيمن للماوس على الجدول المعني في جزء التنقل سواء أكـان الجدول مفتوحـا فـي طريقـة عرض ورقة البيانات أم لا ومن القائمة المنسدلة نختار عرض التصميم، أو يمكن فتح الجدول في طريقة عرض ورقة البيانــات بـالنـقر المـزدوج فـوق أسـم الـجـدول فـي جـز ء التنـقل ثـم مـن تبويب الصـفحة الرئيسـية أو تبويب أدوات الجدول/ورقـة البيانــات ومـن مجموعـة طـرق العرض نختـار طريقة عرض التصميم ، أو يمكن أن نختار أيقونــة طريقـة عرض التصميم الموجودة فـي شـريط الحالـة أسـفل النـافـذة المـفتوحـة أو بـالنـقر علـى أيقونــة الـعرض أذا كانـت مضـافـة فـي شـريط أدوات الوصول السريع عندها ستنفتح نافذة التصميم وظهور التبويب أدوات الجدول/تصميم ثم يتم **لتحديث ال**

ولغرض حذف أي حقل نحدد ذلك الحقل أو الحقول ومن التبويب أدوات الجدول/تصميم ومن مجموعة أدوات نختار أيقونة حذف صفوف أو النقر بالزر الأيمن على الـهـامش الأيمن المجـاور لاسم الحقل ومن القائمــة المنسـدلـة نـختــار حـذف صــفوف ، أو اختيــار أيقونــة حـذف الصــفوف مـن أمـا لغرض حشـر حقـل بـين الـحقـول فيـتم بتأشـير الـحقـل الـذي نرخب بإضـافـة الـحقـل قبلـه ثـم مـن تبويب أدوات الجدول /تصميم ومن مجموعة أدوات نختـار أيقونـة أدراج صـفوف أو مـن أيقونـة أدراج صفوف في شريط أدوات الوصول السريع أو النقر بالزر الأيمن على الهامش الأيمن ومن القائمــة المنسـدلـة نـختــار أدراج صــفوف أو الضــغط علـى مفتــاح INSERT فـي لوحــة المفــاتيح و شريط أدوات الوصول السريع أذا كانت مضافة للشريط أو الضغط على مفتاح DEL **حقول ي نهاية الح ة أي حقل في مكن إضافة يم**

فتح الجداول لتحديث البيانــات ولإدخــال السـجلات الجديـدة: يـتم فـتح الأكسس ثـم قاعدة البيانــات المعنية ثم النقر المزدوج على الجدول المعني في جزء التنقل أو النقر بـالزر الأيمـن علـى الجدول في جزء التنقل ومن القائمة المنسدلة نختار أيقونة فتح فينفتح الجدول في طريقة عرض ورقة البيانات،أو يمكن فتح الجدول في طريقة عرض ورقة البيانـات عنـدما يكون مفتوحـا بأحد طرق العرض الاخرى فمن تبويب الصفحة الرئيسية أو تبويب أدوات الجدول/تصميم ومن مجموعة طرق العرض نختار طريقة عرض ورقة البيانات، أو يمكن أن نختار أيقونـة طريقـة عرض ورقـة البيانات الموجودة في شريط الحالة أسفل النافذة المفتوحة أو بالنقر على أيقونة عرض في شريط أدوات الوصول السريع عندما تكون مضافة عندها ستنفتح نافذة ورقة البيانـات وظهور التبويب

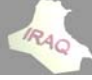

**thamery ya@yahoo o.com** 

 **2 أآسس 2007 أ**

أدوات الجدول/ورقــة البيانــات ثــم يمكـن التحـديث لأي حقـل مـن حقـول الســجلات(القيـود) ضـمن يمكن إضافة أي سجل فارغ بالانتقال إلى أخر السجلات حيث يتوفر سجل فارغ أمامـه علامـة(\*) كما يمكن الضغط على أيقونـة سجل جديد الموجودة في الجزء السفلي للنـافذة والـخاصـة بـالسـجلات للانتقال إلى سجل جديد، كما يمكن إضافة أي سجل من التبويب الرئيسي الصـفحة الرئيسـية وفـي مجموعة سجلات نختار أيقونــة جديد فيتم إسـقاط الموشـر فـي السـجل الفـارغ الأخيـر ثـم إدخـال البيانات فيه ، كما يمكن إضافة أي سجل بـالنقر بـالزر الأيمـن علـى الـهـامش الأيمـن فتنسـدل قائمـه \* نحدد السجل المعني ثم من التبويب الصفحة الرئيسية وفي مجموعة سجلات نختار أيقونـة حذف ، أو إسقاط الموشر في أي حقل من السجل ثم من التبويب الصفحة الرئيسية ومن مجموعة سجلات ننقر **سجل ختار حذف س المنسدلة نخ ومن القائمة قونة حذف و لمجاور لإيق على السهم ال ع N NEW RE ECORD سجل جديد ختار منها س نخ التالية جل بالطرق حذف أي سج لات : يتم ح حذف السجلا ح مه ف من عدم لتأآيد الحذف سالة التالية ل فتظهر الرس فت فتوح لجدول المفت ال**

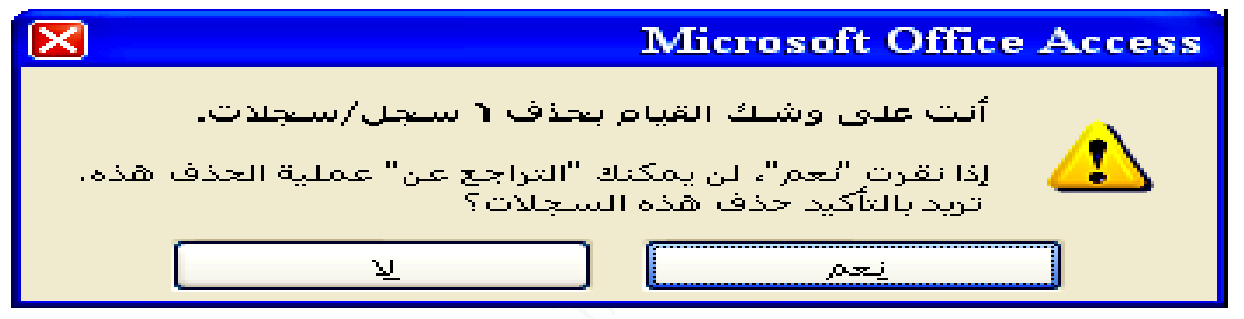

\* نسقط الموشر في السجل المعني ومن شريط أدوات الوصول السريع نختار أيقونة حذف سجل **ف سجل ة نختار حذف مة المنسدلة ومن القائم لأي سجل لى الهامش ر الأيمن عل \* ننقر بالزر سجل مضافة للسج أذا آانت م**

\* يمكن حذف أي مجموعــه مـن السـجلات أو جميعهـا بتأشـير السـجلات ثـم اسـتخدام أحـد طـرق **لحذف ال**

**ب جدول ادا إلى قالب جدول إستا -٣ أنشاء**

يمكن أنشاع جدول إستنادا إلى قالب جدول وذلك باختيار التبويب أنشاء ومن مجموعة جداول ننقر على أيقونــة قوالـب جـداول ومـن القائمــة المنسـدلـة سـتظهر مجموعــة مـن قوالـب الجـداول مثـل(جهـات اتصـال،مهام،مشـاكل،الأحداث،الأصـول) فيـتم إختيـار أحـد قوالـب هذه الجـداول والتـي يمكن أن تتطابق مع عملنا حتى لو جزئيا ، عندها سينفتح الجدول وبطريقة عرض ورقة البيانات **لحاجة افة حسب ا حذف والإضا جدول والح ح تصميم الج و يمكن فتح**

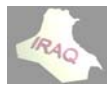

 **S SHAREP ة POINT ادا إلى قائمة جدول استنا -٤ أنشاء ج**

الــ SHAREPOINT هي مؤسسة بوابة المعلومات من شركة مايكروسوفت وهي موقع على الشبكة يمكن الوصول إليها من خلال الانترنيت ، يمكن من خلال هذا الموقع المشـاركة بجداول البيانات التي نصممها بعد السماح لنا بأذن الدخول وإنشاء قوائم الـ SHAREPOINT لترتبط بالجداول في قاعدة البيانات ، ويمكن للآخرين المشاركة بقواعد البيانات أو تحديثها من موقع الــ SHAREPOINT ) ولغرض أنشاء قائمـة بأحد المواضيع بموقـع الــ SHAREPOINT وجدول في قاعدة البيانات الحالية التي ترتبط بالقائمة المنشأة حديثا نختـار التبويب أنشـاء ومن مجموعة جداول نختـار أيقونــة قـوائم SHAREPOINT ومن القائمــة المنسـدلـة نختـار أحـد المواضيع وليكن "المهام" عندها ستظهر نافذة بإسم أنشاء قائمة جديدة تطلب تحديد موقع **لوصف الجديدة وا سما للقائمة وتحديد أس SHARE EPOINT T**

## **لأعمدة: اء تجميد الأ تجميد وإلغا ت**

تفيد عملية تجميد الأعمدة عندما يكون هنـاك عدد كبير من الأعمـدة فـي الجدول وعنـد التمرير يمينا أو يسارا يتطلب الأمر أحيانــا أن يكون هنــاك عمـود أو عدة أعمـدة ثابتــة عنـد التمريـر مثـل عمود الأسماء لنتمكن من تتبع العمل ، ويمكن تجميد عمود أو عدة أعمدة بعد تحديدها من خلال النقر على عنوان العمود(أسم الحقل) ومن تبويب الصفحة الرئيسية ومن مجموعة سجلات ننقر على أيقونة (أكثر) ومن القائمة المنسدلة أيضا نختار تجميد عندها سنلاحظ خط العمود الفاصل بين العمود الذي تم تجميده والذي يليه بلون غـامق ، وإذا لـم يكن الـعمـود الأول الـذي تـم تجميده سيصبح هو العمود الأول ، أو يمكن النقر بـالزر الأيمن على عنـوان العمـود(أسم الحقل) ومن **عمدة ر تجميد أع نسدلة نختار القائمة المن ا**

ولإلغاء تجميد الأعمدة ومن التبويب الصفحة الرئيسية ومن مجموعة سجلات يتم النقر على أيقونة أكثر ومن القائمة المنسدلة نختار إلغاء التجميد فنلاحظ رجوع الخط الفاصل بين العمود الذي تم تجميده والذي يليه إلى لونـه الطبيعي ، أو يمكن النقـر بـالزر الأيمـن علـى عنـوان الـعمـود **ء التجميد نختار إلغاء ة المنسدلة ومن القائمة و**

**رها: مدة وإظهار أخفاء الأعم أ**

يتطلب العمل أحيانا أخفاء عمود أو عدة أعمدة في جدول معين خصوصا عند طباعة الجدول وأن هذا الإخفـاء سـوف لـن يـوَتْر علـى فـاعليـة هذه الأعمـدة المخفيـة و علاقاتـهـا مـع الأعمـدة الأخـر ى ويمكن أخفـاء عمـود أو عدة أعمـدة بعد تحديـها مـن عنـاوينـهـا ومـن التبويـب الصـفحـة الرئيسـيـة ومن مجموعة سجلات يتم النقر على أيقونة "أكثر" ومن القائمة المنسدلة نختار أخفاء الأعمدة فَنلاحظ إختفاءها من ورقة البيانات ، أو يمكن النقر بالزر الأيمن على عنوان العمود ومن القائمة **الأعمدة ختار أخفاء المنسدلة نخ ا**

ويمكن أظهار الأعمدة المخفيـة من خـلال تبويب الصـفحة الرئيسية ومـن مجموعـة سـجلات يـتم النقر على أيقونة أكثر ومن القائمة المنسدلة نختار إظهار الأعمدة عندها سينفتح صندوق حوار بإسم أظهار الأعمدة حيث يظهر فيـه أسماء الأعمدة وأن الأعمدة المخفيـة سـوف تكـون غيـر مؤشرة فيتم تأشير العمود أو الأعمدة المطلوب إظهارها ثم إغلاق عندها سيتم الإظهار ، أو

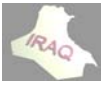

#### **thamery ya@yahoo o.com**

**لو يحيى عداد ثامر مال أع**

 **2 أآسس 2007 أ**

يمكن النقر بالزر الأيمن على عنـوان أي عمـود ومـن القائمـة المنسـدلـة نـختـار أظهـار الأعمـدة ثـم **ت قي الخطوات نستكمل باق ن**

\* يمكن تغيير عرض الأعمدة للجدول من خلال إسقاط الموَشر في العمـود المعنـي ومـن التبويب الصفحة الرئيسية ثم أيقونـة سجلات ثم أكثر ثم عرض الـعمود أو النـقر بـالزر الأيمـن علـى عنـوان العمود ومن القائمة المنسدلة نختار عرض العمود فيظهر صندوق حوار لإدخال عرض العمود المطلوب ، أو يمكن إسقاط المؤشر على الخط الفاصل بين عنوان العمود المعني والذي يليه \* يمكن تغيير إرتفـاع الصـفوف للجـدول بـنفس طريقـة تغيير الأعمـدة ، كمـا يمكـن السـحب بـين هـامش الصـفين صـعودا أو نـزولا لتغيير الارتفـاع ، أن تغيير الارتفـاع سـيكون لـجميـع صـفوف **طلوب لاتجاه المط والسحب با و الجدول ا**

١ ـ باسـتخدام كــرة التمريــر فــي المــاوس أو اسـتخدام لوحـــة المفــاتيح كاسـتخدام PGUP و **C للانتقѧـال CTRL + سѧـجل الأول ѧال إلѧى الس ѧللانتق CT TRL + H مHOME -٢ اسѧتخدا وEND**  الانتقال بين السجلات : يمكن التنقل بين السجلات بالطرق التالية **تيح لوحة المفات الأسهم في ل يق مفاتيح ا -٣ عن طري ودي تمرير العمو يق مربع الت -٤ عن طري جلات لانتقال للسج يق شريط الا -٥ عن طري PG GDOWN Nير لسجل الأخي لل**

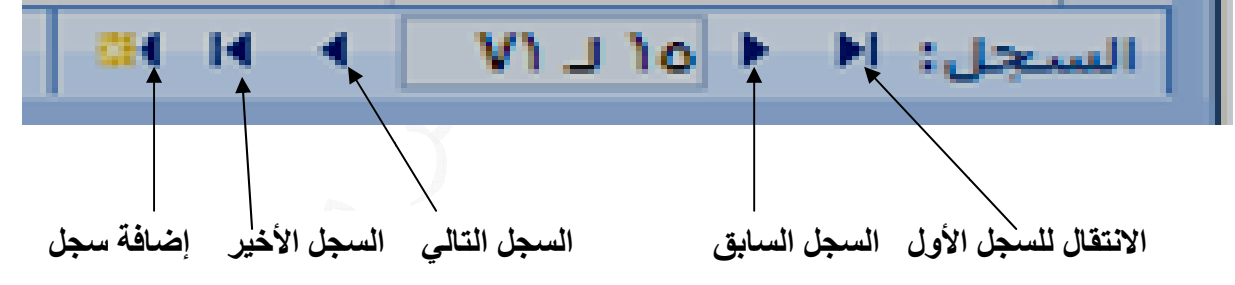

**ة البيانات: نسيق ورقة تن**

يمكن إضافة بعض التأثيرات على حقول الجدول وتنسيقه العام وذلك من خلال اختيار زر **ظهر النافذة بيانات فتظه ختار ورقة ب AC ثم نخ ت CESS M ثم خيارات MICRO SOFT O OFFICE**  التالية والتي يمكن من خلالها تحديد نوع التأثير الافتراضي للخلية مثل غير مسطح ، بارز غاطس و إظهار أو أخفاء خطوط الشبكة الافتراضية الأفقية والعمودية ولون الخط ولون الخلفية **لوب الخط المطل و تنسيقات ط الشبكة ، لون خطوط ية البديل ول ولون الخلفي و**

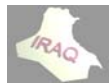

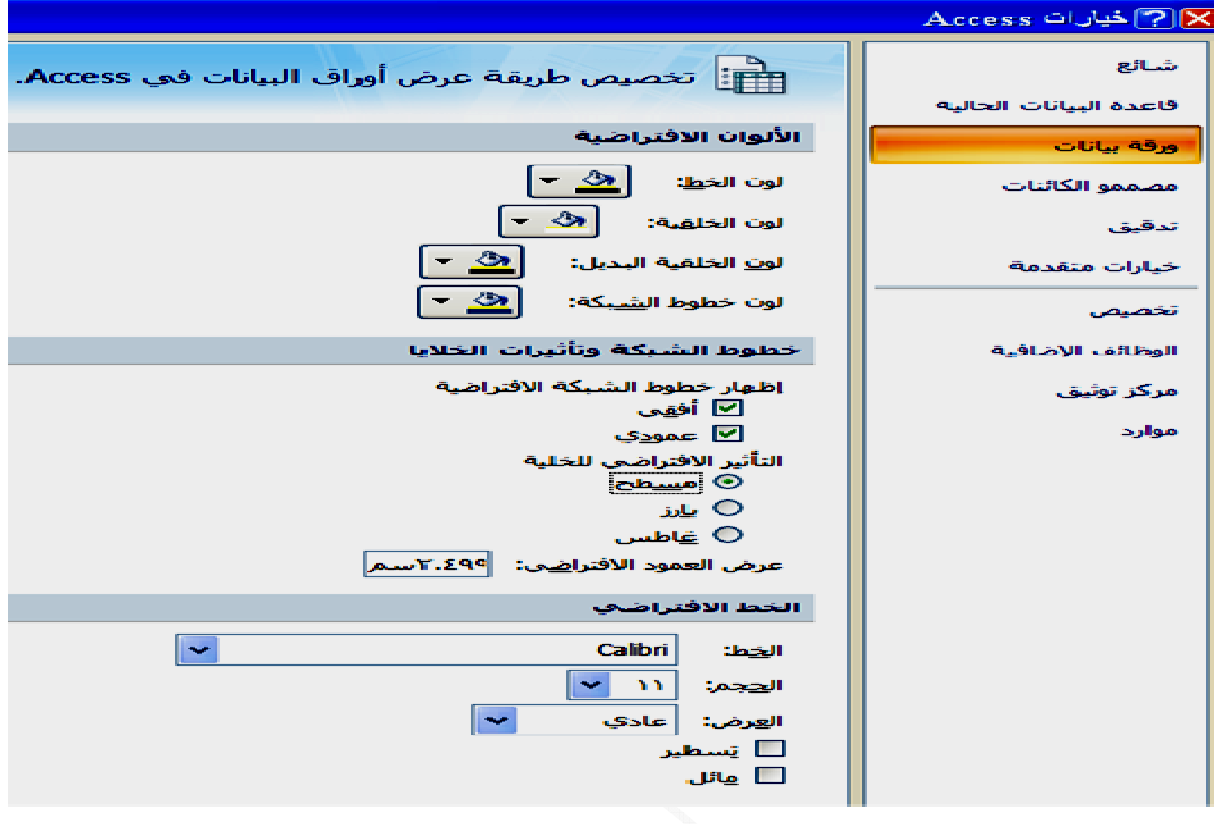

**نه: بيانات معين البحث عن ا**

يمكن من خلال فتح الجدول أو الاستعلام أو النموذج البحث عن بيانات حقل معين ليسهل الوصول إليـه بسـر عة والتعامـل معـه فـي حالـة البيانــات الكبيـرة ، ويمكـن الوصـول لأمـر البحث مـن خـلال التبويب الصفحة الرئيسية ثم مجموعة بحث ثم أيقونة بحث أو من خلال أداة المنظـار فـي شـريط أدوات الوصـول السـريـع أن كـانـت مضــافـة أو اسـتـخدام المفتــاحين CTRL + L كـنـدها سـتظهر **ية لنافذة التالية ال**

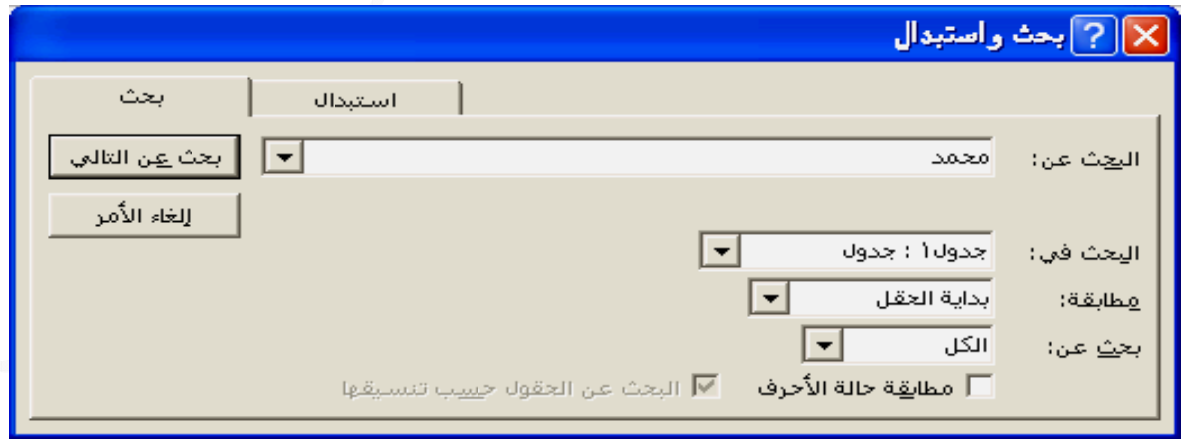

**ن شخص معين يكون أسم ش عنه آأن ي لوب البحث لنص المطل ن : لكتابة ا \* البحث عن هر فيه بحث ويظه ول : تبويب لتبويب الأو ال ويبان ي النافذة تبو وسيظهر في و**

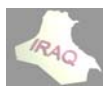

**thamery ya@yahoo o.com** 

**لو يحيى عداد ثامر مال أع**

 **2 أآسس 2007 أ**

\* البحث في: وفيه خيار ان من القائمـة المنسدلـة أمـا بحث فـي كـامـل الجـدول أو البحث فـي حقل معين (و عليه يجب إسقاط الموشر في الحقل المطلوب قبل بدء عملية البحث) عندها سيظهر أسم ٢ ـ الحقل بالكامل بهذه الطريق سوف يتم البحث عن الحقول المطابقة لكلمـة البحث وأي اختلاف ٣\_ بدايــة الحقل حيـث سـيتم البحـث عن الحقل الـذي تتطـابق بدايــة كلمــة البحـث للأحـرف الـثلاث \* بحث عن وفيه ثلاث خيارات من قائمة الإسقاط الكل ويتم البحث في جميع السجلات وللأعلى وتشمل من منطقـة سـقوط الموشـر والـى الأعلـى ، ثـم للأسـفل وتشـمل مـن منطقـة سـقوط الموشـر \*مطابقة حالة الأحرف فإذا تم تفعيلـة هذا الخيـار وتـم كتابـة مـثلا باللغـة الانكليزيـة الحـرف الأول للاســم بحـــرف كبيـــر (CAPITAL) وعنـــد البحــث عنــــه وكتابـــة الحـــرف الأول بحـــرف \* البحث عن الحقول حسب تنسيقها وعند تفعيلـة هذا الخيـار سبتم البحث كمـا تم تنسبق الحقل وعند استكمال جميع متطلبات البحث يتم الضغط على الزر (بحث عن التالي) فيتم إسقاط الموشر فـي الحقـل المعنـي والاسـتمرار بـالضـغط علـى هـذا الـزر يعمـل علـى إسـقاط الموَشـر فـي الـنص **لحقل من بيانات ال أي جزء م الكلمة في للبحث عن من الحقل -١ أي جزء تبته ص الذي آتب م وجود النص رسالة بعدم وف تظهر ر SMA (سو صغير(ALL ص سالة التالية تظهر الرسا من البحث ت ند الانتهاء م ن وجد وعن بحث عنه أن لمطلوب الب ال ه ويتم اختياره ة الإسقاط و ي في قائمة لحقل المعني ال سقاط قائمة الإس خيارات في وفيه ثلاث خ \*مطابقة : و ها البحث سوف يهمله في الكلمة س خ حقل التاريخ وخصوصا ح و لأولى الأ وللأسفل و**

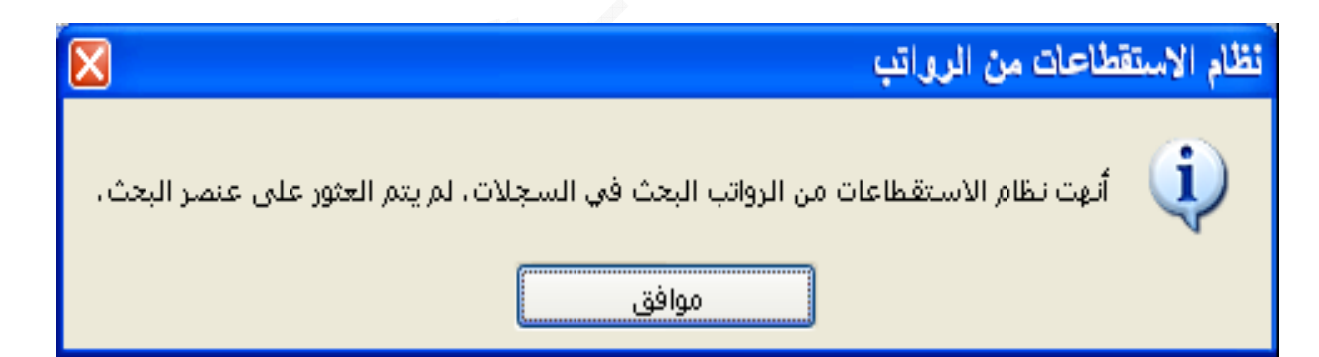

التبويب الثاني تبويب استبدال : حيث يستخدم لاستبدال بيانـات معينــه مكـان بيانــات أخـر ى حيـث تظهر النافذة التالية عند اختيار هذا التبويب وهي مشابه لنافذة تبويب البحث عدا الإضافات التالية \* حقل الاستبدال بـ : ويتم فيه كتابة الكلمة التي نريد الإبدال بـها مكان كلمـه أخـر ى والتـي سـتكتب **ها سيتم إيجاده لأولى التي س ل للكلمة الأ اء ألاستبدال ال بـ: لإجرا \* زر استبدا الأمر ا عند تنفيذ التي يجدها يع الكلمات ستبدال جمي ال الكل: لاس \* زر استبدا حث عن في حقل البح**

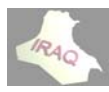

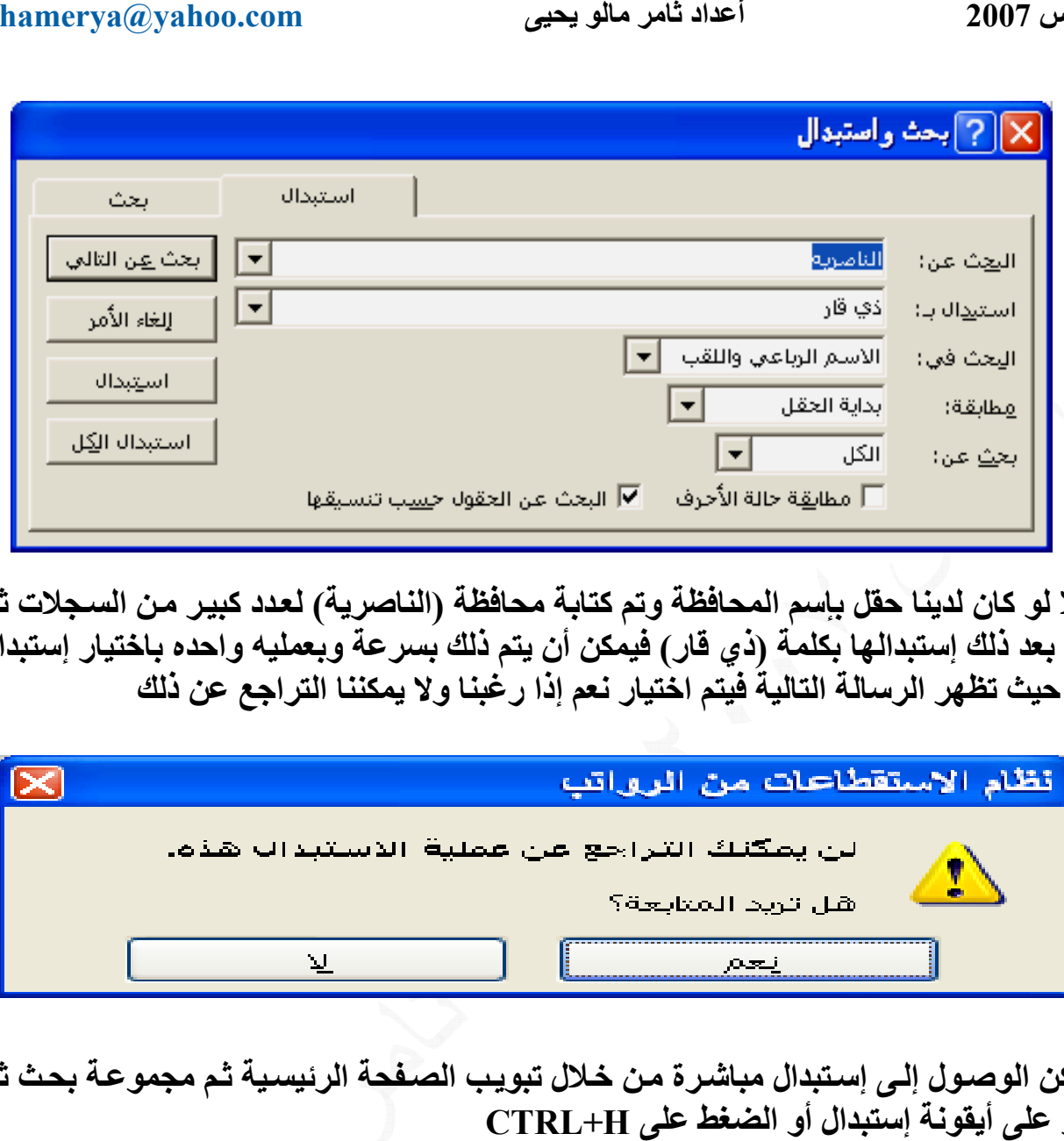

فَمثلا لو كان لدينا حقل بإسم المحافظة وتم كتابة محافظة (الناصرية) لعدد كبير من السجلات ثم طلب بعد ذلك إستبدالها بكلمة (ذي قار) فيمكن أن يتم ذلك بسر عة وبعمليه واحده باختيار إستبدال الكل حيث تظهر الرسالة التالية فيتم اختيار نعم إذا رغبنا ولا يمكننا التراجع عن ذلك

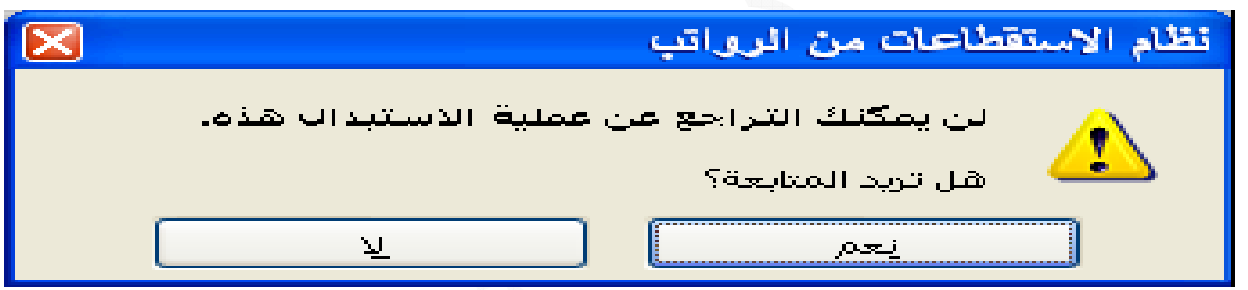

\*يمكن الوصول إلى إستبدال مباشر ة من خلال تبويب الصفحة الرئيسية ثم مجموعة بحث ثم **CTRL+ دال أو الضغ يقونة إستبد لنقر على أي ال**

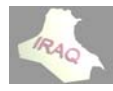

الاستعلام هو عبارة عن عزل مجموعه سجلات وحقول يمكن أن تكون من أكثر من جدول واحد أو استعلام ينطبق عليها شروط أو معايير معينه لعرضها في جدول استعلامي بحيث يمكن حفظه وتسميته لعرضه فيما بعد وتحرير البيانـات ، كمـا يمكن أجراء العزل للسـجلات وإنجـاز العمليـات الحسابية بما فيها أجمالي القيم ، ولو كان هناك جدول يحتوي معلومات عن المنتسبين وأحد هذه المعلومات القسم العلمي الذي ينتمي إليه فيمكن عزل المنتسبين الذين ينتمون للقسم الذي نحدده و هكذا أيضا إذا كان هناك معلومة عن الشهادة فيتم عزل سجلات مثلا من يحمل شهادة الماجستير أو إذا كانت المعلومــة عن الراتب أو التولـد أو المحافظـة فيـتم عزل السـجلات التـي تحمـل معيـار  **: Q QURIES الاستعلام Sناء قواعد ا بن معين م**

يضم برنامج الأكسس عدة أنواع من قواعد الاستعلام ويمكن الوصول إليها عندما نكون في وضع تصميم الاستعلام حيث يظهر التبويب السياقي ''أدوات التصميم/إستعلام'' ومن مجموعة نـوع ١- استعلام تحديد (انتقاء) SELECT : يستخدم لاختيار مجموعه من السجلات من جدول واحد ٢ ـ استعلام جدولي CROSSTAB: يحسب هذا الاستعلام ويعيد بنــاء البيانــات لتحليلـهـا بصــور ه أسهل ، كما يمكنه أن يحسب مجموع أو متوسطات أو تعداد أو أنواع أخرى من الحسابات ٣- استعلام أنشاء جدول MAKE TABLE : لإنشاء جدول جديد من كل أو أجزاء من جداول ٦- استعلام تحديث UPDATE : لإجراء تعديلات وتغييرات علـى بيانــات فـي مجموعــه مـن ×ـ اسـتعلام توحيـد UNION : لــدمج الحقـول مـن جـدولين أو أكثـر وهـو إسـتعلام خــاص بـــ **جدول أآثر من جد ول واحد أو ت من جدو حذف سجلات DELE لح حذف ETE -٤ استعلام** ۷- اسـتعلام توحيـد UNION : لــدمج الحقـول مـن جـدولين أو أكثـر وهـو إسـتعلام<br>STRUCTURE QUERY LANGUAGE)SQL) وهي لغة الاستعلامات الـهيكلية **تحديد و استعلام تح لاستعلام هو عند أنشاء الا ي يظهر عن فتراضي الذ ستعلام الاف \* وأن الاس \* في الجدول ن السجلات ف جموعه من لإضافة مج : APPEN إلحاق ND -٥ استعلام ا SQL أيضا م خاص بـ L هو إستعلام تمريري وه -٨ إستعلام SQ أيضا ص بـ QL إستعلام خاص يانات وهو إ تعريف البي -٩ إستعلام تعلام هي نواع الاستع لمطلوب وأ حدد النوع ال لاستعلام نح الا** أو أكثر وهو الأكثر استخداما وسيتم التعامل معه **لتالية : م بالطرق ال ء الاستعلام ويمكن أنشاء و : د الاستعلام نواع قواعد أن ودة خرى موجو أخ لسجلات ال**

**ة طوات التالية حسب الخط معالج ويتم استخدام الم ء إستعلام با ولا : أنشاء أو**

١ ـ فتح قاعدة البيانات المعنية ثم اختيار التبويب أنشاء ومن مجموعة (غير ذلك) نختـار أيقونـة ٢ ـ عندها ستظهر النافذة التاليـة بـإسـم إستعلام جديد ونلاحظ مـن خلالـهـا أمكانيـة تكـوين معـالـج أ:معالج الاستعلامات البسيطة حيث ينشيء هذا المعالج إستعلام تحديد من الحقول التي تنتقيها **ية لطرق التالي لاستعلام بال الا ستعلامات) معالج الاس )**

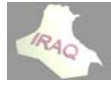

#### **thamery ya@yahoo o.com**

ب: معالج الاستعلامات الجدولية ينشيء هذا المعالج إستعلام جدولي يعرض البيانـات فـي تنسـيق ج: معالج إستعلام البحث عن التكرار ينشيء هذا المعالج إستعلام يبحث عن السجلات ذات القيم د: معالج إستعلام البحث عن غير المتطابقات ينشيء هذا المعالج إستعلام يبحث عن السجلات **ر ي جدول آخر مرتبطة في ي سجلات م وليس لها أي في جدول و الموجودة ف الصفوف) ) طة مثلا مات البسيط لج الاستعلا ة على معال فيتم الموافقة فيرد ستعلام مفر جدول أو إس لمكررة في ال ت مضغوط جدول بيانات ج**

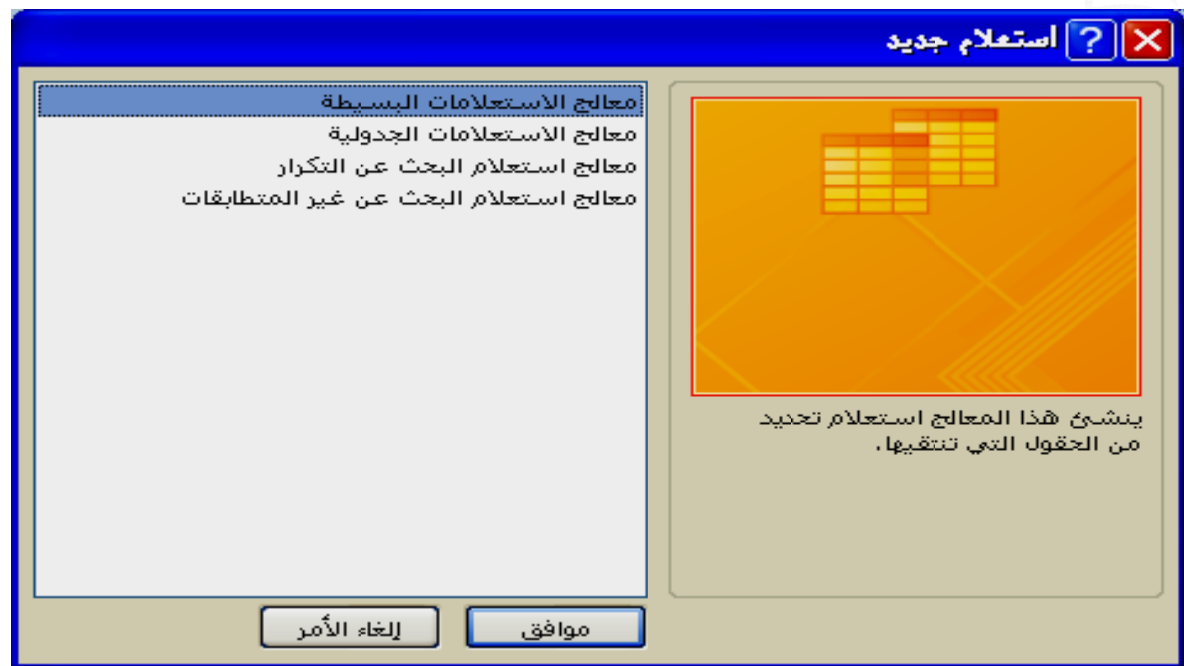

٣\_ عندها ستظهر نافذة نختـار منـهـا الجـداول أو الاسـتعلامات التـي سـيبنى منـهـا الاسـتعلام الجديد ثم نقوم باختيار الحقول المطلوبة من الجداول والاستعلامات التي تم اختيار ها كل على **حده** 

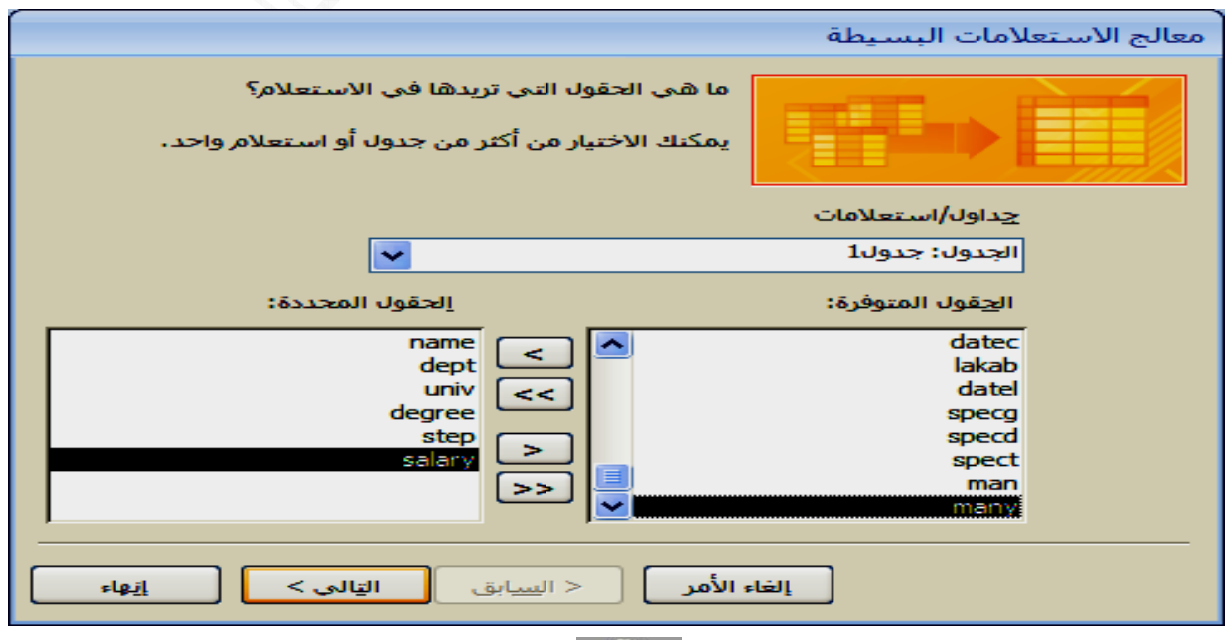

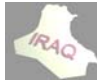

٤ ـ ثم نضغط على التالي فتظهر نـافذة يظهر فيها حقل يطلب تحديد أسم الاستعلام أو القبول بـالاسم الافتراضي وخيارات أما فتح الاستعلامات لعرض المعلومات أو تعديل تصميم الاستعلام

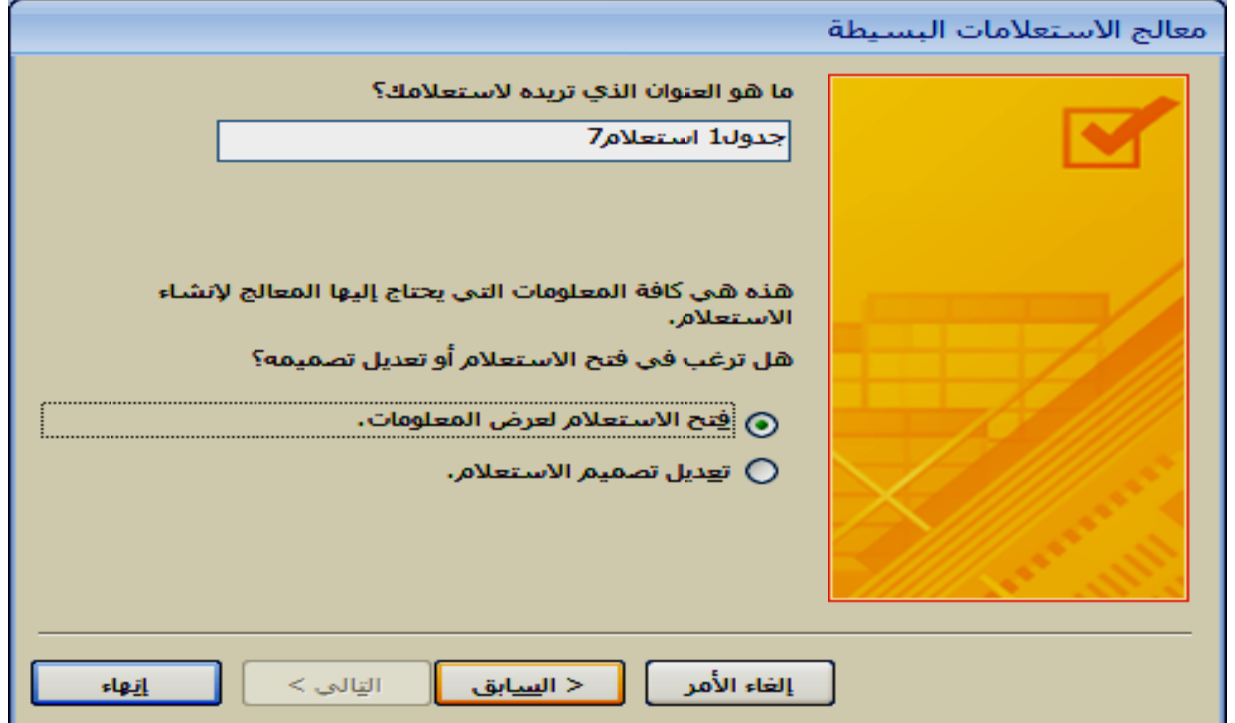

٥\_ عندها سينفذ الاستعلام إذا كان الخيار في النافذة السابقة فتح الاستعلام لعرض المعلومـات أو أ**ظهار تعديل تصميم الاستعلام ، و هذا الاستعلام بسيط جدا من حيث تركيبته** 

**التالية ب الخطوات ميم وحسب عرض التصم ي طريقة ع استعلام في انيا: أنشاء ثا**

٣\_ عندها ستظهر النافذة التالية لاختيار منها الجداول أو الاستعلامات أو كلاهما بتحديد الجدول أو الاستعلام الـذي نرغـب بالتعامـل معـه لإنشــاء الاسـتعلام بــالنـقر علـى أضــافـه ، ويمكـن النـقـر المزدوج على الجدول أو الاستعلام لإضافته ، ويمكن إختيـار أكثـر مـن جدول أو إستعلام ثـم نـغلـق ٢ ـ نختار التبويب أنشاء ومن مجموعة (غير ذلك) نختار أيقونة تصميم الاستعلام **المعنية دة البيانات -١ فتح قاعد لنافذة ال**

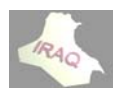

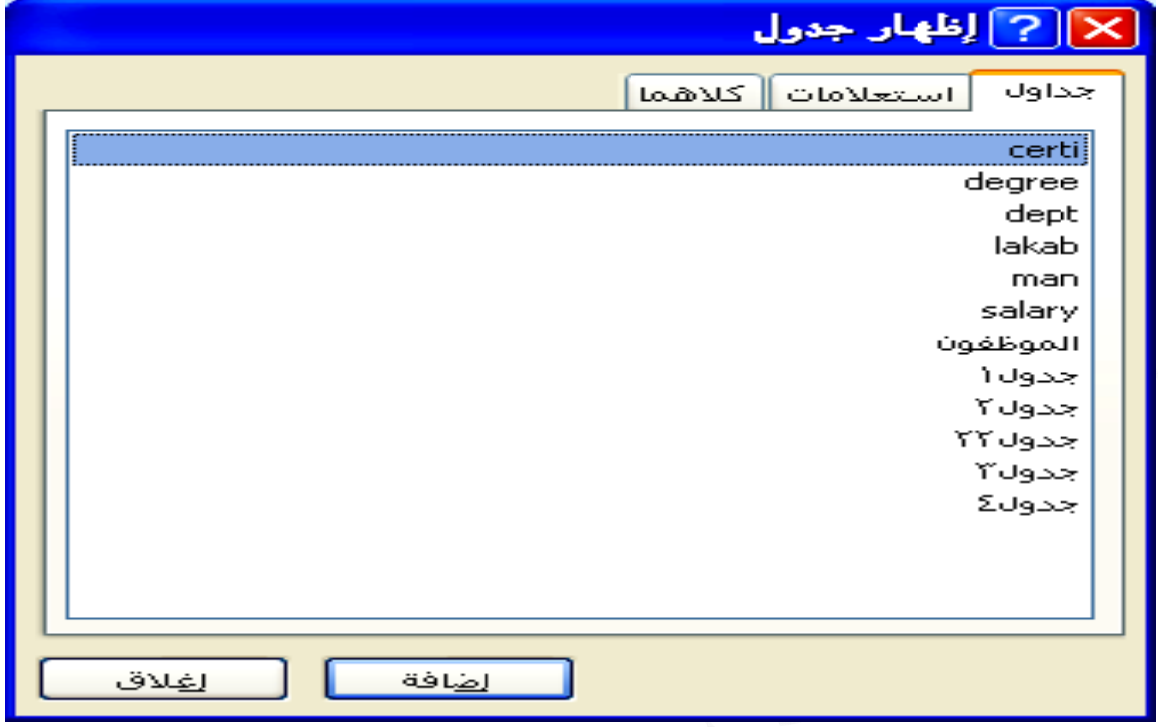

**فѧي الجѧزء جزء الثاني** ث نلا**حظ** ف **ة ، وفي الج** التاليــة حيـ **ولها ظاهرة** ف*ي* النافذة **رها مع حقو آمѧا مبѧين ف تي تم إختيار سѧتعلامن) آ تعلامات التي ي ѧذة بإسѧم (ا داول والاست كة وتحتوي** ستظهر ناف **النافذة الجد نلاحظ الشبك -٤ عنѧدها س لعلوي من ا من النافذة نلا ال م**

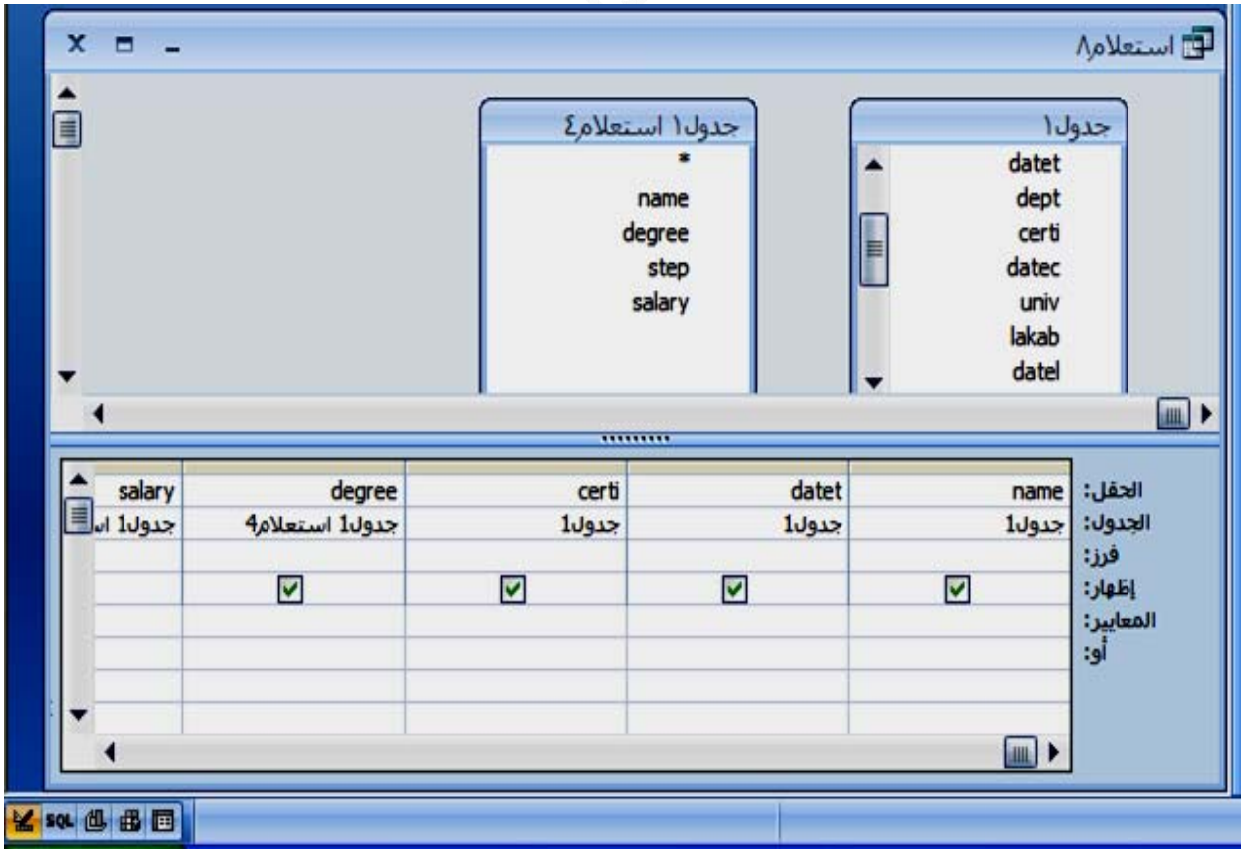

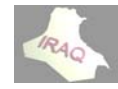

**thamery ya@yahoo o.com** 

الحقل : حيث يمكن اختيار أي حقل من قائمة حقول الجدول أو الاستعلام بالسحب إلى خانــة الحقل في الشبكة أو بـالنـقر المـزدوج علـى الـحقل أو بـفـتح قـائمــة الإســقاط فـي مربـع الـحقل ومـن الـقائمــة المنسدلة نختار الحقل المعني (النقر على النجمة \* ASTERISK في أعلى الحقول في الجدول أو الاستعلام يعني أظهار جميع حقول الجدول أو الاستعلام في الاستعلام الجديد المكون) عندما أظهار : حيث يظهر مربع صغير عند تأشيره سيظهر بداخلـه علامـة الصـح بمعنـى أن يظهر هذا الحقل في الاستعلام عند تنفيذه وبالنقر عليه مرة أخرى ستختفي علامة الصح (ويمكن التعامل مع حقل ظاهر في الشبكة لتنفيذ معيار معين دون الحاجة أن يظهر في الاستعلام عند التنفيذ) يمكن حفظ الاستعلام بعد تصميمه أمـا من خـلال النـقـر علـى زر MICROSOFT OFFICE ومن القائمة المنسدلة نَختار حفظ أو من اختيار أيقونـة حفظ من شريط أدوات الوصول السريع أو **ѧرض أسѧѧم ي يقѧѧوم بفѧѧ التѧѧالي الѧѧذي ق الحѧѧوار هѧѧر صѧѧندوق CTR فيظه RL +S ين لضѧѧغط علѧѧى ال** الضـغط علـى المفتــاحين CTRL +S فيظهـر صـندوق الحـوار التــالي الـذي يقـوم بفـرض أسـم<br>افتراضـي للاستعلام يمكن تغييـره ثـم نـختـار موافـق أو إلـغـاء الأمـر ، عنـد تحديث تصـميم الاسـتعلام **قل الظاهر ي إليه الحق م الذي ينتمي و الاستعلام سم الجدول أو ث يظهر أس جدول : حيث ج ستعلام خلاله الاست ن لينفذ من معيار معين C : لتكوين CRITER معايير RIA م ختياره الذي تم اخ ازلي للحقل عدي أو تنا يد فرز تصاع فرز : لتحديد فر عايير لاحقا توضيح المع ر ، وسيتم ت ة معيار آخر و : لإضافة أو البيانات ريقة عرض علام في طر كون الاستع يك خزن سابقا بالاسم المخ ذلك سيتم ب والحفظ بعد و**

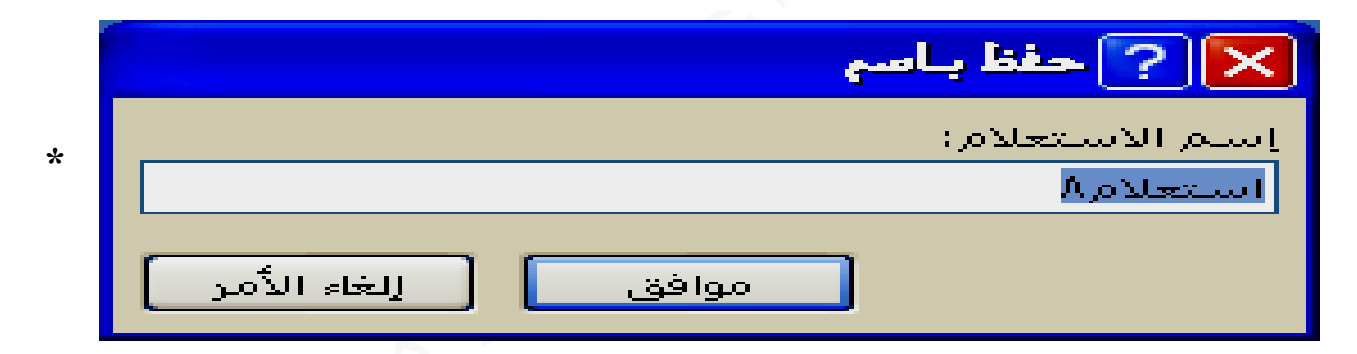

فَتح الاستعلام المحفوظ سابقا : يمكن فتح أي استعلام بطريقـة عرض ورقـة البيانـات بفـتح قاعدة البيانات المعنية ثم في جزء التنفل (بحيث تكون الاستعلامات ظاهرة فيه) بالنفر بالزر الأيمن على الاستعلام المعني ومن القائمــة المنسدلـة نختـار فـتح أو النـقر المـزدوج علـى الاسـتعلام فيـتم فـتح (تنفيذ) الاستعلام،كما يمكن فتح الاستعلام عندما يكون مفتوحا بالطرق الأخرى من خلال التبويب الصفحة الرئيسية وفي مجموعة طرق عرض نختار طريقة عرض ورقة البيانـات أو من خلال التبويب السـياقي أدوات الاسـتعلام/تصـميم ومـن مجموعــة النتــائـج ننقـر علـى أيقونــة الـعـرض المطلوبة ، أو يمكن إختيار هذه الطريقة من أدوات العرض الموجودة في شريط المعلومات " ويمكن فتح التصميم لأي استعلام تم تكوينه بـالنقر بـالزر الأيمن علـى الاسـتعلام المعنـي فـي جـز ء التنقل ومن القائمـــة المنســدلـة نـختــار عـرض التصــميم ، أو يمكـن فـتح الاسـتعلام بطريقــة عـرض البيانات ثم من التبويب الصفحة الرئيسية وفي مجموعة طرق العرض ننقر على أيقونة تصميم أو وعندما يكون الاستعلام في وضـع التصـميم سـيتم ظهـور التبويـب السـياقي التـالي بـإسـم (أدوات **لة شريط الحال وجودة في ش لعرض المو في طرق ال ض التصميم قونة عرض نقر على أيق نن صميم) لاستعلام/تص الا**

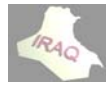

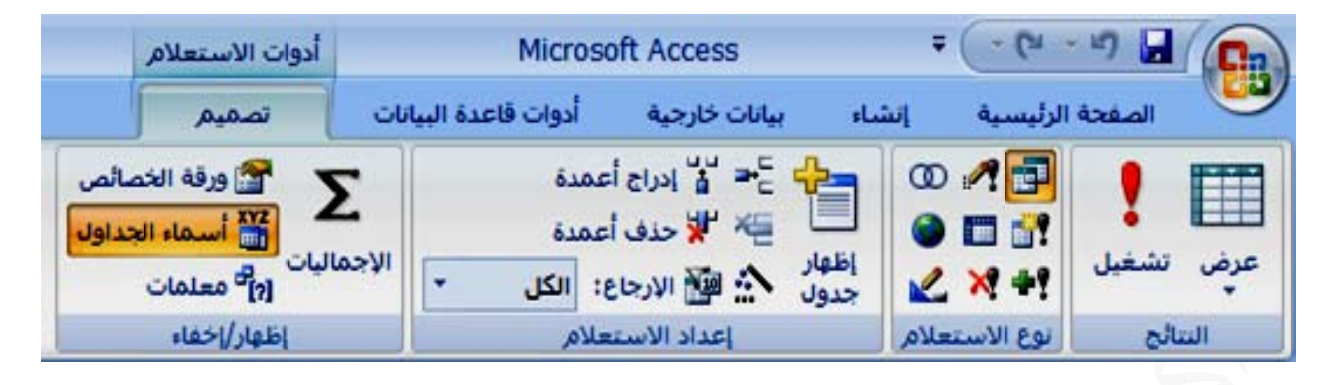

**سابقا تعلام عدمه علام وضيحها س صميم الاست علام له ستعلام من لام شغيل للاستع م التي تم تو د الدخول لتص تائج الاستع لخصائص ل تصميم الاس غيل الاستعلا رض والتش وع الاستعلام ي يظهر عند لتصميم الشبكة عمدة في نت ن وتعيين ا ل في جزء دخالها لتشغ التالية ي طرق العر أيقونات نو مل لجدول الذي ف شبكة ال في صفوف تعبير أجمالي الأ قة هذا الكائن ماء الجداول لتي يجب إد ب المجاميع فيها أيقونتي علام وفيها ستعلام وتشم هو نفس ال بين صفوف لموجودة ف ي الشبكة الشبكة منشيء الت ء وتشمل هار وإخفاء ص لفتح ورق لإظهار أسم الاستعلام ا هذا التبويب ة النتائج وف نوع الاستع إعداد الاس ار جدول و ج صفوف ب ف صفوف ا ج أعمدة في ف عمود في يء لإظهار العليا أظهار/أخفا ماليات لإظه ة الخصائص ء الجداول ف معلمات ونلاحظ في - مجموعة - مجموعة - مجموعة أيقونة أظها أيقونة أدراج أيقونة حذف يقونة أدراج يقونة حذف يقونة منشي يقونة القيم مجموعة أ يقونة الإجم يقونة ورقة يقونة أسما يقونة تعريف و - أ أ أ أي أي أي أي - أي أي أي أي**

 **<= صغر من ، ، > أص ي رنة وهي و يساوي WIL وهي رموز المقار أآبر من أو بين قيمتين و OR LD CAR ها م استخدام ر >= ، لا يساوي قيمه تقع بي ة AND كشاف RDS حيح تريد إيجاده ي الاستعلام < أآبر من ي ، <> BETW ور الشرطية رموز الاستك حرف ن رقم صح موز معينه ت ر المهمة في ي ، < ن أو يساوي WEEN .. يشبه خدام الأمو استخدام ر عن الكل ض عن أي ض عن مكان وي على رم \* من الأمور = يساو أصغر من AND .. LIKE آذلك استخ آما يمكن \* يبحث ع ? التعويض # التعويض [ ] تحتو**

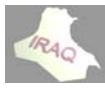

١ ـ لفرز سجلات حسب حقل الشهادة في جدول الموظفين مثلا وبعد فتح تصميم الجدول وسحب حقل الشــهادة فــي شــبكة التصــميم وفــي حقـل معــايير. يكتــب "دكتــوراه" عنــدها ســيتم عـزل السجلات التي فيها حقل الشهادة (دكتوراه) ففط و هذا هو الاستعلام، ويمكن أن يطبق المعيـار على بـاقي الشـهادات، أو يمكن اسـتخدام حقل (اللقب الـعلمـي) لتصـميم اسـتعلام حسـب اللقب **معين رط واحد م لاستعلام بشر ل ، وهذا الا بقية الحقول وهكذا لب الاستعلام ل إجراءات طبيقية حول الأمثلة التط وهذه بعض و**

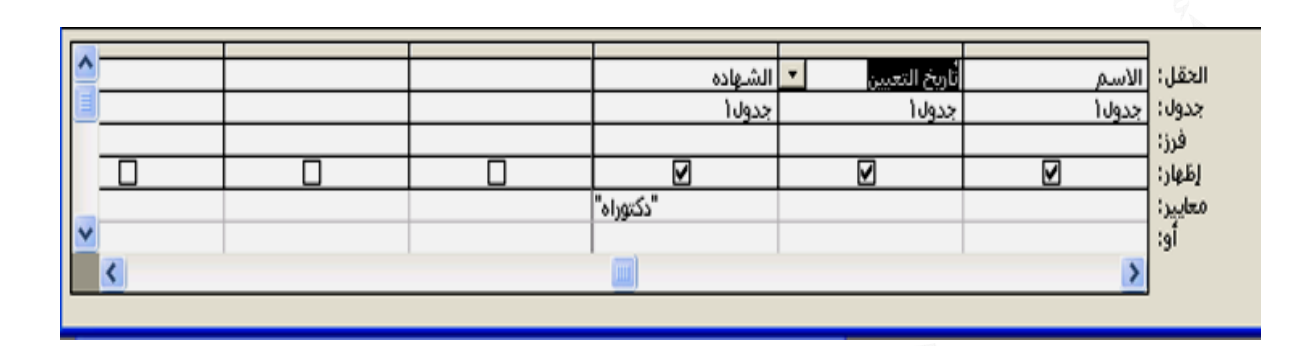

٢ ـ يمكن تصميم استعلام بشرط مركب أمـا بـاستخدام AND (و) أو استخدام OR (أو) فلنفرض أن هنــاك حقـل لاسـم المحـافظــة و حقـل لسـنـة التولـد فـي جـدول معـين ولـغـرـض فـرز ســجلات للمـوظفين مـن حملـة شـهادة الـدكتوراه كشـرط والحصـول علـى اللقـب بعد 1970 كشـرط ثـان عندها سيتم كتابة في حقل الشـهادة فـي معـايير. ''دكتـور اه'' وفـي حقـل تـاريخ اللقـب نكتـب فـي **م AND آب باستخدام شرط المرآب وهذا هو الش 1970< و المعايير**

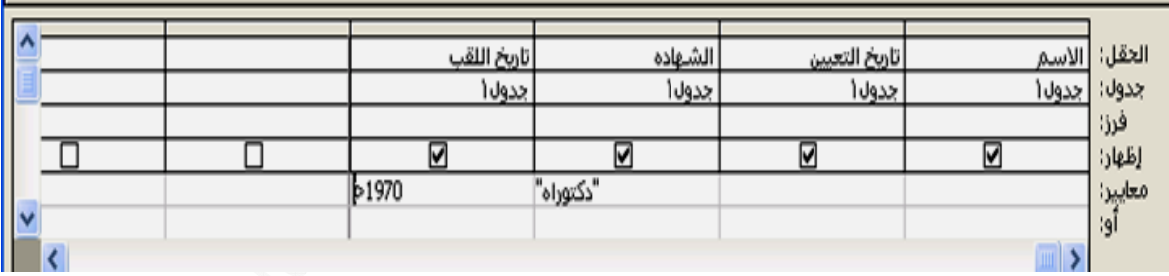

كذلك يمكن تطبيق الشرط المركب  $\bf{OR}$  (أو) بفرز سجلات حقل المحافظة مثلا محافظة ذي قار (أو) البصرة بكتابة "ذي قار" في المعايير وفي جزء"أو" نكتب "البصرة"

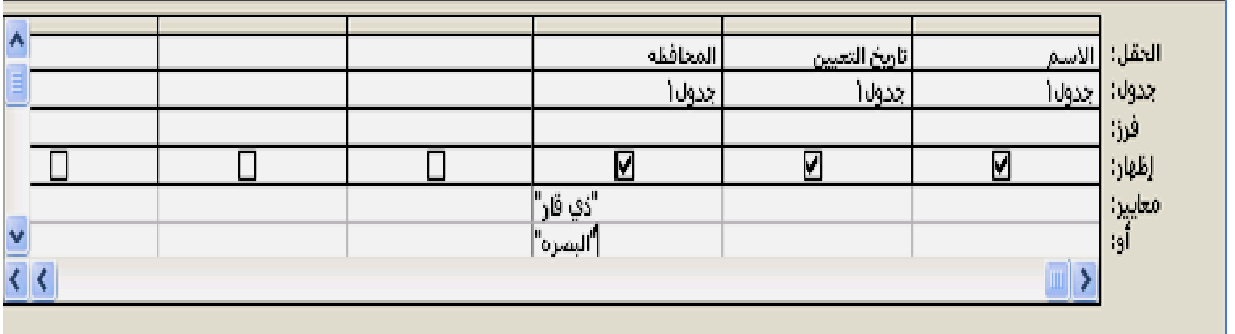

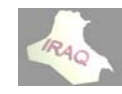

#### **2 أآسس 2007 أ**

**thamery ya@yahoo o.com** 

٣\_ يمكن أنشاء استعلام لفرز سجلات بين تاريخيين معينين مثلا فيتم مثلا كتابة في جزء المعايير **السجلات تاريخ معين فرز لحقل ت عندها ستف BETWE EEN #15 5/3/2002# #NAD#3 31/6/2005 5خين مابين التاريخ م**

٤ ـ يمكـن أنشــاء اسـتعلام بإدخــال قيمـــه معلمـــه (PARAMETERS) فمـثلا لــو أردنـــا أنشــاء استعلام حسب القسم العلمي الذي ينتمي إليه الموظف ويوجد لدينا عشرة أقسام عندها يتحتم علينا أنشاع عشرة استعلامات وهذا عمل طويل لذلك يمكن باستخدام القيمة المعلمة بعمل استعلام [ الرجاء كتابة أسم القسم العلمي] وتستخدم حصرا الأقواس الكبيرة فعند تنفيذ الاستعلام سيظهر صندوق الحوار التالي فيتم كتابة أسم القسم كما هو مدون في السجل(القيد) بالضبط عندها سبتم واحد فَقط وذلك بكتابة في جزء المعايير في حقل القسم العلمي المسحوب إلى الشبكة **نه ذي تم تعيين ت للقسم الذ فرز السجلات فر**

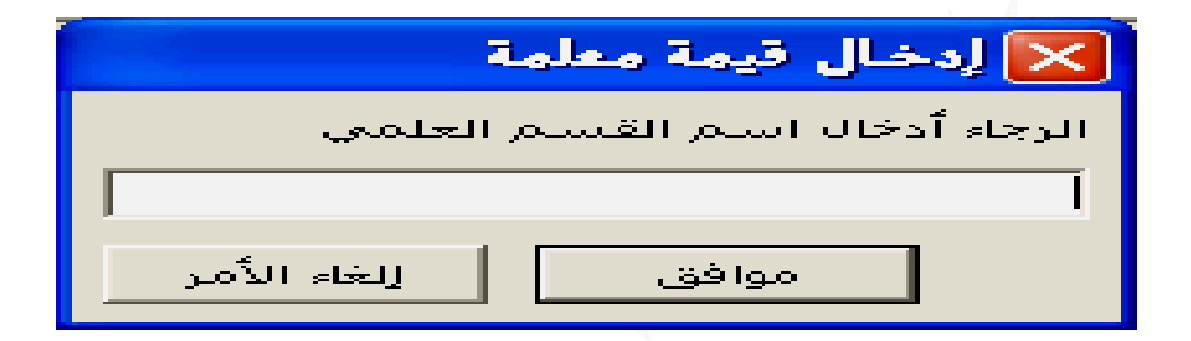

0\_ يمكـن عمـل اسـتعلام بــأجراء العمليــات الـحســابية الجمــع SUM ، المعـدل AVG ، القيمــة الصــغرى MIN ، القيمــة الكبـرى MAX ، الـعـداد COUNT ويمكـن تفعيلــة أجـراء العمليــات الحســابية بســحب الحقـول الرقميــة المعنيــة إلــي الشـبكة ثـم أختــار أيقونــة الإجماليــات(  $\geq$  ) مـن مجموعة إظهار وإخفاء في التبويب السياقي أدوات الاستعلام/تصميم أو النقر بـالزر الأيمـن علـى أحد خلايا الشبكة ومن القائمة المنسدلة نختار الإجماليات عندها سيضاف إلى الشبكة صف بإسم (ألإجمالي) وفي خانـة خلايا الصف يظهر عنوان (تجميع حسب) وعند فتح قائمـة الإسـقاط لـه يـتم اختيـار العمليـة الحسـابيـة مثـل الجمـع (SUM) ليـتم تنفيـذ عمليـة الجمـع للحقـل الرقمـي الـذي يـتم **لتعامل معه ال**

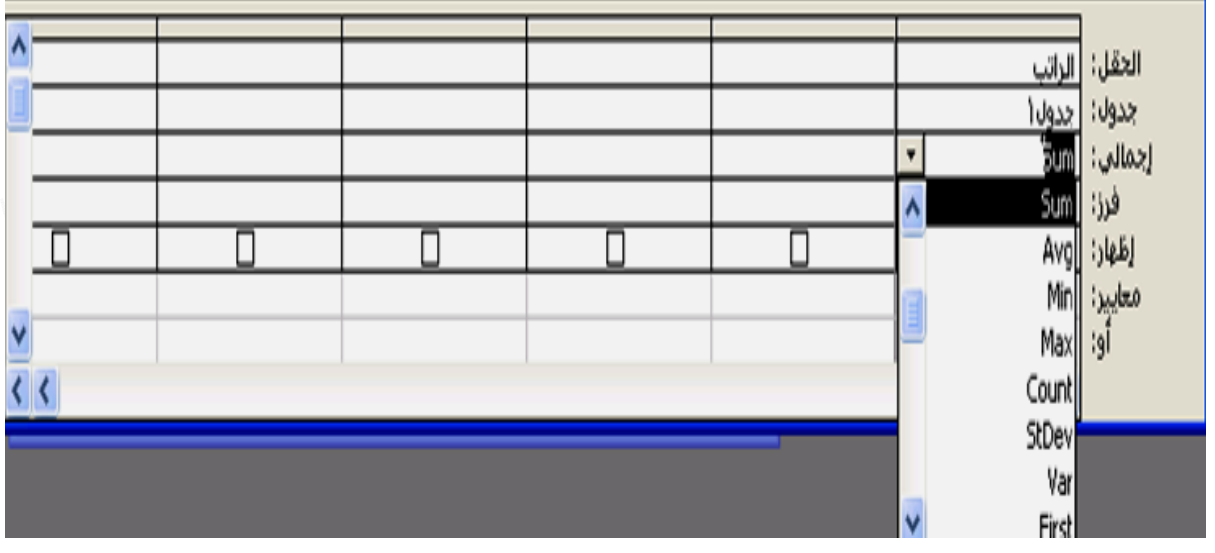

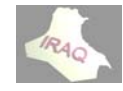

 **2 أآسس 2007 أ**

٦ ـ كذلك يمكن تنفيذ عمليه حسابيه في خانـه فار غة لشبكة التصميم في جزء الحقل كأن يتم كتابة الراتــب الصـــافي: [الاســمي]+[مخصصـــات ١ ]+[مخصصـــات٢]-[أســتقطاع٢]-[أســتقطاع٢]-[الاسمي\*نسبة الإيجار ] ، علما أنه يتم استخدام أسم الحقول التي كونت في تصميم الجدول عند **عادلة صياغة المع ص**

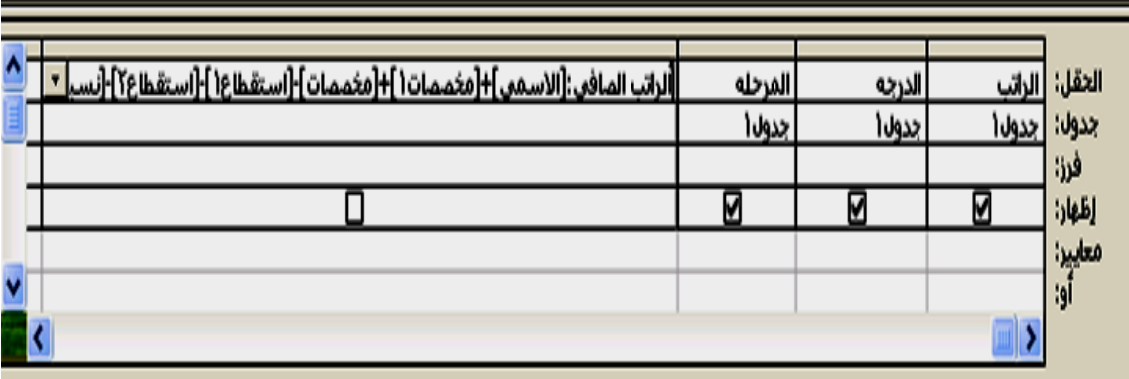

• يمكن صياغة المعايير أعلاه من خلال استخدام منشيء التعبير وذلك بإسقاط المؤشر في خانـة معايير ثم النقر على أيقونة أنشاء في مجموعة إعداد الاستعلام ضمن التبويب السياقي أدوات الاستعلام/تصميم أو النقر بالزر الأيمن في شبكة التصميم ومن القائمة المنسدلة نختـار أنشـاء فتظهر نافذة منشيء التعبير ، التي من خلالها نستطيع اختيار الجداول والاستعلامات والحقول **اء ع في الأخطا ها والوقوع ة إلى آتابته دون الحاجة والعلامات د ن الأدوات و وآثير من**

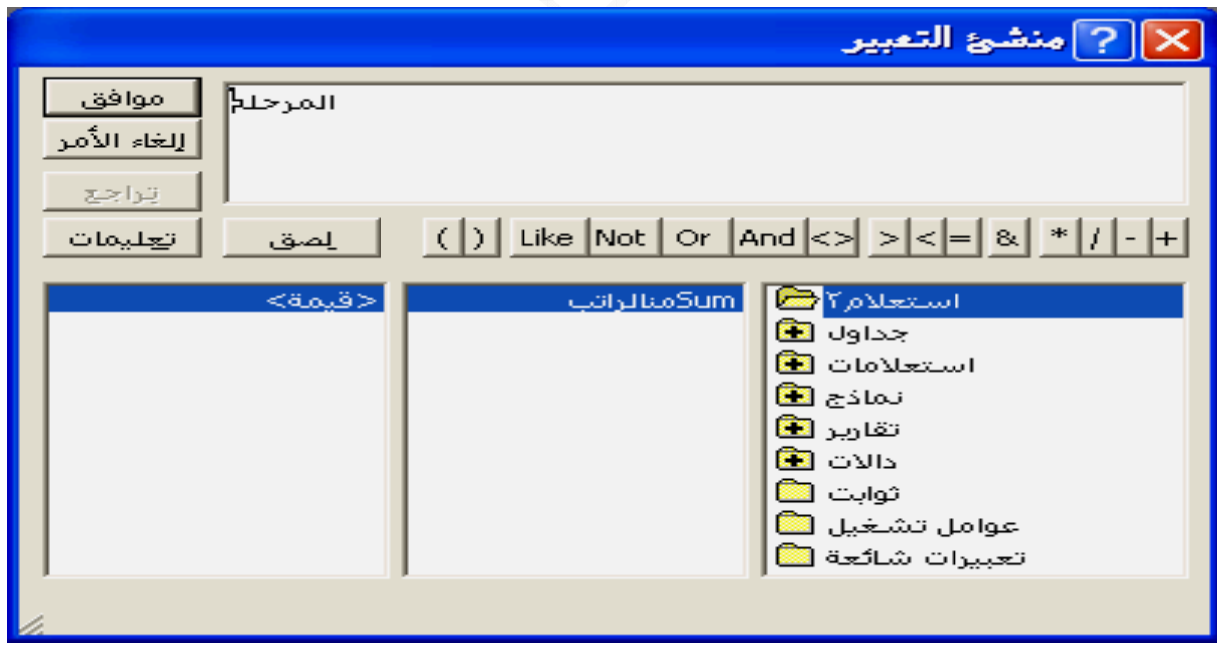

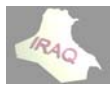

النمـوذج عبـارة عن شـاشـه منظمـه ومنسـقه بشـكل جيد لإدخـال البيانــات مـن أكثـر مـن جـدول أو استعلام سجلا بعد آخر بدلا من إدخال البيانات في الجداول أو أنشـاع استعلام عليهـا ومـن ميـزات **ت النصѧية ثѧل المربعѧات وينѧدوز مث دم تطبيقѧات فة لمسѧتخد CO معروف ONTROL -٢ استخدام** ٢ ـ استخدام تحكمات CONTROL معروفة لمستخدم تطبيقات ويندوز مثل المربعات النصية<br>TEXT BOXES والعنوان LABEL وقائمة الإسقاط COMBOX وغيرها لتسهيل عملية ٣\_ يمكن تنسيق وتلوين النموذج بالطريقة التي تناسبنا حيث هناك الأدوات الكثيرة التي تسـاعدنـا ١ ـ يعرض المعلومات (الحقول) التي تريدها فَقط وبالطريقة والموقع الذي يناسبك **ك ج وغير ذلك ف والخروج بحث والحذف لإدخال والب الإ موذج مكونات النم مظهر آل م كم بحجم وم في التحك :FOR ذج RMS نشاء النماذ أن ي لنموذج هي ال**

**التالية: ذج بالطرق نشاء النموذ ذج : يتم أنش نشاء النموذ أن**

**داة نموذج ستخدام الأد ء نموذج باس -١ أنشاء**

يتم فتح قاعدة البيانــات المعنيــة وفـي جـز ء التنقل يـتم إسـقاط الموَشـر علـى الـجـدول أو الاسـتعلام المطلوب بنـاء النموذج عليه ، ومن التبويب "أنشـاء" وفي مجموعة نمـاذج يتم النـقر علـى أيـقونــة نموذج عندها سيتم وضع جميع حقول الجدول أو الاستعلام ضمن النموذج الذي تم إنشاءه ، ويتم **قا شرحه لاحق لذي سيتم ش لتخطيط" ال ة عرض"ال وذج بطريقة عرض النمو ع**

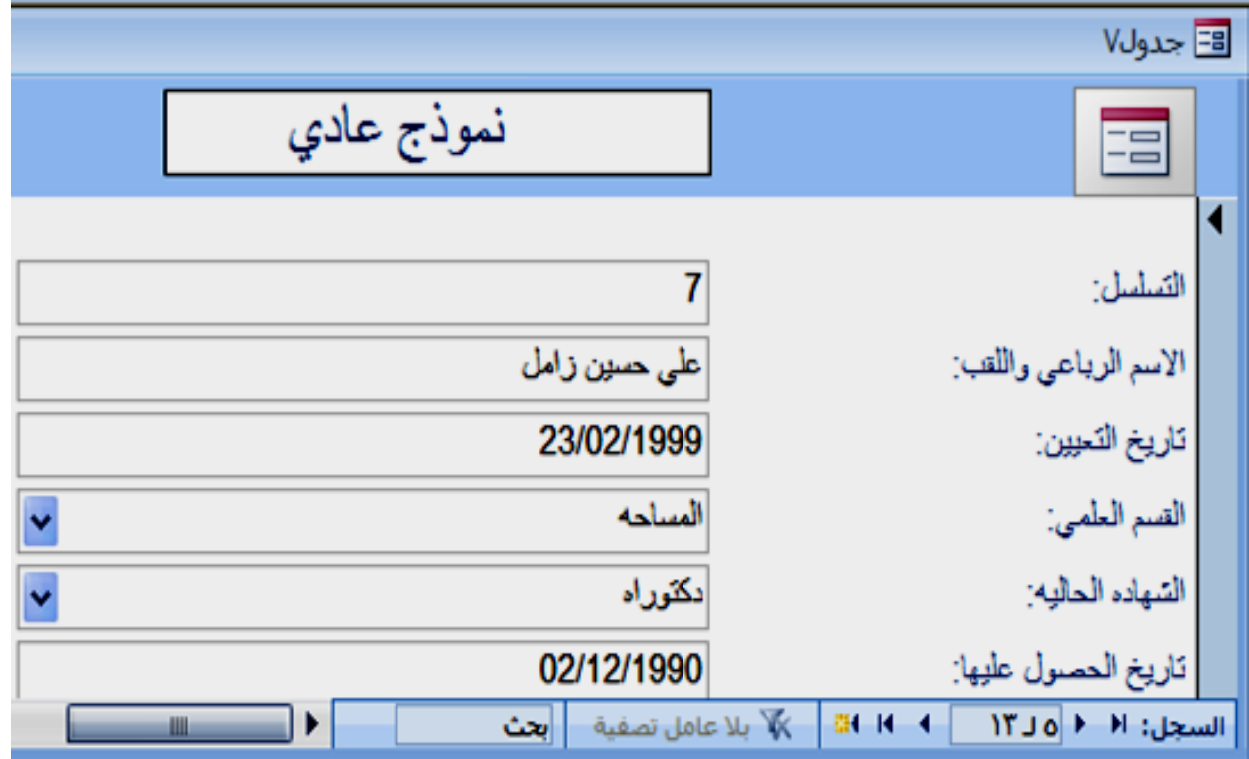

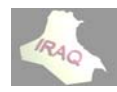

**منقسم لأداة نموذج باستخدام الأ اء نموذج ب -٢ إنشا**

يوفر هذا النوع من النموذج طريقتين لعرض البيانات في نفس الوقت طريقة عرض ''النموذج'' وطريقة عرض''ورقة البيانات''، حيث تتصل طريقتي عرض البيانات بنفس مصدر البيانـات كمـا تتم مزامنتهما معا على الدوام ، يؤدي تحديد الحقل في جزء واحد من النموذج إلى تحديد نفس الحقل فـي الجـزع الآخـر مـن النمـوذج ، يمكـن إضــافـة البيانــات أو تـحرير هـا أو حـذفـها مـن أي مـن الجزئين ، ويتم تكوين النموذج المنقسم بنفس طريقة تكوين أداة النموذج ولكن بهذه الطريقة يتم **منقسم داة نموذج م ستخدام الأد اس**

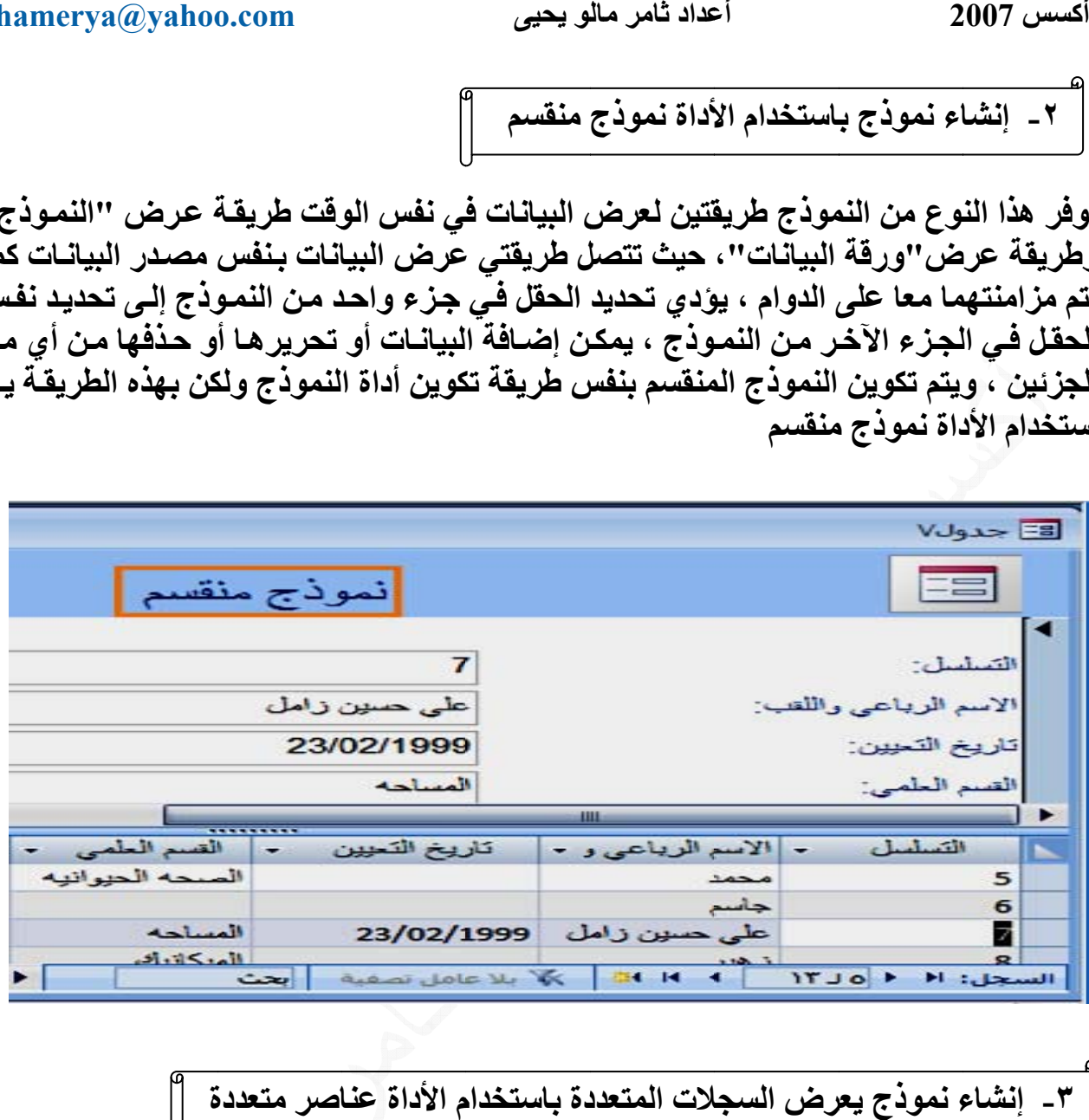

**ة م الأداة عنا دة باستخدام لات المتعدد عرض السجلا ء نموذج يعر -٣ إنشاء**

يعرض هذا النموذج سجلات متعددة في نفس النموذج ويكون قابل للتخصيص بشكل أكبر من ورقة البيانات ، ويتم تكوينه بنفس طريقة النماذج السابقة ولكن يتم إستخدام الأيقونة عناصر **متعددة م**

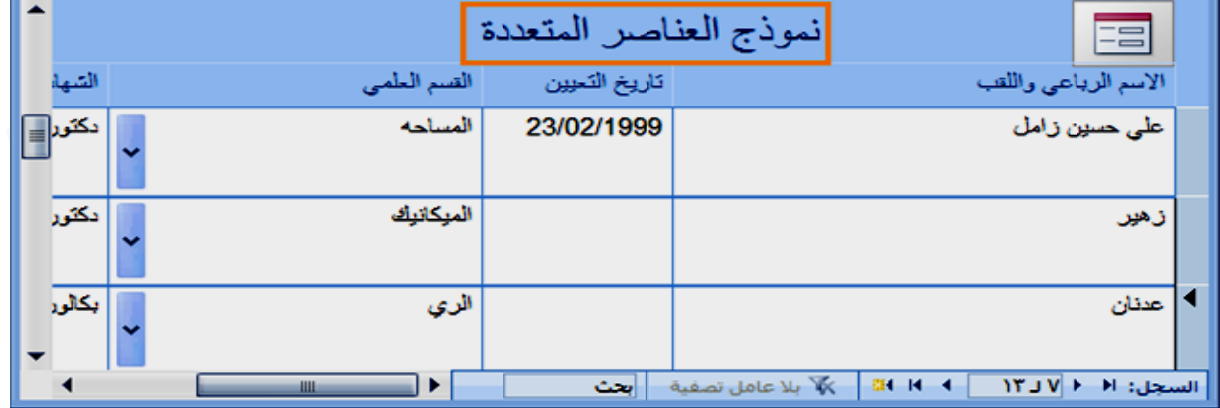

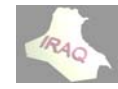

**فارغ اة نموذج ف ستخدام الأد نموذج باس -٤ إنشاء**

يـتم إسـتخدام هـذه الطريقـة فـي حالـة عـدم ملائمـة الطـرق السـابقة أو اللاحقـة لإنشــاء النمـوذج المطلوب حيث يتم من خلال التبويب أنشاء ومن مجموعة نماذج النقر على أيقونــة نمـوذج فـار غ عندها سيفتح نظام الأكسس نموذج فـارغ فـي طريقـة عرض''التخطيط'' ويعرض جزء قائمـة الحقول في الجهة اليسرى ، فيتم النقر على علامـة الجمـع(+) التي بجانـب الجدول أو الجداول التي تحتوي على الحقول التي نريد روَيتها في النموذج بشرط وجود علاقات محددة مسبقا بين الجداول والاستعلامات التي سـوف نتعامـل معهـا(وستوضـح هـذه العلاقـات لاحقـا) فيـتم النقـر المزدوج أو السحب للحقل المطلوب أضافته للنموذج كما مبين في الشكل التالي

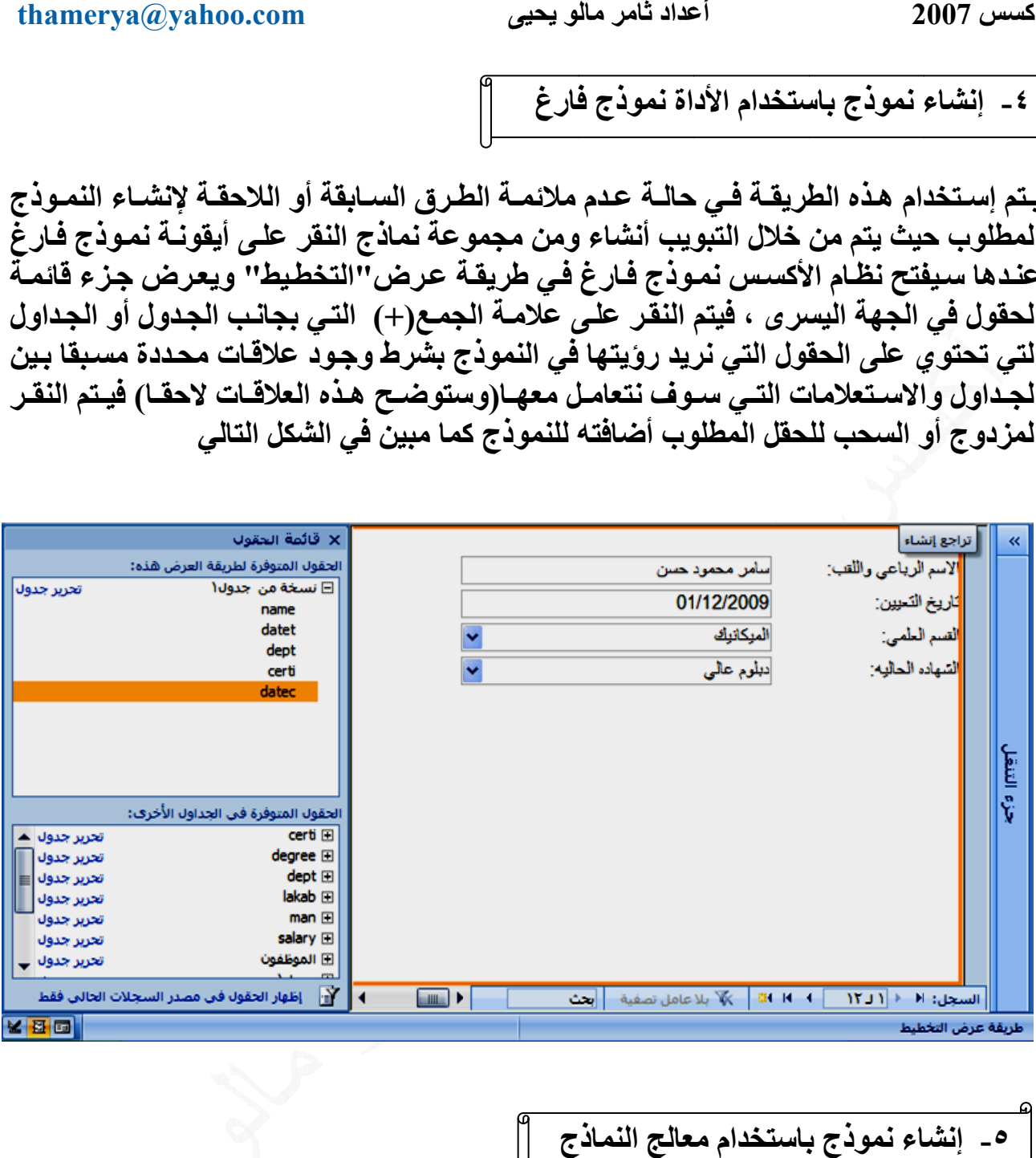

# **ج باستخدام مع اء نموذج ب -٥ إنشا**

تستخدم هذه الطريقة لكي نكون أكثر تحديدا عند اختيار الحقول التي تظهر في النموذج من الطرق السابقة ، ويمكن إستخدام الحقول من أكثر من جدول أو إستعلام بشرط وجود علاقات محددة مسبقا بين الجداول والاستعلامات ، ويمكن تنفيذ هذه الطريقة من خلال التبويب أنشـاء ومن مجموعة نماذج يتم النقر على أيقونــة نمــاذج أضــافية ومـن القائمـة المنسـدلـة نـختـار معـالـج النماذج فتظهر النافذة التالية بإسم معالج النماذج والتي يمكن من خلالها إختيار الحقول المطلوبة **طلوبة لامات) المط لام (الاستعلا أو الاستعلا (الجداول) من الجدول م**

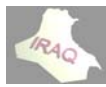

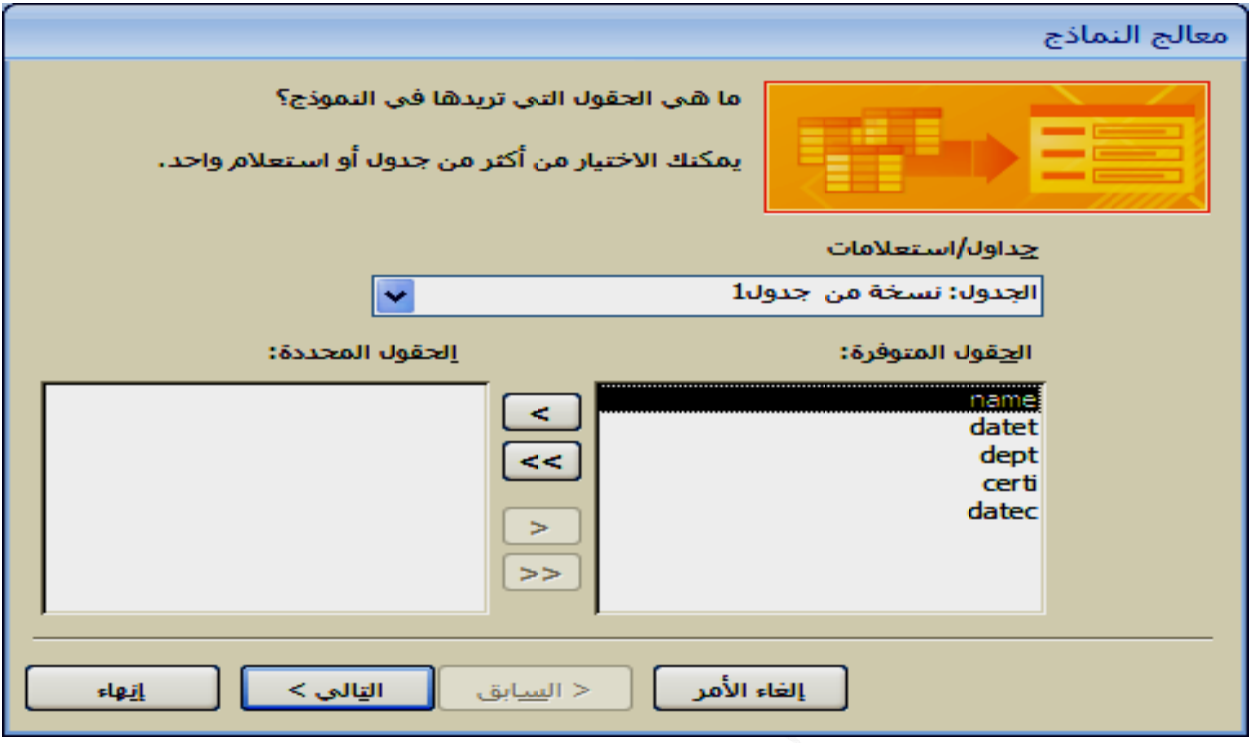

 **ب للنموذج طيط المطلو ختيار التخط ة التالية لاخ تظهر النافذة ى التالي فتظ ثم النقر على ث**

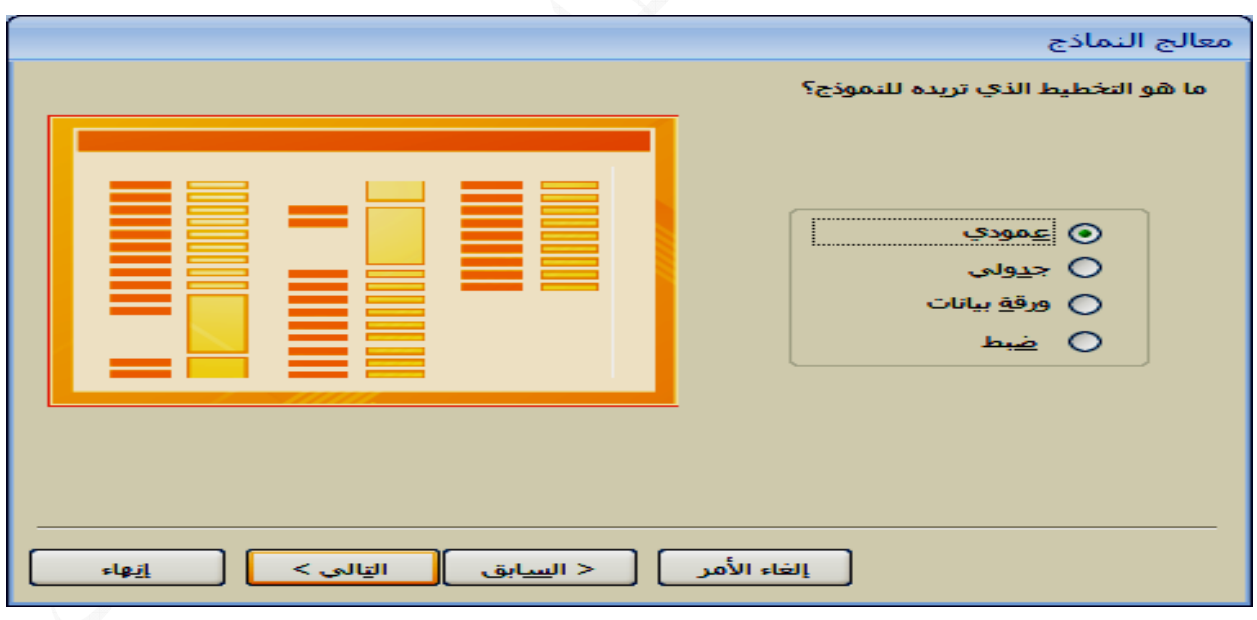

**لنموذج ختيار نمط ال ة التالية لاخ ظهر النافذة ى التالي لتظ ثم النقر على**

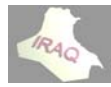

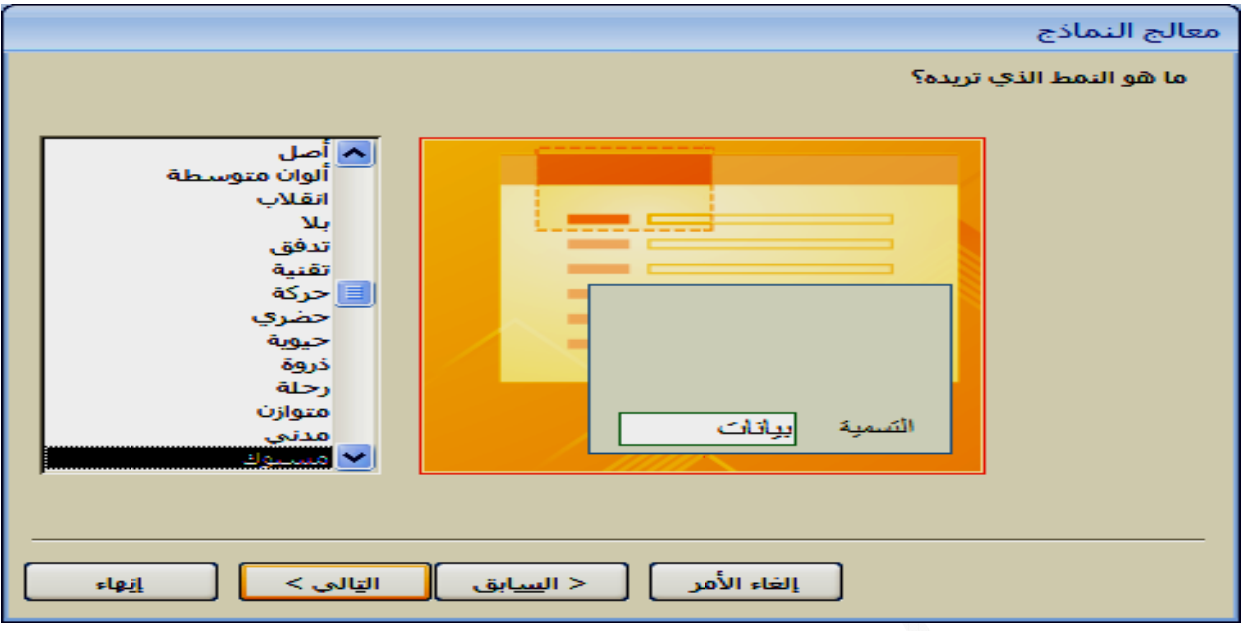

**النموذج أختيار فتح وذج وآذلك عنوان للنم تم تحديد الع ة التالية ليتم إنهاء ظهر النافذة أدخالها ثم إ ى التالي لتظ علومات أو أ ثم النقر على لعرض المع ث**

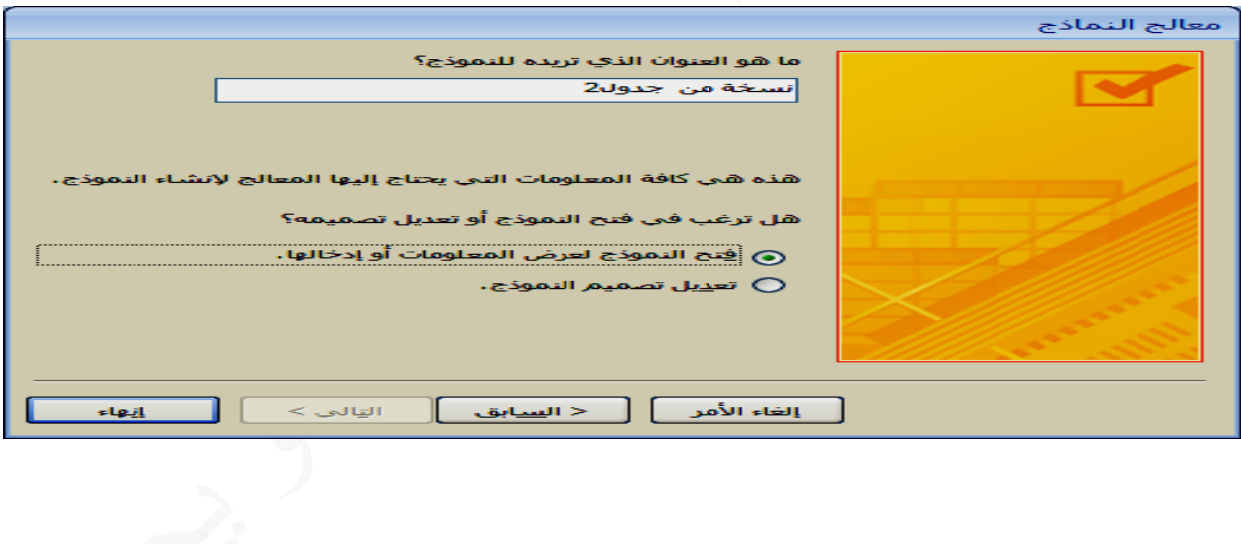

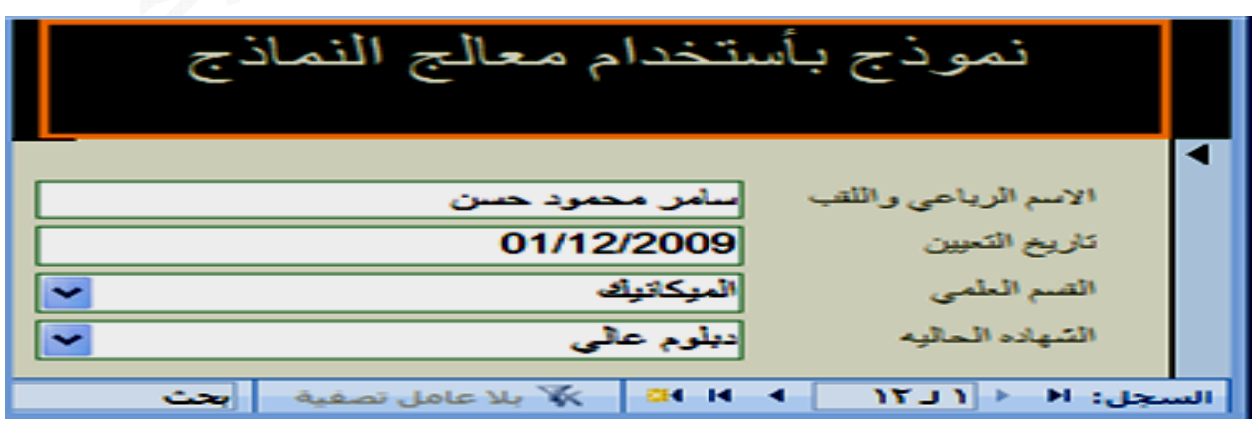

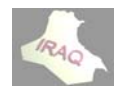

 **2 أآسس 2007 أ**

**ج صميم النموذج أع ستخدام تص ء نموذج باس -٦ إنشاء**

يمكن أنشاء نموذج جديد فارغ باستخدام تصميم النموذج ومن خلال طريقة عرض التصميم يمكن أجراء تغييرات تصميم متقدمة على النماذج مثل إضافة أنواع عناصر التحكم المخصصة وإضافة عناصر برمجية ويتم تنفيذ نموذج التصميم وكما يل*ي* 

١ ـ تفتح قاعدة البيانــات المعنيــة ومـن خـلال التبويـب أنشــاء وفـي مجموعـة نمــاذج إختيــار أيقونــة **وذج صميم النمو تص**

٢ ـ فَتظهر نافذة خاصــة بـالنموذج عبــارة عـن شـبكه بإسـم تفصـيل و هنــاك رأس الصــفحة وذيـل الصــفحة يمكــن أظـهار همـــا مــن خــلال التبويــب الســياقي الــذي ســيظـهر بـإســم ''أدوات تصــميم النموذج/ترتيب'' وفي مجموعة أظهار/أخفاء نختار أيقونـة رأس/تذييل الصـفحة عنـدها سنشـاهد ظهـور رأس الصـفحة وذيلهـا ، كمــا يمكـن أظهــار رأس/تـذييل النمــوذج بـنفس طريقــة أظهــار **الطريقة ءهما بنفس يمكن إخفاء الصفحة وي رأس/تذييل ر**

رأس الصفحة PAGE HEADER : أن التحكمــات التـي يـتم وضـعها فـي رأس الصـفحة تظهر **وذج ند طبع النمو ل صفحه عن في أعلى آل**

ذيل الصفحة PAGE FOOTER: أن التحكمات التي يتم وضعها في ذيل الصفحة تظهر في **ج طبع النموذج صفحه عند ط سفل آل ص أس**

رأس النموذج FORM HEADER: أن التحكمات التي يتم وضعها في رأس النموذج تظهر في أعلى نافذة النموذج فوق كل التحكمات الباقية ويتم طبعها لمرة واحده قبل كل التحكمات

ذيل النمـوذج FORM FOOTER: التحكمـات التـي يـتم وضـعها فـي ذيـل النمـوذج تظهـر فـي أسفل نافذة النموذج تحت التحكمات الباقية ويتم طبعها لمرة واحده تحت كل التحكمات

٣\_ ومـن خـلال التبويـب السـياقي أدوات تصـميم النمـوذج /تصـميم ومـن مجموعـة أدوات نـختـار أيقونـة إضـافـة حقول موجودة فتظهر أسمـاء الجداول في الجـهـة اليسر ى من النـافذة فيتم النـقر علـى علامة الزائد(+) التي تكون بجوار الجدول فتظهر أسماء الحقول لذلك الجدول فيتم السحب لأي حقل إلى منطقة تفصيل أو النقر المزدوج عليه ثم بعد ذلك يمكن التحكم بموقع الحقل وطوله وغير ذلك ، مع إضافة التحكمات في رأس الصفحة وذيلها ورأس النموذج وذيلـه وستوضـح التحكمـات **لاحقا لا**

**ستعلامات جداول والاس قة حفظ الج آما في طريق ظ النموذج آم -٤ يتم حفظ**

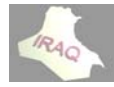

**أآسس 2007 أع**

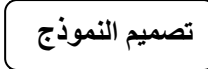

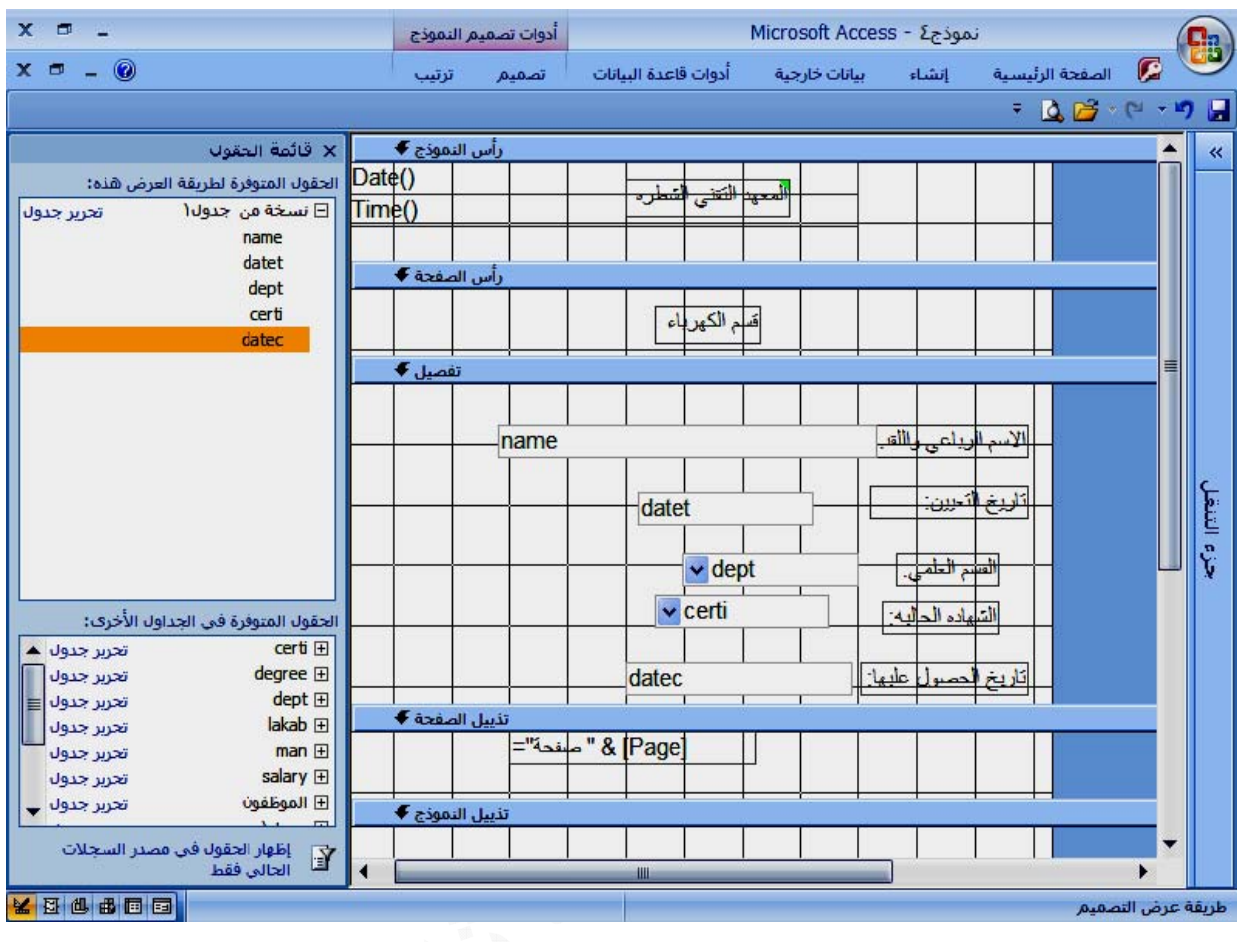

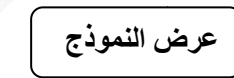

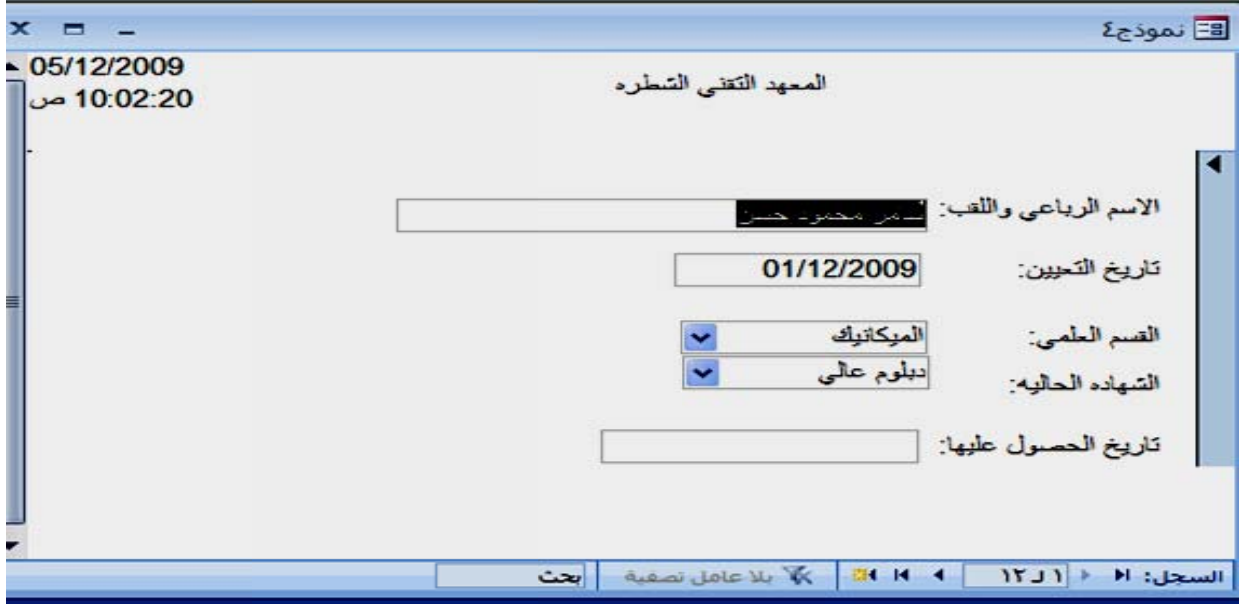

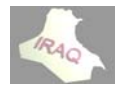

 **2 أآسس 2007 أ**

يتم فتح قاعدة البيانات المعنية ثم النقر المزدوج على النموذج ضمن جزء التنقل في الكائنـات أو النقر بالزر الأيمن على أسم النموذج ومن القائمـة المنسدلة نختـار فتح أو يمكن فتح النمـوذج عندما نكون فـي طريقـة عرض التخطـيط أو التصـميم للنمـوذج مـن خـلال مجموعـة الـعرض فـي تبويباتها السياقية أو من خلال أدوات العرض في شريط الحالـة عنـدها يمكن إدخـال البيانـات فـي **ج للإدخال فتح النموذج فت النموذج فتح تصميم فت لنموذج ال**

عند تكوين معظم أنـواع النمــاذج الموضــحة ســابقا سـيتم أظهـار التبويـب السـياقي عـرض أدوات تخطيط النمـوذج/تنسـيق و عـرض أدوات تخطـيط النمـوذج/ترتيـب ، كـذلك يمكـن الانتقـال لإظهـار التبويب السياقي عرض أدوات تصميم النموذج/تصميم وعرض أدوات تصميم النموذج/ترتيب كما في الطرق التي وضحت في أظهار تصميم الاستعلام وسيتم توضيح هذه التبويبات السياقية **موذج تخطيط النم ولا: أدوات أو وآما يلي و**

أن طريقة عرض ''التخطيط '' للنموذج هي طريقة يمكن إستخدامها لتعديل النموذج كما يمكن إستخدامها لإجراء الكثير من التغييرات على النموذج مع أمكانية مشاهدة البيانات أثناء تعديل أ أدوات تخطيط النموذج/تنسيق والتي تظهر كما يلي **هما ين فرعيين شمل تبويبين لنموذج وتش ال**

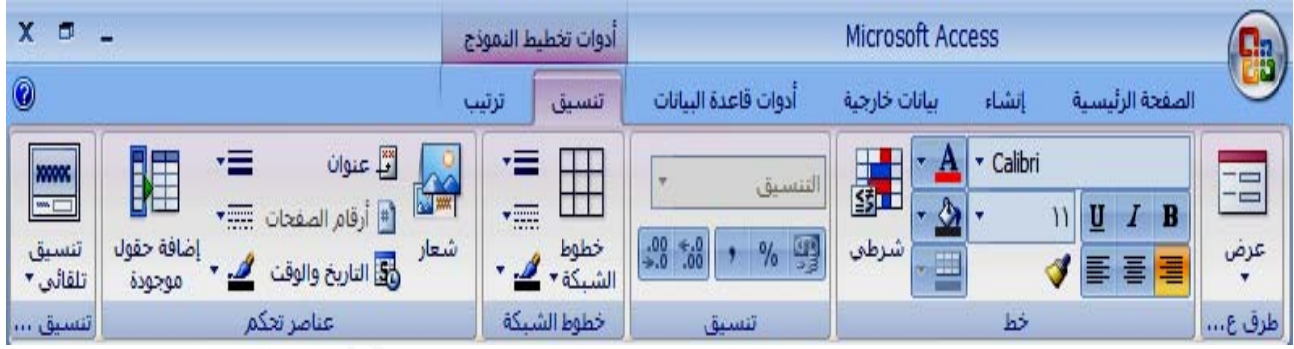

مجموعة طرق العرض ، مجموعة الخط ، مجموعة التنسيق ، مجموعة خطوط الشبكة ، مجموعة عناصر التحكم والتي تشمل شعار النموذج والعنوان وأرقام الصفحات والتاريخ والوقت وإضافة حقول **ة جاميع التالية سياقي المج التبويب الس ويشمل هذا و هر آما يلي والتي تظه وذج/ترتيب خطيط النمو ب: أدوات تخ يق تلقائي جموعة تنسي موجودة ومج م**

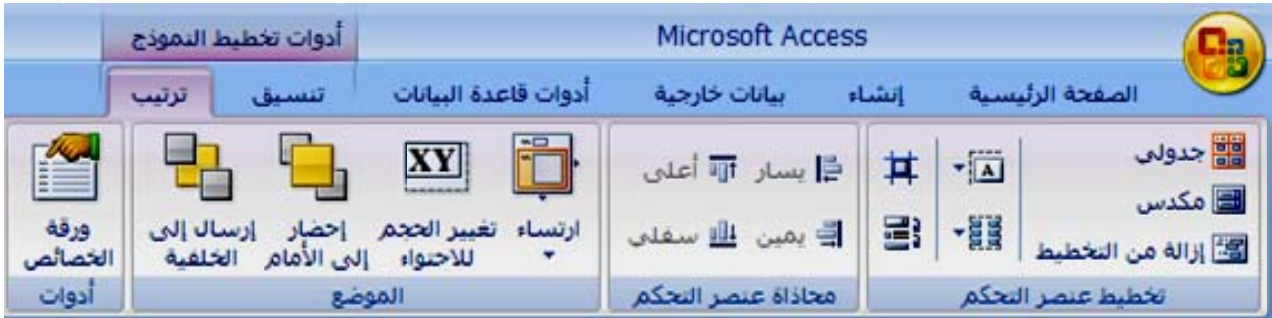

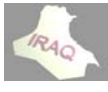

ويشمل هذا التبويب السياقي مجموعة تخطيط عنصر التحكم ومجموعة محاذاة عنصر التحكم أن طريقة عرض''التصميم'' للنموذج تقدم أكثر تفصيلا لبنية النموذج حيث يمكن روية جزء التفصيل وكذلك رأس الصفحة وذيلها ورأس النموذج وذيله ، يمكن من خلال أدوات هذا التصميم إضافة مجموعة من عناصر التحكم مثل التسميات والصور والخطوط والمستطيلات وتحرير **بويبين هما ص وتشمل تب مربع النص صر التحكم م مصادر عنص م هر آما يلي والذي تظه ذج/تصميم صميم النموذ : أدوات تص أ وات مجموعة أدو لموضع وم ومجموعة ال و لنموذج ت تصميم الن انيا : أدوات ثا**

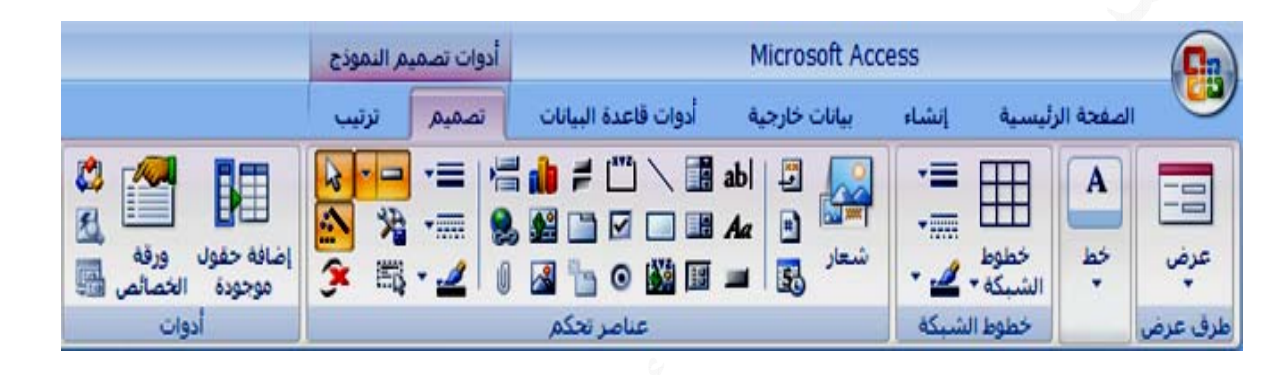

**ومجموعة ط الشبكة و وعة خطوط ض ومجمو طرق العرض مجموعة ط السياقي م ذا التبويب ويشمل هذ و ة الأدوات مع مجموعة حها لاحقا سيتم توضيح حكم التي س عناصر التح ع ي هر آما يلي ب والتي تظه وذج /ترتيب صميم النمو ب:أدوات تص**

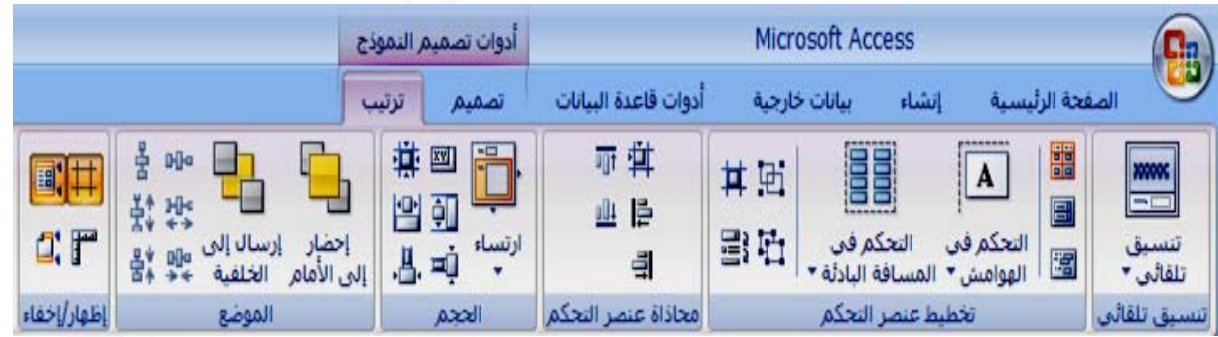

ويشمل هذا التبويب السياقي مجموعة تنسيق تلقائي ومجموعة تخطيط عنصر التحكم ومجموعة \* يمكن الوصول إلى طرق عرض النموذج عندما يكون النموذج مفتوحا بأي من طرق العرض **ر/أخفاء موعة أظهار وضع ومجم جموعة المو الحجم ومج ومجموعة صر التحكم محاذاة عنص م لتصميم ط وعرض ا ض التخطيط هة في عرض ميع متشابه وهناك مجام و لمعلومات في شريط ال لذي يظهر ف ت العرض ال شريط أدوات من خلال ش م**

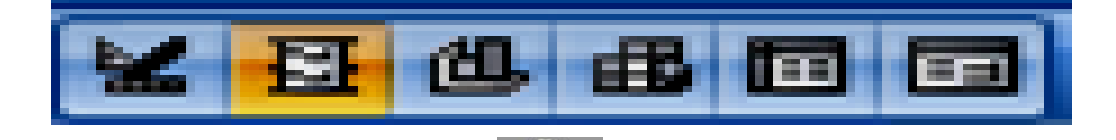

**٤٧**

 **2 أآسس 2007 أ**

**thamery ya@yahoo o.com** 

يمكن إضافة أوامر التحكم من خلال التبويب السياقي أدوات تصميم نموذج/تصميم المبينة أدناه **ذج : في النموذ مر التحكم ضافة أوام إض**

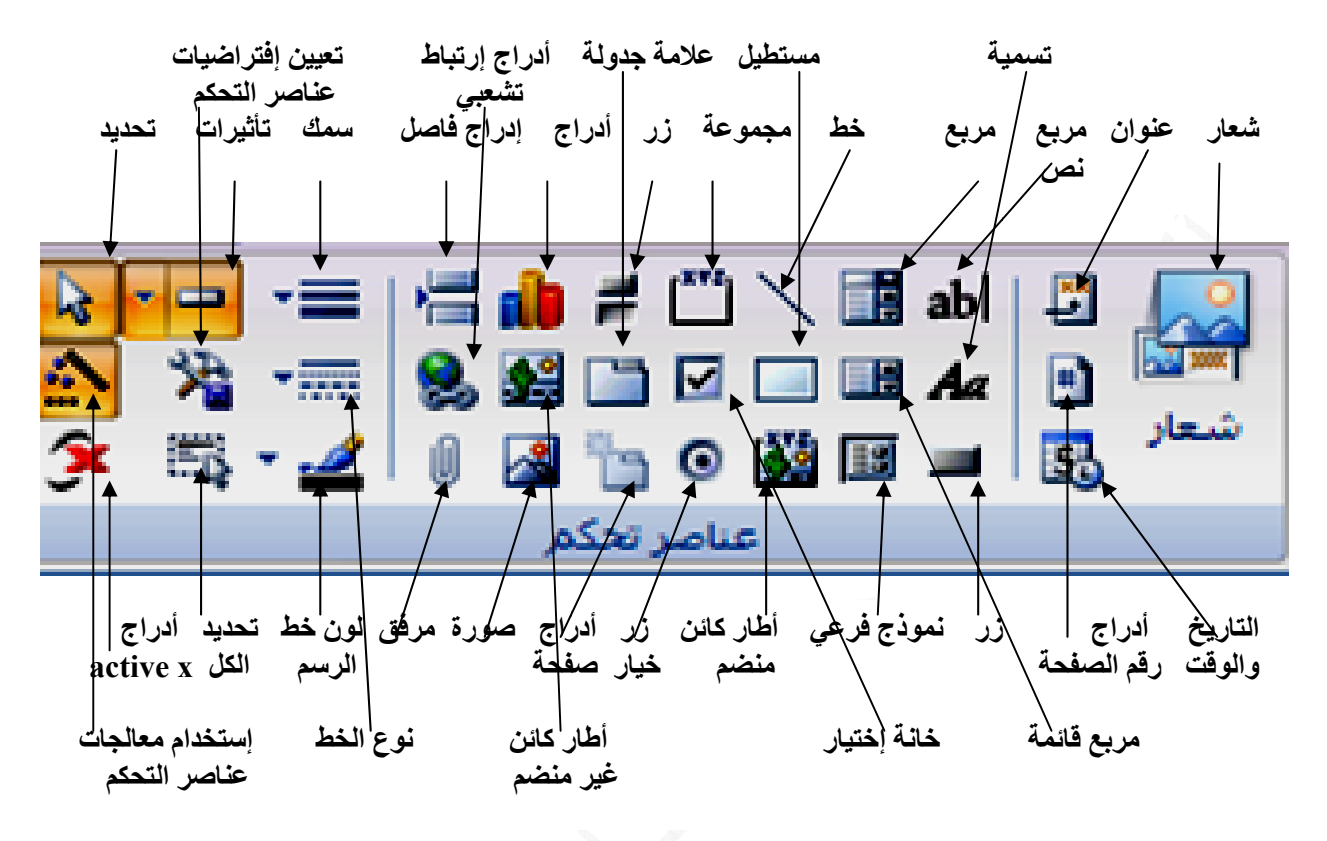

**كم وهي أدوات التحك رق لبعض أ وسيتم التطر و**

 **LAB وان) BEL سميه (العنو -١ أيقونة تس**

تستخدم لإدخــال نــص معـين فــي النمــوذج ويــتم ذلــك بــالنـقر علــي أيـقونـــة تســميه فــي أدوات تصــميم نموذج/تصميم فيتحول شكل الموشر إلى علامـة الزائد مـع حرف A ثـم يـتم النـقر والسـحب فـي المكـان الذي نريد تركيز النص فيه وتكبير المربع بالحجم المطلوب فيتكون مربع سيسمح لنا إدخال النص فيه أن الـهدف من عمل تسميه(عنوان) ليس فقط أظهار الـعنوان بداخله وإنما بـعد إدخال الـعنوان وحند النقر عليه بالزر الأيمن ومن القائمة المنسدلة نختار أنشاء حدث حينئذ ستظهر النافذة بإسم **حتوي على نشيء) وتح اختيار المنش )**

ب: منشيء البرامج حيث يمكن تكوين سلسلة من الخطوات في لغة بيسك المرئيةTSUAL BASIC و **عين ين تعبير مع ث يمكن تكوي لتعبير حيث : منشيء ال أ**

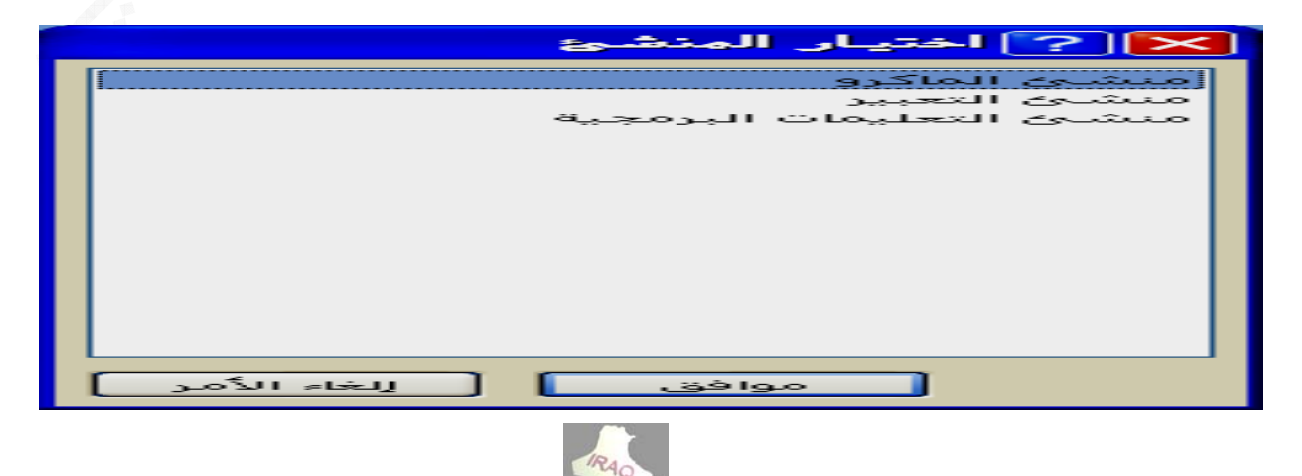

ج:منشيء الماكرو: أن الماكرو هو تنفيذ آمر أو مجموعة أوامر وتعطى تسميه معينـه للمـاكرو عند بدايــة تكـوين المــاكرو ، يمكـن فـي خانــة ألإجـراء اختيـار تنفيـذ أمـر أو أكثـر مـن أمـر مثـل فـتح **OPEN Q مQUIRY تح اسѧتعلام OPEN،فѧت N REPOR تقريѧرRT OPE ،فѧتح EN FOR مѧوذج RM نم** فَتح نموذج OPEN FORM عندها سيظهر في الجزء الأسفل من النافذة (وسائط الإجراءات) باختيار أسم النموذج من قائمة الإسقاط وكذلك طريقة عرض النموذج و هكذا بالنسبة للإجراءات البقية وبعد حفظ الماكرو وعند النقر على أيقونـة التسمية(عنـوان) عنـد فـتح النمـوذج الـذي يوجد فيه أيقونة التسمية سيتم تنفيذ الماكرو والذي يعمل مثلا لفتح نموذج أخر ، وعند تكوين المـاكرو فَتح جدول OPEN TABLE وغير ذلك من العمليات الأخرى ، فمثلا لو تم اختيار سيتم ظهور تبويب سياقي بإسم أدوات الماكرو/تصميم

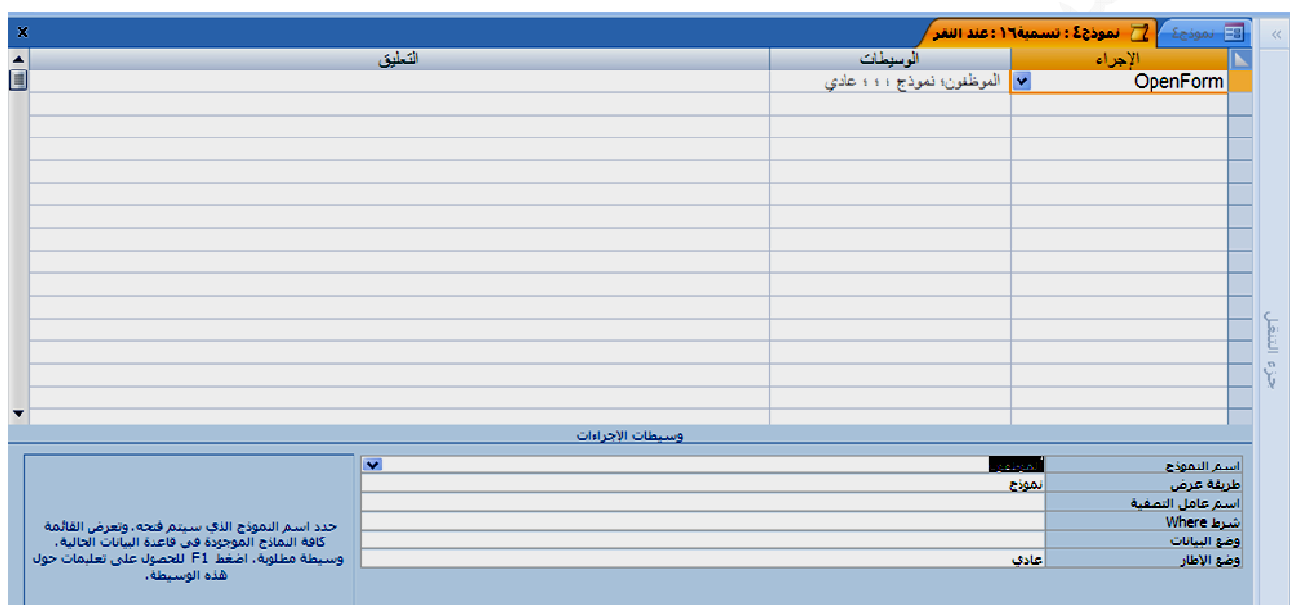

٢ ـ أيقونــة مربــع نــص : يسـتخدم لـعـرض البيانــات أو إدخالـهــا أو تحرير هــا فــي مصــدر الســجل الأساسي لنموذج أو تقرير أو صفحة بيانات ACCESS أو صياغة عمليات حسابيه مثلا [نسبة الإيجار \*الراتب الاسمي] ، أو يمكن أدراج الوقت والتاريخ الحالي في الحاسبة بالصيغ التالية ٣\_ مربع تحرير وسرد : يعمل هذا النوع من التحكم ليسهل ويسرع تحديث البيانـات وكذلك يمكن يمكن استخدام معالج أزرار الأوامر COMMAND BUTTON WIZARD لإضافة زر معين مصمم مسبقا وينفذ عمل معين ، وعند النقر على أيقونــة هذا الـزر فـي عناصـر الـتحكم ورسـم أيقونته ستظهر نافذة بإسم معالج زر الأوامر وهي تشمل التنقل بين السجلات للانتقال للسجل الأول أو الأخير أو التالي وبحث عن سجل وعمليات السجلات والتي تشمل إضـافـة سـجل، تراجـع عن سجل، تكرار سجل، حذف سجل، حفظ وطباعة سجل وعمليات النماذج مثل فتح و غلق نموذج من خلاله البحث عن قيمة حقل أو إسدال القائمة لاختيار القيمة المعنية **ة التقرير ينة وطباعة ير مثل معاي باعة التقاري وعمليات طب وغير ذلك و وCOMM MAND BU UTTON -٤ زر أمر N =T TIME()& &DATE( )**

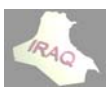

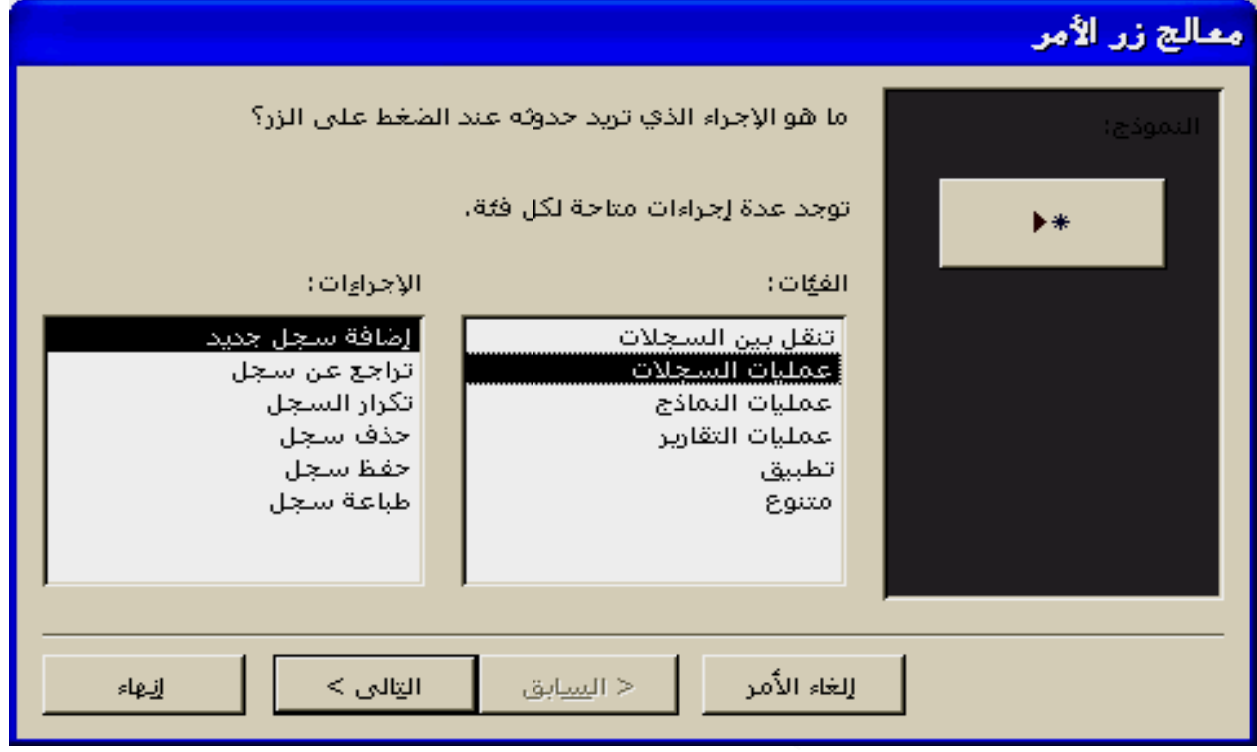

ويمكن من النافذة أعلاه اختيار عمليات السجلات مثلا إضافة سجل جديد ثم اختيار التـالي فتظهر النافذة التالية ، والتي يمكن من خلالها اختيار النص الذي نرغب بظهوره على زر الأمر مثلا كتابة إضافة سجل ثم تظهر نافذة أخرى لاختيار أسم للزر ليساعدنا في الرجوع إليه لاحقا ثم إنهاء عندئذ عن تنفيذ النموذج والنقر على هذه الأيقونــة المكونــة سـيتم أظهـار سـجل( نمـوذج) فـارغ **وغير ذلك طبع سجل و ف سجل وط رى مثل حذف ر أوامر أخر ضافة أزرار وهكذا يتم إض و**

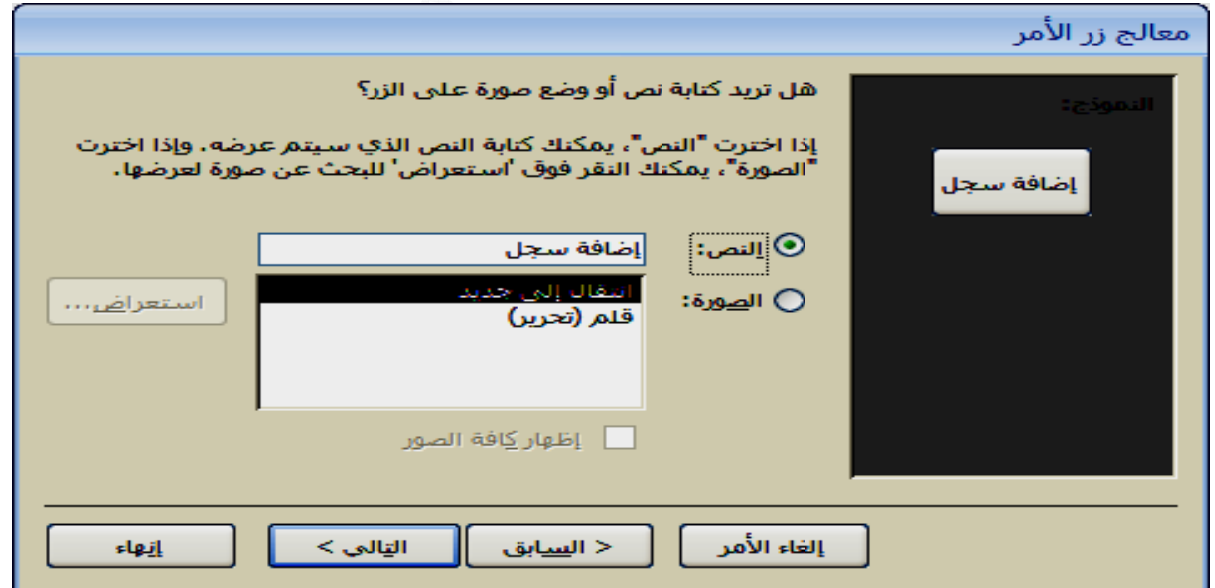

٥\_ خط رسم : يعمل على رسم خط وذلك باختيار أيقونـة خط رسم ثم يرسم بواسطـة النـقر والسحب بالماوس وخصـــوصـــا يســتخدم لرسم الخطوط الأفقية والعمودية بين السجلات في تصميم التقارير

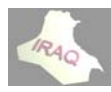

 **2 أآسس 2007 أ**

**لو يحيى عداد ثامر مال أع**

**thamery ya@yahoo o.com** 

٦- أيقونــة المستطيل لرسم مربـع أو مستطيل بعرض معين وذلك بـالنقر علـى الأيقونــة ثـم النقـر **ل المراجع تها من خلال يمكن معرفته ات أخرى ي هناك تحكما لماوس ، وه والسحب بالم و**

**ج الأوفيس ذج/تنسѧيق حيث تظهѧر م في برامج طѧيط النمѧوذ خصائص ح لتي تستخدم أدوات تخط ه واختيار خ تنسيقات وال صفحة مѧن خѧلال لوب تنسيقه بعدد من الت ك ك للنموذج س وتذييل للص صѧول إليهѧا لجزء المطل صائص ق النموذج ب مل ه وغير ذلك حقول وآذلك إضافة رأس يمكѧن الوص لأيمن على ال حكم بالخص يمكن تنسيق آسل وتشم خط و تغميقه نصوص الخلفية للح للنموذج وإ قات والتѧي قر بالزر الأ ن خلالها التح نموذج : يم الورد والأآ ع وحجم الخ ون آتابة الن ون التعبئة س وتذييل مѧن التنسѧيق وذج أو النق ية يمكن من لتنسيق للن لأخرى مثل \* تغيير نوع \* التحكم بلو \* التحكم بلو \* إضافة رأس وغيѧر ذلѧك م ترتيب النمو لنافذة التالية ال الأ و /ت ال**

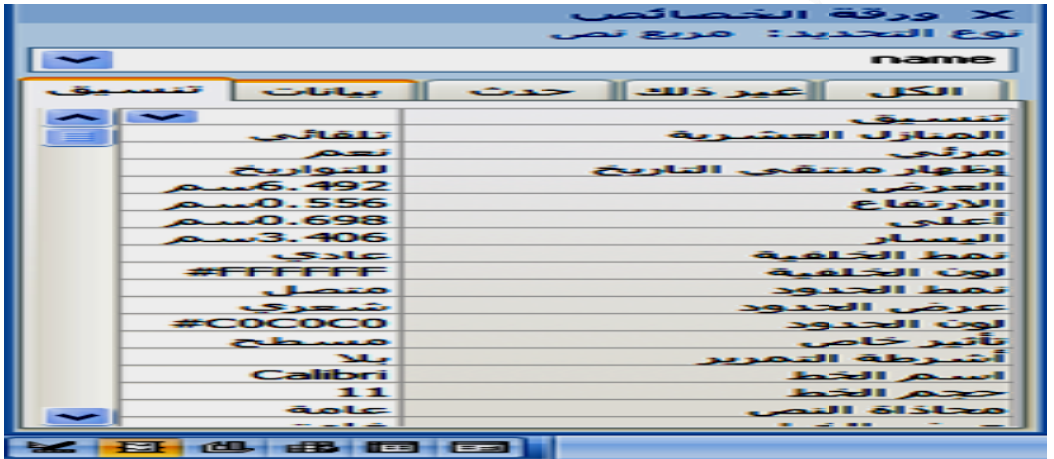

يمكن تنفيذ العمليات الحسابية بصوره مباشره في تصميم النمـوذج فـي الحقل الفـارغ المكـون مـن خلال مربع نص حيث يتم كتابة علامة المساواة ثم أسماء الحقول المطلوب أجراء العملية عليها محصــورة بــالأقواس الكبيــرة وبينـهمــا الـعمليــة الـحســابية المطلوبــة الجمــع ، الطــرح ، الضــرب القسمة ثـم النقـر علـى أيقونــة عـرض النمـوذج ومشــاهدة النتيجــة ، ويمكـن تنفيـذ عمليــة الجمـع والمعدل وغير ذلك في ذيل النموذج والتقارير ،كذلك يمكن تنفيذ العملية الحسابية بالخطوات التالية ٢ ـ يتم تكوين حقل بـالأداة مربـع نـص ثـم النقـر بـالزر الأيمـن للمـاوس وأختيـار حـدث أنشـاء ثـم منشىء التعبير أواختيار خصائص ثم من مصدر عنصر التحكم في تبويب بيانات نضغط على زر ٣\_ يتم النقر المزدوج على دالات ثم وظـائف مضـمنـه بنقره واحـده ثـم نـختـار الـعمليــة الـحســابيـة ٥\_ ثم نختار الحقل المراد أيجاد الناتج له من أحد الجداول أو الاستعلامات بنقرتين متتـاليتين ثـم ٤ ـ ثم نضغط على EXPR نقره واحده في المربع العلوي من النافذة المفتوحة **نتيجة ج لنرى النت رض النموذج أيقونة عر عد ذلك ننقر موافق ثم بع مالنموذج : حسابية في لعمليات الح ال ج المعني ميم النموذج -١ فتح تصم AVG ، ثل SUM لمطلوبة مث ال ر ( ... ) منشأ التعبير م**

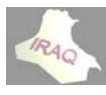

التقريـر هـو الحصـول علـى المعلومــات (الحقـول) المطلوبــة مـن قاعـدة البيانــات حسـب حاجــة المستخدم لـها ويمكن عرض التقرير على الشاشة أو طباعته ، ويجب أن تكون هناك طابعة معرفه لنظام التشغيل لكي تتم عملية بناء التقارير ، يحتوي التقرير على معلومـات مـن جدول أو إسـتعلام ومعلومات مخزنة مع تصميم التقرير مثل التسميات ورأس الصفحات وذيلها ورأس التقرير وذيله **REPO ير ORTS بناء التقاري بن والرسومات و**

٢ ـ يمكن أن تجمع السجلات ضمن عدة درجات ، ويحسب الإجمالي والمعدل للبيانات الرقمية **ة يزات التالية ACC بالمي ظام CESS قارير في نظ وتختص التق و سبة طريقة المناس ا فقط وبالط التي تريدها لمعلومات ا -١ عرض ال نه التقرير ل ما يتضمن هر وحجم آل لكامل بمظه -٣ التحكم ال الية بالطرق التا ء التقارير ب ويمكن أنشاء و**

**ة تقرير تخدام أيقونة تقرير باستخ -١ إنشاء ت**

ويتم أنشاء هذا التقرير من خلال التبويب أنشاء ومن مجموعة تقارير نختار أيقونة تقرير عندها سيتم إنشاء تقرير أساسي للبيانات الموجودة من الجدول أو الاستعلام المؤشر في جزء التنقل **ر عات للتقرير أو المجموع لإجماليات أ فة ميزات الإ ويمكن إضاف و**

**رغ ة تقرير فار تخدام أيقونة تقرير باستخ -٢ إنشاء ت**

ويتم أنشاء هذا التقرير من خلال التبويب أنشاء ومن مجموعة تقارير نختار أيقونة تقرير فارغ عندها سيظهر نـافذة للتقرير فيها رأس صفحة التقرير وجزء التفصيل ، ثم نـافذة تظهر بـإسم جزء الحقول يظهر فيه أسماء الجداول المكونة في قاعدة البيانات المفتوحة فيتم إختيار أحد الجداول والنقر على علامة الجمع''+'' سيظهر أسماء الحقول للجدول المعني ، فيتم سحب الحقول المطلوب إظهار ها في التقرير ، وسيتم لاحقا بيان كيفية تصميم أو تغيير تصميم التقرير

**ارير معالج التقا خدام أيقونة قرير باستخ -٣ إنشاء تق**

١\_ ويتم أنشاء هذا التقرير من خلال التبويب أنشاء ومن مجموعة تقارير نختار أيقونة معالج التقرير فتظهر النافذة التالية ، ومن خلالها يتم تحديد الجدول أو الاستعلام المعني ليتم إختيار الحقول المطلوب إظهار ها في التقرير ، وعند الرغبة باختيار الحقول من أكثر من جدول يجب أن تكون هذه الجداول مرتبطة بعلاقات التي ستوضح لاحقا ، أو تكوين إستعلام من هذه الجداول ثم **التقارير في معالج لتعامل معه ال**

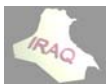

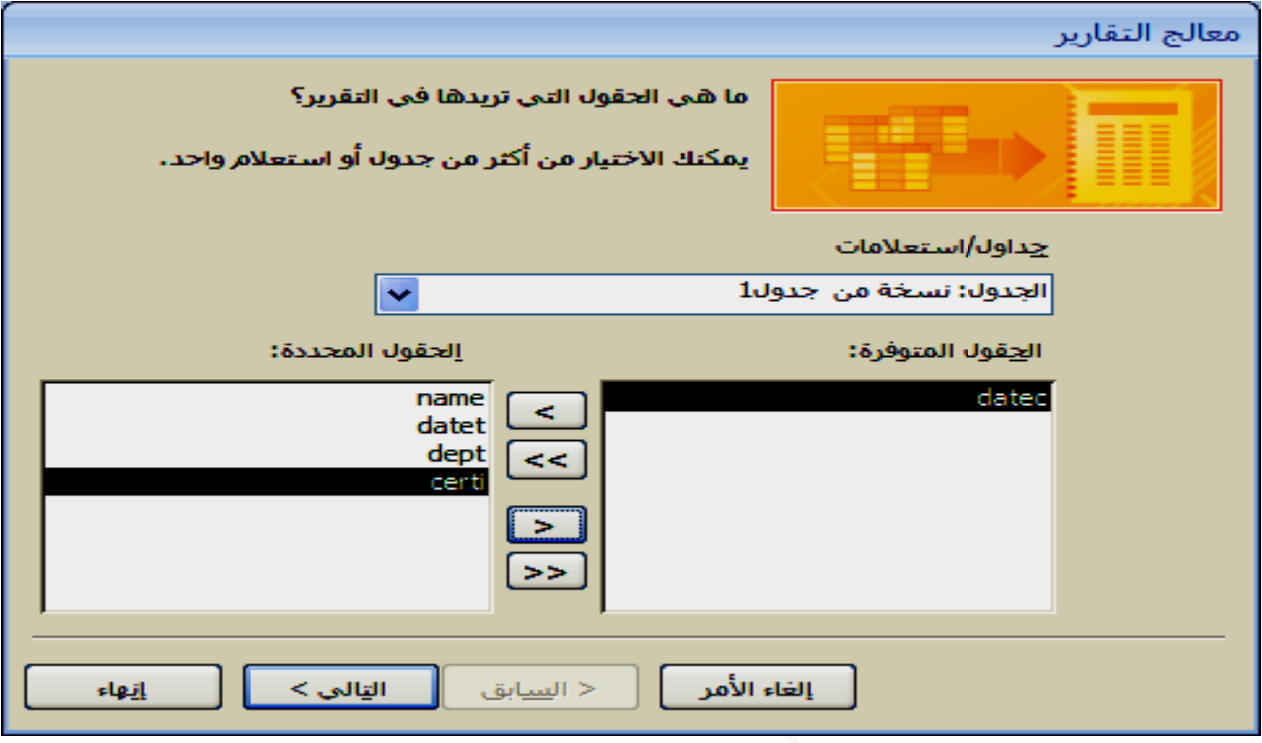

**DEP القسم PT مثلا إختيار ات تجميع تيار مستويا التالية لاخت كل قسم ظهر النافذة مجموعة لك ر التالي فتظ منتسبين آم -٢ ثم نختار فرز مثلا الم ل**

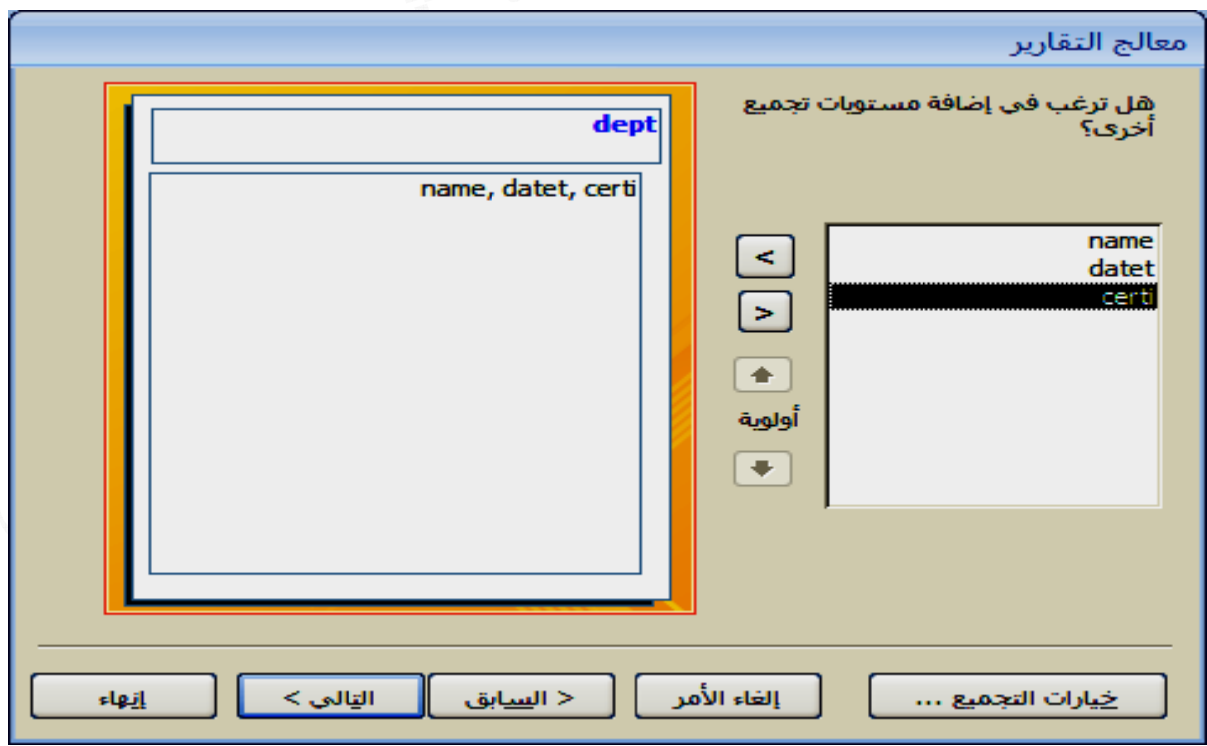

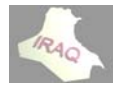

**صاعدي أم ع الفرز تص الفرز ونوع لذي نرغب ديد الحقل ال التالية لتحد حقول ظهر النافذة لحد أربعة ح ر التالي فتظ مكن الفرز ل -٣ ثم نختار نازلي ، ويم تن**

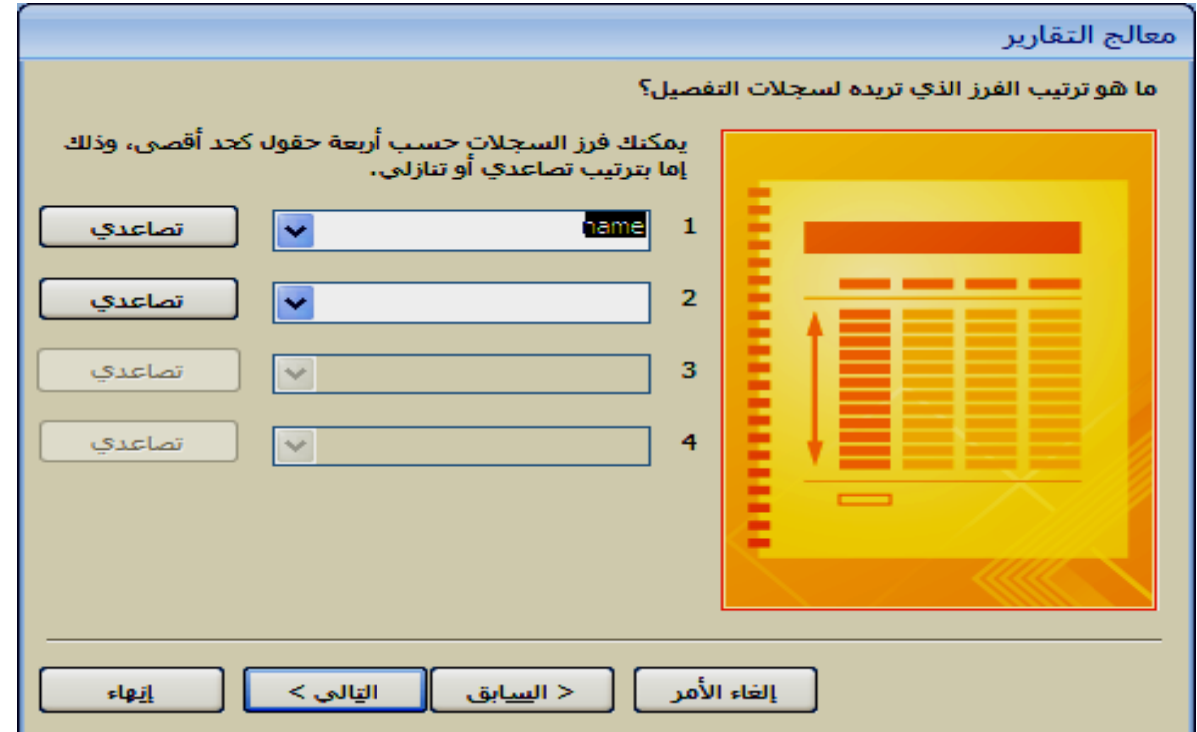

٤ ـ ثم نختار التالي فتظهر النافذة التالية لتحديد الطريقة التي نرغب أن يظهر بها التخطيط وتحديد **فقي عمودي أو أف ة التقرير ع تجاه صفحة إت**

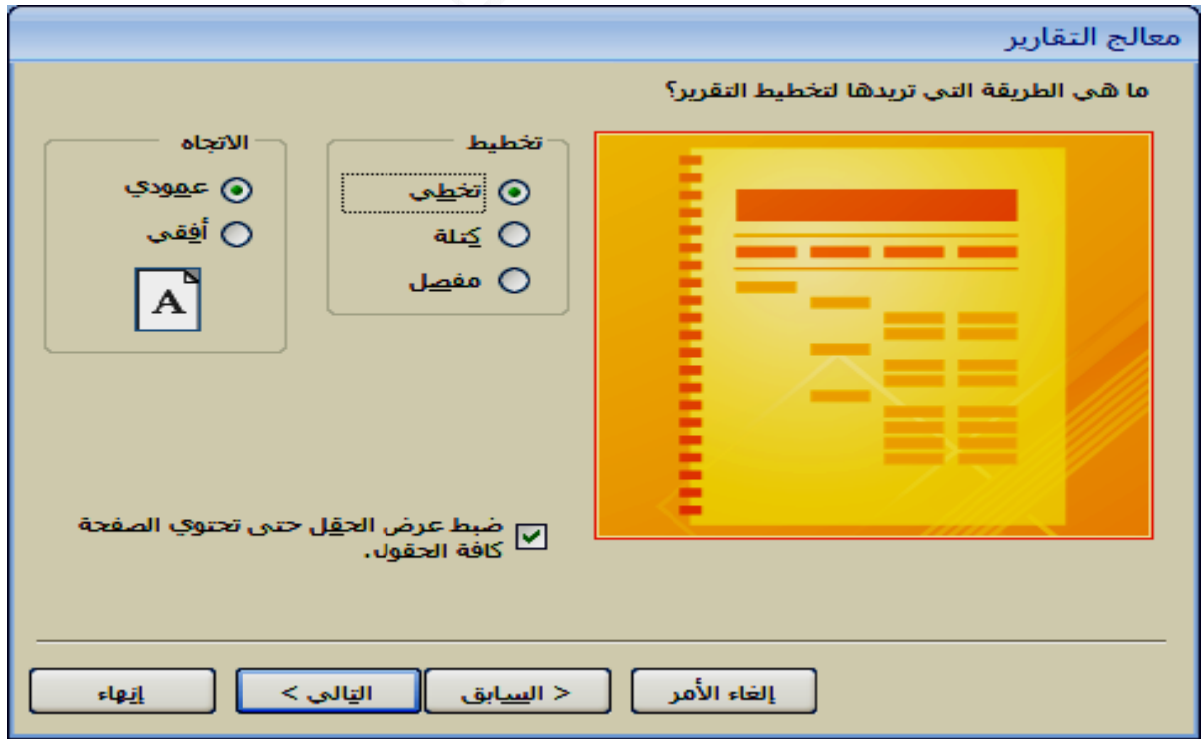

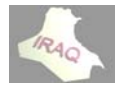

٥\_ ثم نختار التالي فتظهر النافذة التالية لتحديد النمط الذي نرغب أن يظهر به التقرير

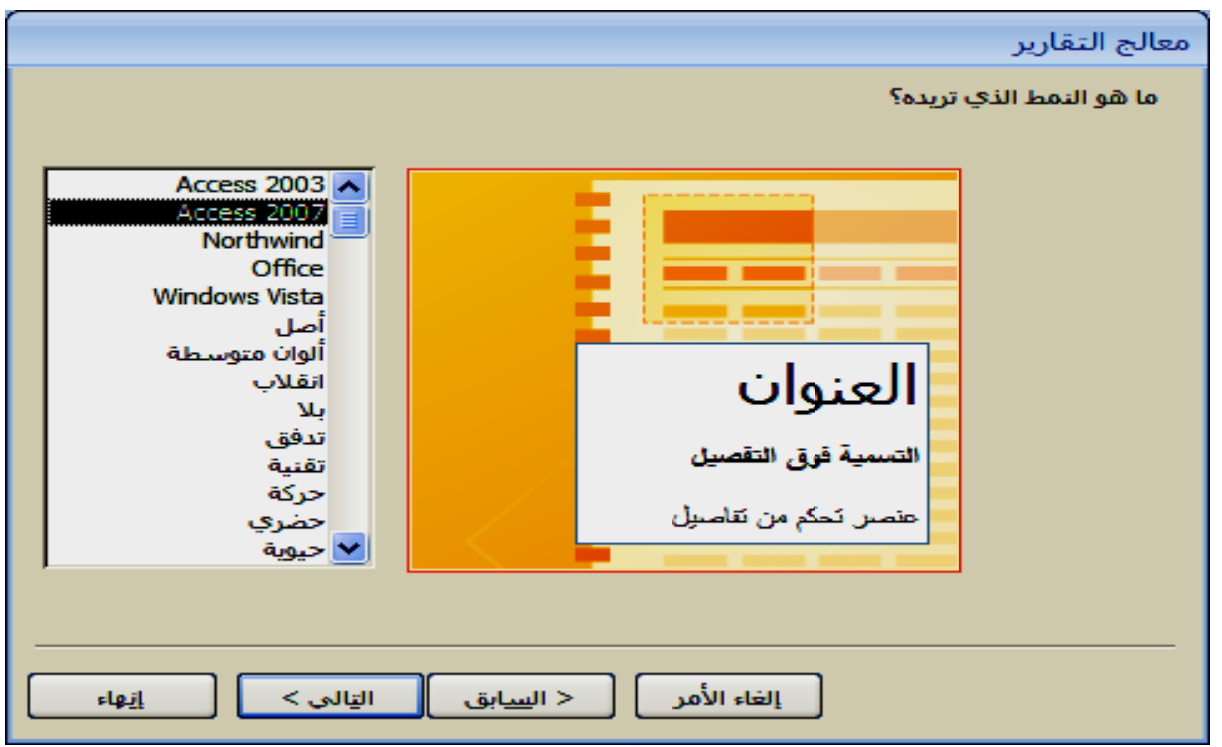

التالية لتحديد العنوان الذي نريده للتقرير واختيار معاينة **ار إنهاء ظهر النافذة يمه ثم نختا ر التالي لتظ ظهار تصمي -٦ ثم نختار لتقرير أو أظ ا**

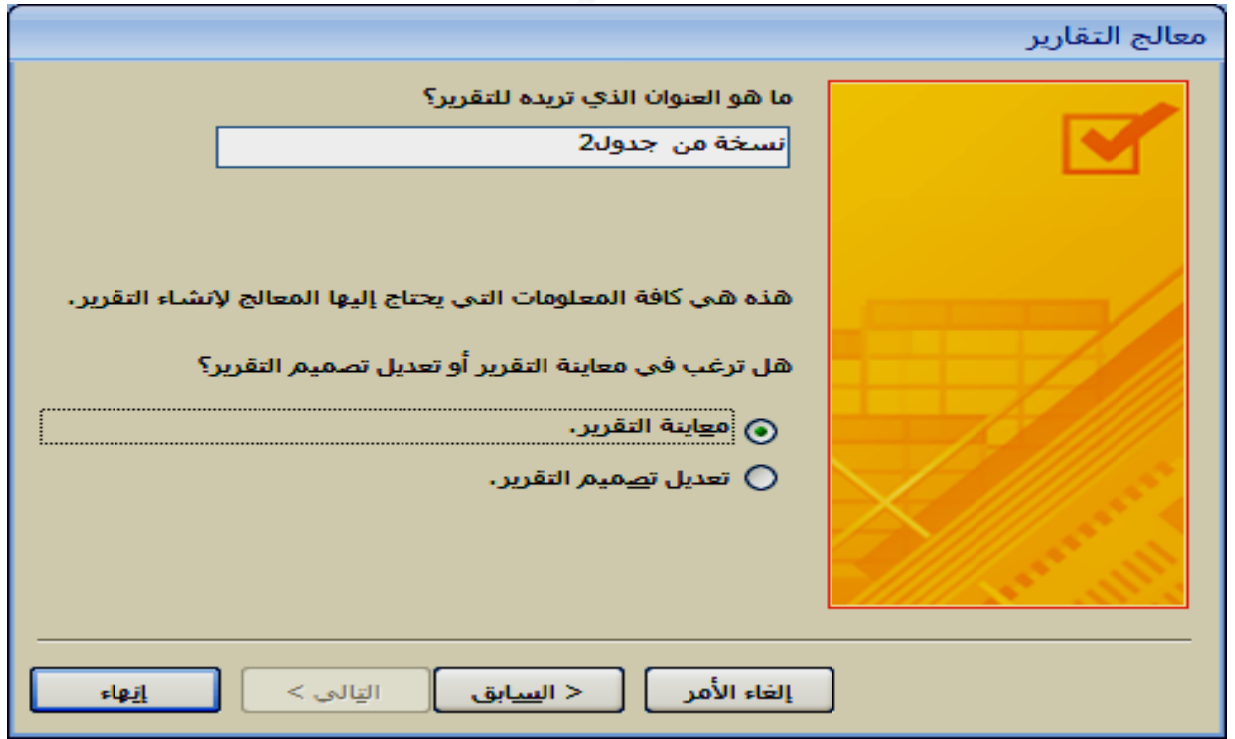

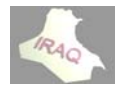

**التقرير نة تصميم ا ستخدام أيقون ء تقرير باس -٤ إنشاء**

١ ـ يتم أنشاء هذا النوع من التقرير من خلال التبويب أنشاء ومن مجموعـة تقـارير نـختـار أيقونــة تصميم التقرير فتظهر نافذة تتضمن قسم تفصيل ورأس الصفحة وذيلها ، ويمكن أظهار رأس التقرير وذيله من خلال التبويب أدوات تصميم التقرير/ترتيب ومن مجموعة أظهار/أخفاء النقر **ل التقرير رأس/تذييل على أيقونة ع**

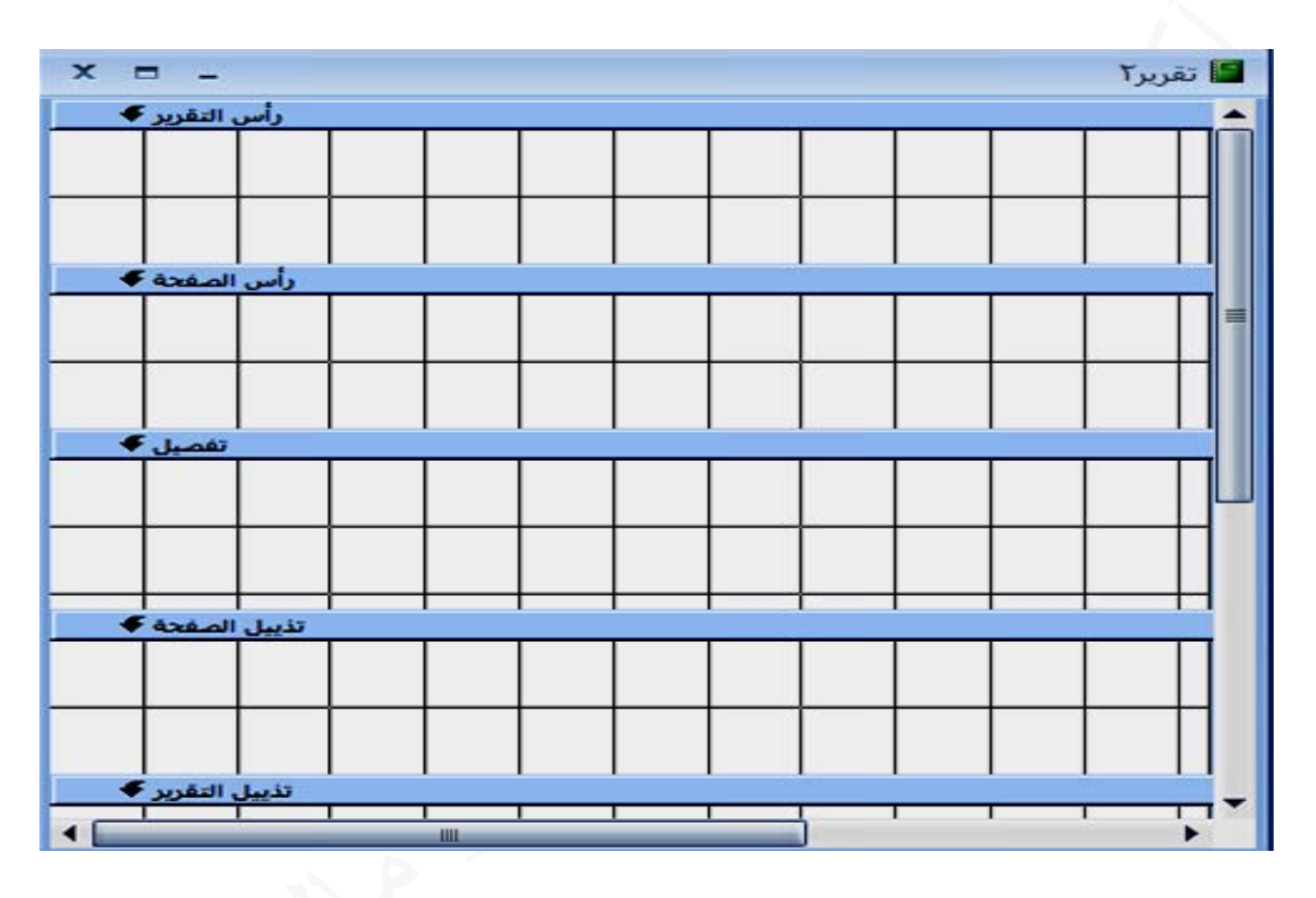

٢ ـ ثم يتم النقر على أيقونــة أظهـار الحقول من خـلال مجموعـة أدوات من خـلال التبويب أدوات تصميم التقرير/تصميم فتظهر نافذة بإسم قائمة الحقول فيتم من خلالها إختيار الجدول المطلوب بناء التقرير عليه بالنقر على علامة الزائد(+) التي بجواره لإظهار الحقول التي يتضمنها ٣\_ ثم نقوم بسحب الحقول المطلوب أضافتها للتقرير في قسم التفصيل وتنسيق موقعهـا وحجمهـا حسب الطلب ، كمـا يـتم وضـع أسـمـاء عنــاوين الـحقول فـي رأس الصـفحـة فـوق الـحقول المتوافقـة معها ويمكن أدراج التاريخ وعدد الصفحات في ذيل الصفحة من خلال عناصر الـتحكم ، كمـا يمكن وضع عناوين في رأس التقرير ووضع الصيغ الحسابية أن وجدت في ذيل التقرير وغير ذلك ٤ ـ يتم اختيار حفظ بأحد الطرق المعروفة للحفظ فيظهر صندوق حوار (حفظ بإسم) فيتم أعطاء **لي تقرير آما يل ل عرض الت ويظهر شكل وثم موافق المناسب ثم سم التقرير أس**

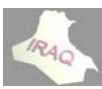

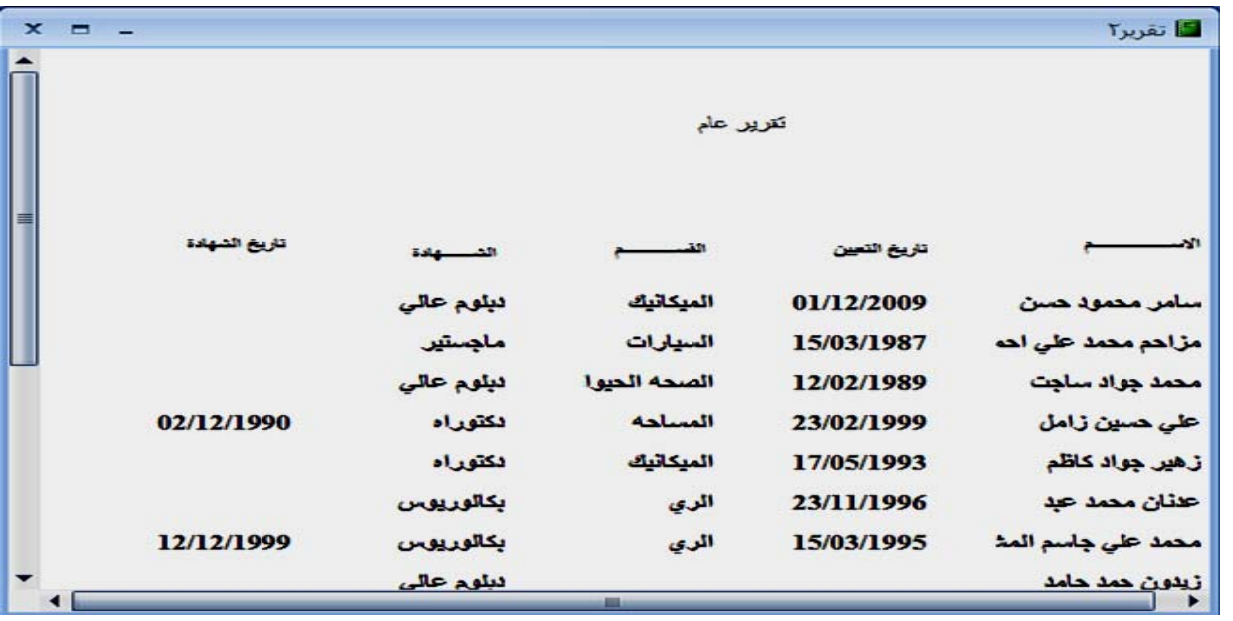

**والتي الصفحة و تيب /أعداد تنسيق / ترت ط التقرير/ت دوات تخطيط السياقي أد ن طريقين التقارير عن مكن تعديل يم ة ما يلي يق التبويب اته الفرعية – عن طري ظهر تبويبا أ تظ**

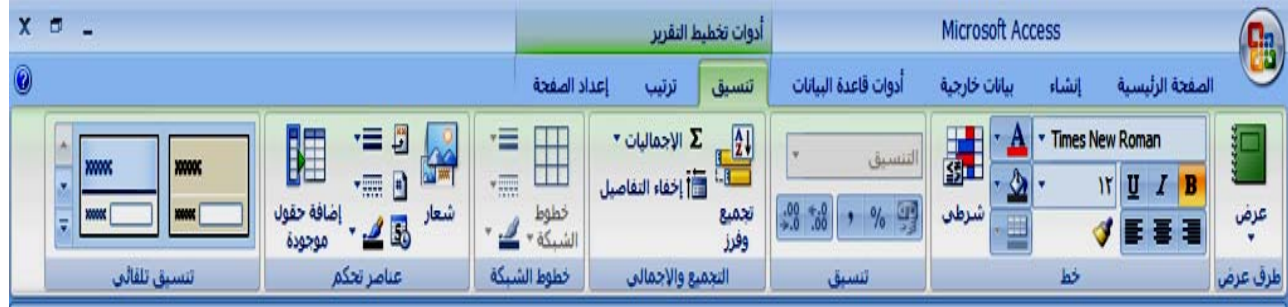

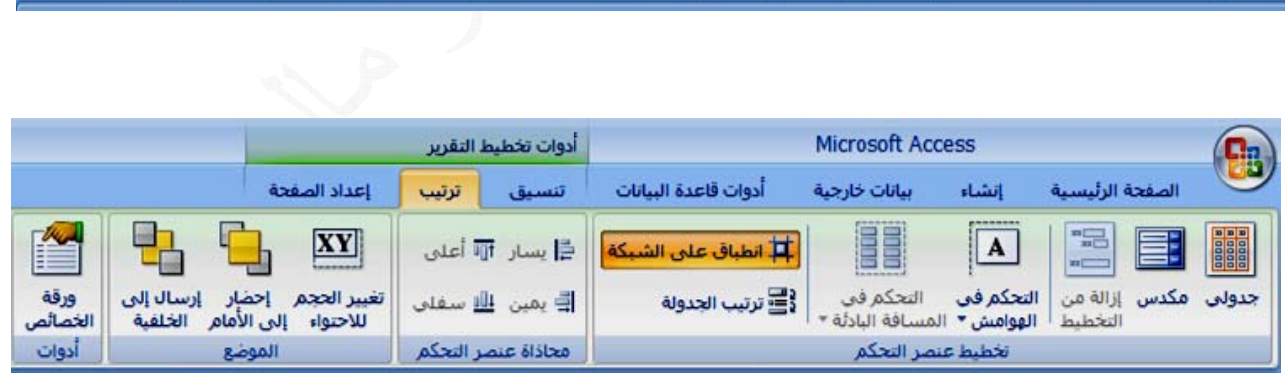

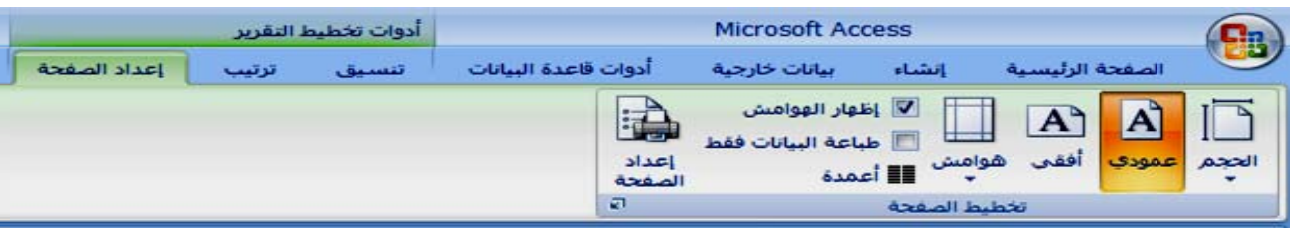

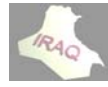

 **2 أآسس 2007 أ**

ب- عن طريق التبويب السياقي أدوات تصميم التقرير/تصميم / ترتيب / أعداد الصفحة

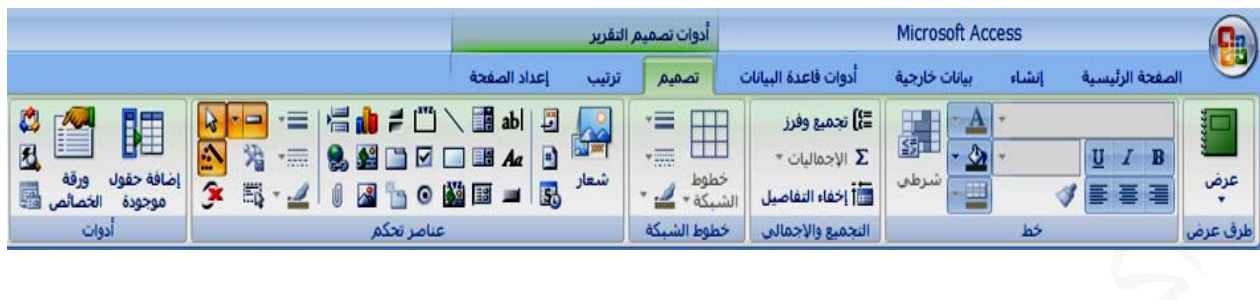

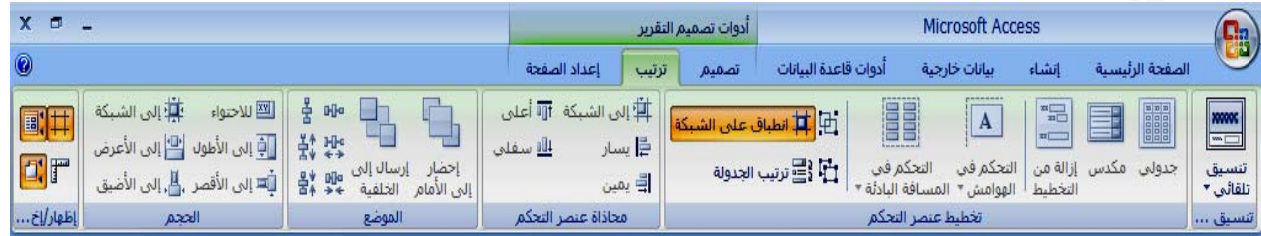

وتتشابه هذه التبويبات مع التبويبات التي تعاملنا معها عند تكوين النماذج عدا إضافة مجموعة "التجميع والإجمالي" ، إضافة إلى وجود تبويب "أعداد الصفحة" في تبويب التخطيط و تبويب التصميم ويحوي على مجموعة واحدة يمكن من خلالها تحديد حجم الورقة وإختيار شكل الورقة **حة أعدا الصفح لهوامش وأ ك التحكم بال أفقية وآذلك عمودية أو أ ع**

معاينـــة التقــارير وفـتح تصــميمـاتـها و تـخطيطـاتـهــا: يمكـن معاينــة أي تقريـر بفـتح قاعـدة البيانــات المعنية ثم النقر المزدوج على أسم التقرير المعني في جزء التنقل أو النقر بالزر الأيمن على أسم التقرير ومن القائمــة المنسـدلـة نـختــار "فـتح" ، وإذا كــان التقريـر مفتوحــا بـأحـد الطـرق الأخـر ى فيمكن فتح التقرير من خلال تبويب الصفحة الرئيسية وممن مجموعة طرق العرض ننقر على سـهم أيقونــة عرض ومـن القائمــة المنسـدلـة نـختــار طريقــة عـرض التقريـر وبـنفس الطريقــة يـتم الاختيار عندما يكون التبويب السياقي ''تخطيط'' أو ''تصميم'' فـاعلا أو مـن خـلال شـريط الـحالـة **ير رض التقري ة طريقة عر ختار أيقونة نخ**

ولغرض فتح تصميم التقرير يتم النقر بالزر الأيمن على أسم التقرير في جزء التنقل ومن القائمـة المنسدلة نختار طريقة عرض التصميم، وإذا كان التقرير مفتوحا بأحد الطرق الأخرى فيمكن فتح تصميم التقرير من خلال تبويب الصفحة الرئيسية وممن مجموعة طرق العرض ننقر على سـهم أيقونة عرض ومن القائمة المنسدلة نختار طريقة عرض التصميم وبنفس الطريقة يتم الاختيار عندما يكون التبويب السياقي ''تخطيط'' أو ''تصميم'' فـاعلا أو من خـلال شـريط الحالــة نختـار **رير صميم التقر قة عرض تص يقونة طريق أي**

**طيط عرض التخط ح طريقة عر ير يمكن فتح صميم التقري يقة فتح تص وبنفس طري و**

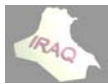

\* يمكن إضافة مربع نص في تصميم التقرير في جزء التفصيل وتحرير مثلا المعادلة التالية الراتب الصافي=[الراتب الاسمي]+[مخصصات ١ ]+[مخصصات٢]-[أستقطاع٢]-[أستقطاع٢] أو يمكـن تحريـر المعادلـــة الرصــيد الصـــافي=[الرصـيد المخزنــي]+[الكميـــه المضــافة]-[الكميــة \* يمكن إضـافـة تحكمـات أخـر ى نريـدها أن تظهـر فـي بدايــة كـل صـفحـه مـن التقريـر مثـل عنــاويين \* كذلك يمكن إضافة تحكمات في رأس التقرير لإضـافة مـثلا تـاريخ اليـوم والوقت يـتم النـقر علـى \* يمكن إضافة حقل (تسميه) لإدخال عنوان رئيسي بخط كبير في رأس التقرير أيقونـة التـاريخ والوقت في مجموعة عنـاصر التحكم في التبويب السيـاقي أدوات تصميم **ى حسابيه أخر ي عمليه ح أو أجراء أي لمسحوبة] ال صفحة في رأس الص م الإضافة لحقول وتتم ال ي التقارير: لتحكمات في ال**

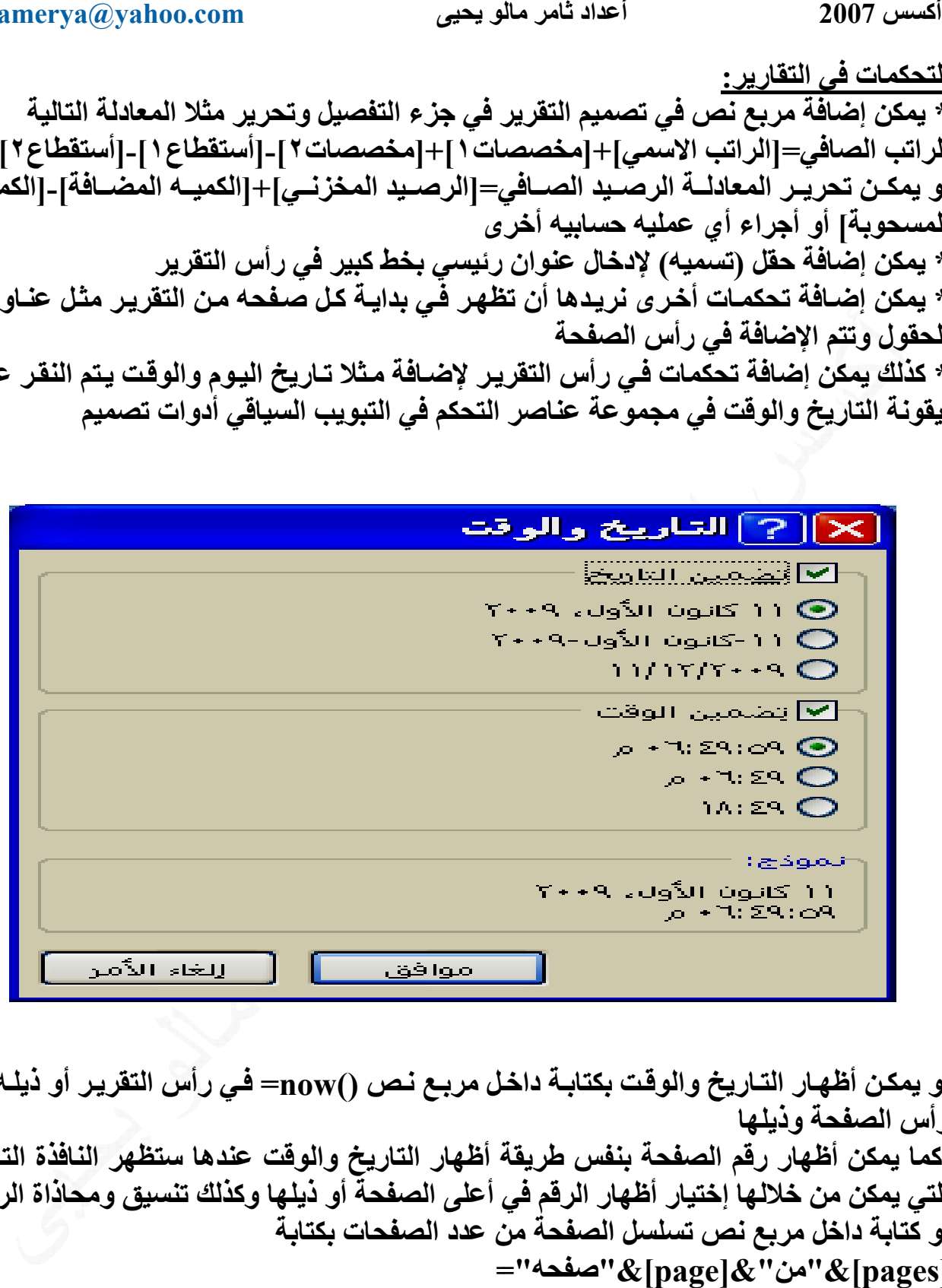

أو يمكن أظهار التـاريخ والوقت بكتابـة داخـل مربـع نـص ()now— فـي رأس التقرير أو ذيلـه أو **فذة التالية ستظهر الناف قت عندها س اريخ والوق ة أظهار التا نفس طريقة** التي يمكن من خلالها إختيار أظهار الرقم في أعلى الصفحة أو ذيلها وكذلك تنسيق ومحاذاة الرقم **ة ن عدد الصف الصفحة من ص تسلسل ا خل مربع نص و آتابة داخ أو = "&[page] &[pages ]الصفحة بنف ظهار رقم آما يمكن أظ آ حة وذيلها رأس الصفح ر**

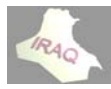

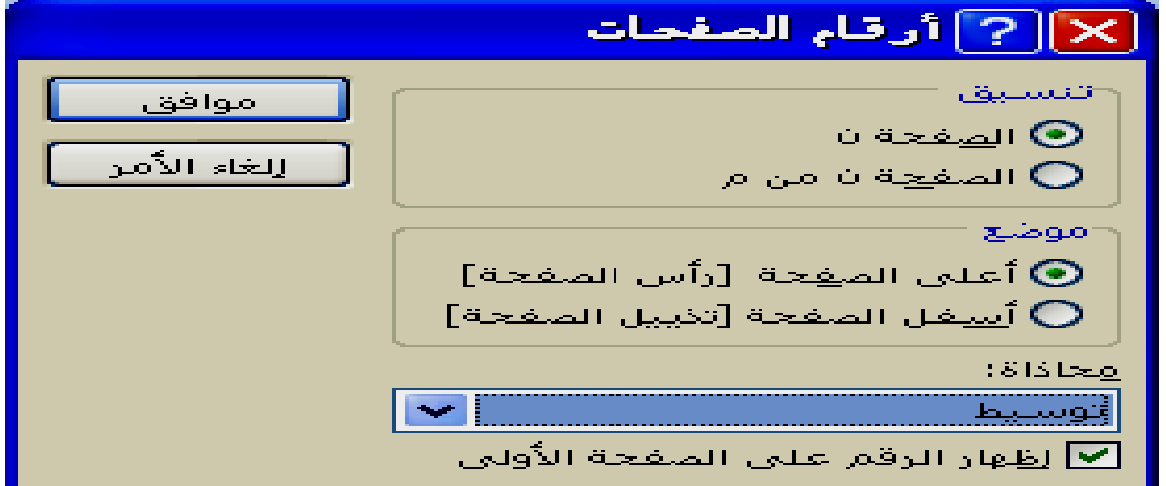

\* كذلك يمن إضـافـة تحكمـات فـي ذيـل التقريـر لإيجـاد المجمـوع النـهـائـي لأي حقـل مـن الـحقـول أو التحكمات الموجودة في قسم التفصيل أو أيجاد معدل أو أصغر أو أكبر قيمه لحقل معين

جميع محتوياته من خلال أدوات "التخطيط" وأدوات "التصميم" من حيث نوع الخط وحجمه و تغميقه ومحاذاته ولون الخط ولون التعبئـة وتـأثيرات خاصـة وغير ذلك كمـا **ل شكل مجدول ر التقرير بش حقول ليظهر يه مابين الح يه وعرضيه خطوط طولي مكن رسم خ يم رير: ق التقرير بج نسيق التقر مكن تنسيق تن يم**

تيار أمر الطباعة من الزر MICROSOFT OFFICE ثم طباعة ومن القائمة المفتوحة نختار طباعة أيضا فتظهر النافذة التالية لاختيار الطابعة وعدد الصفحات وغير ذلك ، ويمكن معاينة التقرير قبل الطباعة والوصول إلى ذلك بنفس طريقة الطباعة للوقوف على **تطلب ذلك تغييره أذا ي وإمكانية ضعه الحقيقي لتقرير بوض الـرير : لتقرير باخت طباعة التقــ تم طباعة ال ط يت**

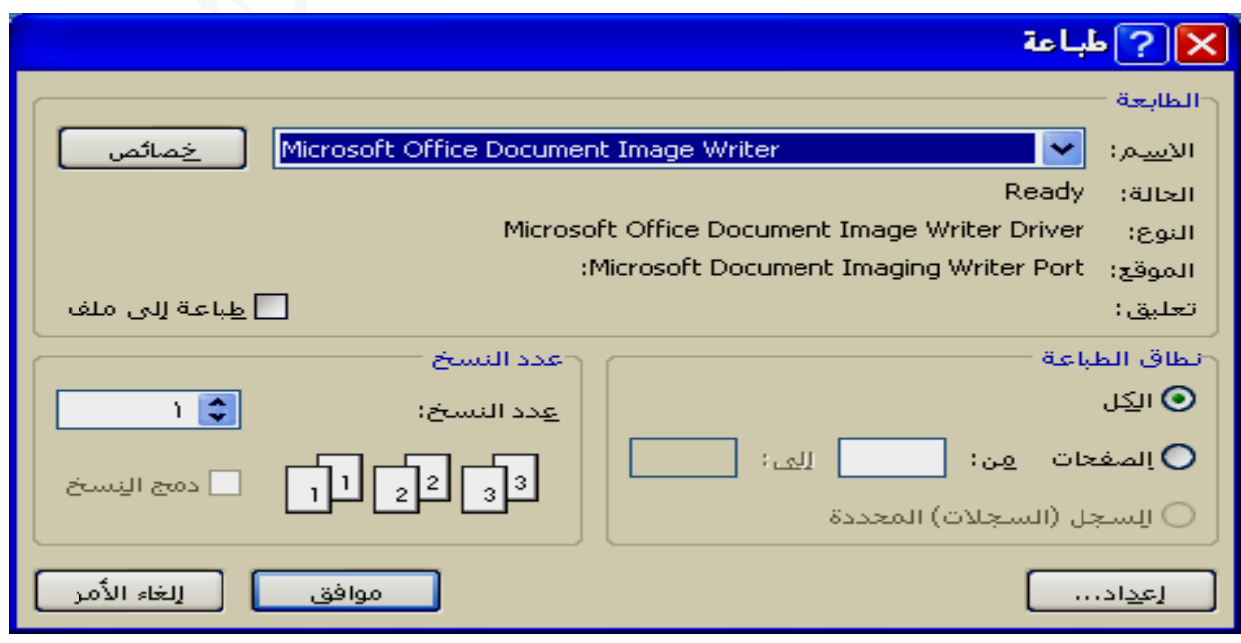

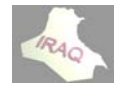

**لتولѧد وفѧي**

العلاقة بين الجداول أنشاء ارتباط بين جدولين منفصلين أو أكثر لنتمكن من إستعراض البيانـات وتحديثها من خلال أكثر من جدول في نفس النموذج أو التقرير ، أن العلاقة بـين جدولين تتضمن **يانات م قواعد البي أهدار حجم جداول لمنع ي أي من الج ار القيم في -١ منع تكرا بيانات ول قاعدة الب ي بين جداو تكامل حقيقي -٢ تحقيق تك : ن الجداول :لعلاقات بين ال سيين هدفين رئيس ه**

١ ـ التأكد أن كلا من الجدولين المراد أنشاء علاقة بينهما يشتملان على حقل متشابه في كل شـيء يسمى (المفتـاح الأساسـي ) ، فـلا يصـح أن يكـون الأول رقـم والشانـي نـص وأن يحتـوي علـى قـيم فريدة (بمعنى أن لا يتكرر حتى لا يسبب المشــاكل) وأنسـب حقـل لـذلك هـو حقـل الـرقم وتعيينــه **RELA ابع ATED والجدول التا PRIM و سي ARY جدول الرئيس سيكون الج نعرف من -٢ يجب أن مة ل المستخدم ئص الحقول وفقا لخصائ ديد العلاقة و رنامج بتحد -٣ يقوم البر PRIM MARY K سي KEY آمفتاح أساس آ ين جدولين ء العلاقة بي شروط أنشاء ش**

**ي الجѧѧدول ئيسѧي مѧثلا ال المدنيѧة لاقѧة يكѧون مز ١ - ∞ ويرمѧز لهѧا د يقابلѧѧه فѧѧي لجѧدول الرئي ويѧة الأحѧوا ترك ѧي هѧذه العلا ѧز لهѧا بѧالرم محافظѧة ، ال MANY ول الثاني و ON سѧѧجل واحѧѧد كѧون فѧي ال ѧول رقѧم هو ما حقل مشت يѧف ONE T ثѧاني ويرمѧ الاسم ، المح Y TO M ت من الجدو NE TO O رئيسѧѧي) س لعلاقة أن يك ي التѧابع حقѧ ذلك وبينهم TO MAN الجѧدول الث طالب حقل ه) MANY بعدة سجلات واحد) ONE لجѧѧدول (الر مثال لهذه ال ѧدول الثѧاني خها وغير ذ وعѧه) NY سѧجلات فѧي الرئيسي للط لى مجموعه ل الرئيسي ب حد مقابل و سѧѧجل فѧѧي ال ١ – ١ ، وم د وفѧي الجѧد نسية ، تاريخ واحѧد لمجمو مجموعѧة س ي الجدول ا و الصف مجموعه إل من الجدول العلاقات برأس (واح كون لكѧѧل س ها بالرمز ظѧة ، التولѧد شهادة الجنس ف (علاقѧة و الرئيسѧي م مثال ذلك في حقل القسم أو ف (علاقة دة سجلات ة أنواع من رتباط رأس علاقѧѧة سѧѧيك ع) ويرمز له م ، المحافظ رها ، رقم ش أس بأطراف فѧي الجѧدول ما لانهاية) م ني التابع حق طرف بأطرا ه العلاقة عد وتوجد ثلاثة -١ علاقة ار فѧѧي هѧѧذه الع لثاني(التابع حقѧول الاسѧم اريخ إصدار -٢ علاقة رأ كѧل سѧجل ف واحد إلى م لجدول الثان -٣ علاقة أط وترتبط بهذه و فѧ ال ح تا لك ) ال و**

بـالرمز ( $\infty$  ـ  $\infty$  ) مـا لا نـهايـة إلـى مـا لا نـهايـة ، وفـي الـحقيقـة أن هـذه الـعلاقـة هـي علاقتـي رأس بـأطراف يتوسط الجدولين جدولا ثالثـا يـتم تكوينــه يسـمـى جـدول ''الوصـل'' يحتـوي علـى حقلـي **ولين كل من الجدو لأساسين لك لمفتاحين الأ ال**

مثلا جدول للأقسام فيه رقم القسم وأسم القسم وآخر للسنة الدراسية فيه رقم السنة وأسم السنة الدراسية ويتوسطهما جدولا آخر يربط بينهمـا هو مثلا جدول معلومـات الطلبـة ويحوي الـرقم الدراسـي ،الاسـم ، الجـنس ويحـوي رقـم القسـم ورقـم السـنـة الموجـودين فـي الجـدولين اللـذين **توسطاهما يت**

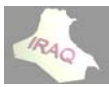

ومن التبويب "أدوات قاعدة البيانات" ومن مجموعة أظهر/أخفاء نختار أيقونـة علاقـات عندها ستنفتح نافذة بإسم (علاقات) تظهر بداخلها العلاقات السابقة المكونـة أن وجدت ، وأن كانت المرة الأولى التي نكون فيها علاقات سيظهر صندوق حوار ''أظهار جدول'' تلقائيا ،وإذ لم يكن ذلك فنقوم من خلال التبويب السياقي أدوات العلاقـة/تصـميم وفـي مجموعـة علاقـات بإختيـار أيقونــة  **: ة ين جدولين نات المعنية شاء علاقة بي قاعدة البيان ل ظهار جدول أظ خطوات أنش -١ يتم فتح ق خ**

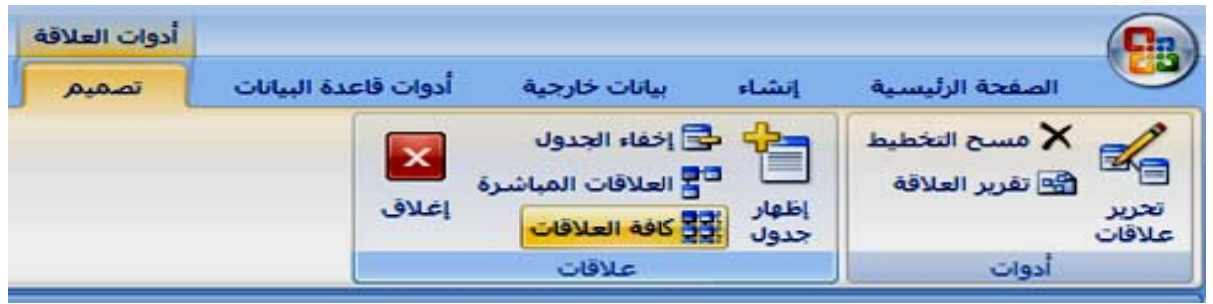

**ذة التالية فتظهر النافذ فت**

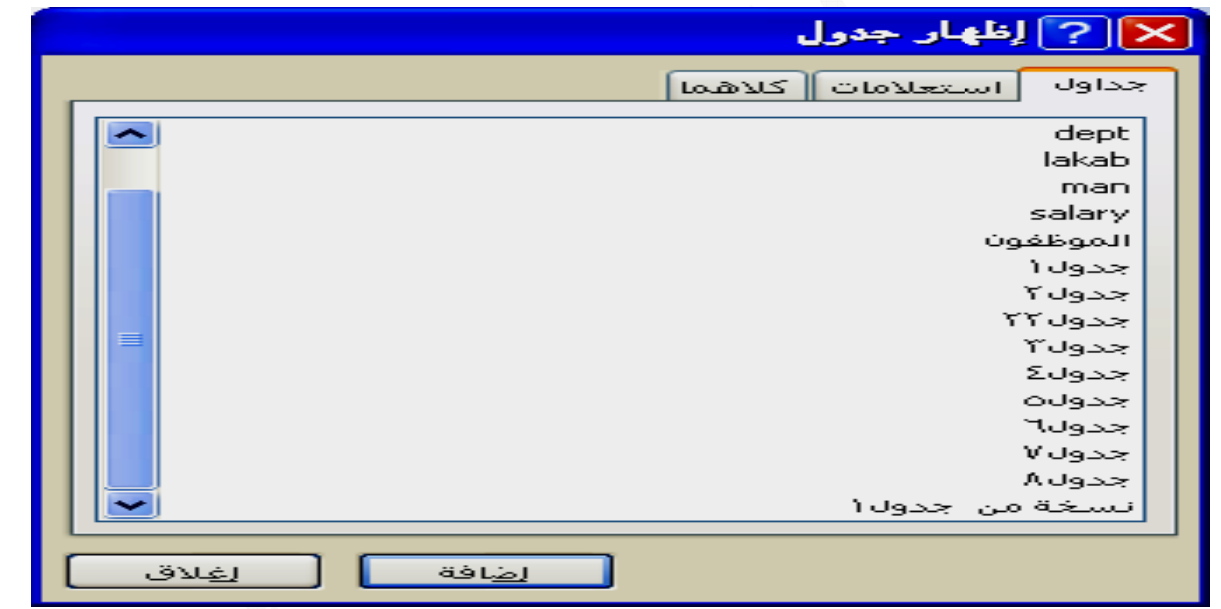

٢\_ نختـار مـن النـافـذة الســابـقة الـجـداول أو الاسـتعلامـات المطلـوب أقـامـة الـعلاقـة بينـهمــا ثـم غلـق **لنافذة ال**

٣\_ ومن التبويب السياقي أدوات العلاقة/تصميم ومن مجموعة أدوات نختار أيقونة تحرير علاقات **ء جديد يقونة أنشاء تم إختيار أي علاقات فيت إسم تحرير ذة التالية بإ فتظهر النافذ فت**

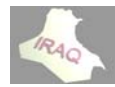

#### **thamery ya@yahoo o.com**

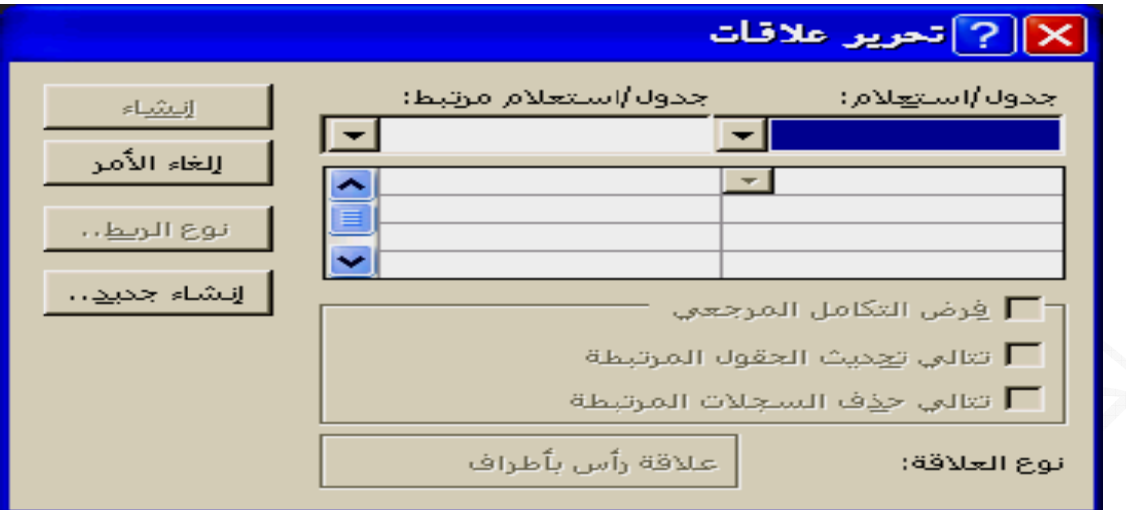

٤ ـ وبعد الاختيار لإيقونـة أنشـاء جديد ستظـهر النـافـذة التـاليـة بـإسـم أنشـاء جديـد فيـتم إختيـار أسـم الجدول الأيمن وليكن جدول∨ والعمود num (المفتاح الأساسـي)، كذلك يتم إختيـار أسـم الجـدول الأيسر وليكن جدول^ و عمود nn الحقل المشترك (المفتاح الخارجي) ثم موافق

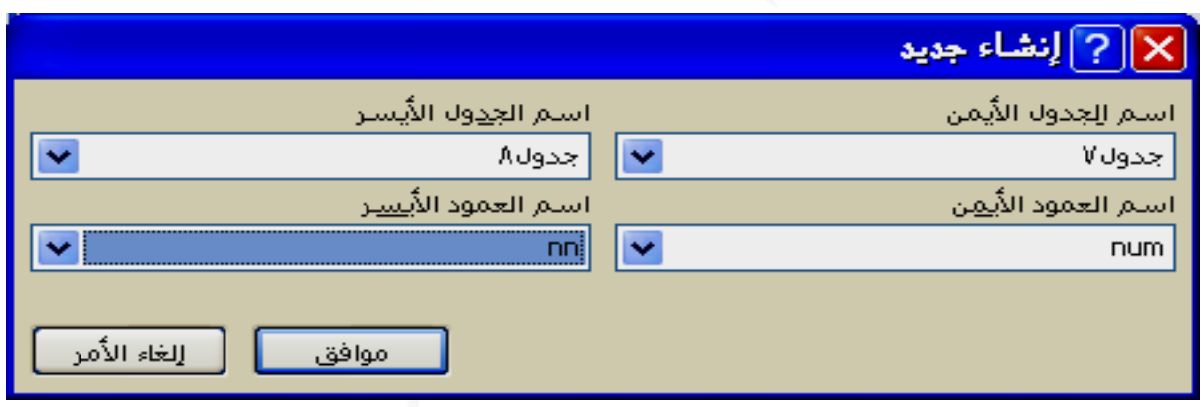

٥\_ عندها ستظهر النافذة التي ظهرت في الخطوة رقم (٣) وهنالك خيارات ثـلاث يمكن تفعيلهـا أ : فرض التكامل المرجعي عند تفعيلها لا تسمح بإضافة سجل في الجدول المرتبط ليس لـه سـجل ب: تتالي تحديث الحقول المرتبطة عند تفعيلها وعند تحديث الحفل في الجدول الرئيسي ستتحدث ج: تتـالي حـذف السـجلات المرتبطــة حيـث عنـد تفعيلــه وـعنـد حـذف سـجل مـن الجـدول الرئيسـي **بطة جداول المرتب ة به في الج ت المرتبطة ميع السجلات ستحذف جم ساسي) يسي (الأسا لجدول الرئي مرتبط في ال م ة ل المرتبطة جميع الحقو ج وهي و**

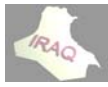

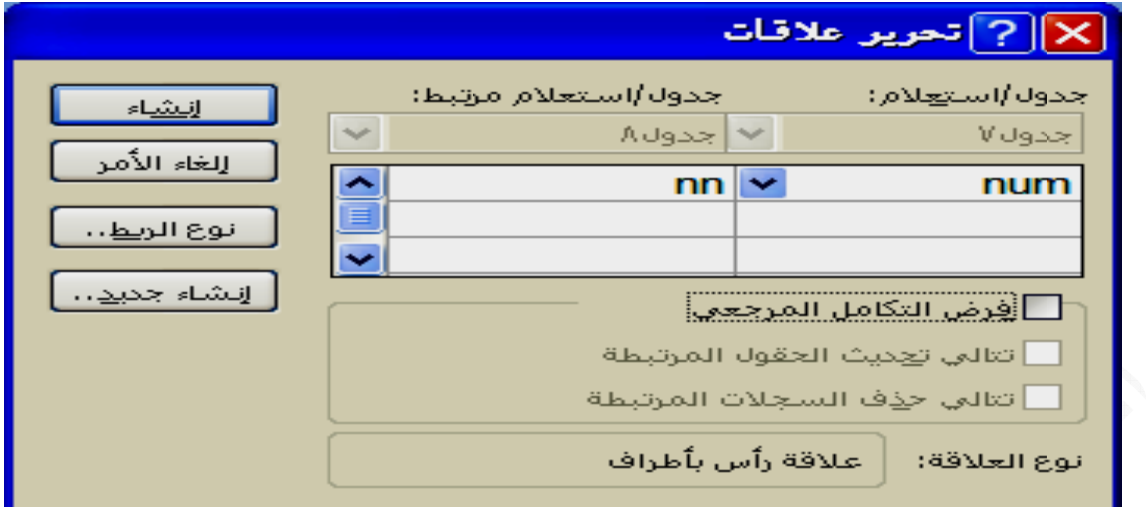

٦- ونختار منها النافذة الظاهرة (أنشاء) عندها ستظهر العلاقة بين الجدولين كما يلي وهي علاقة **ف رأس بأطراف ر**

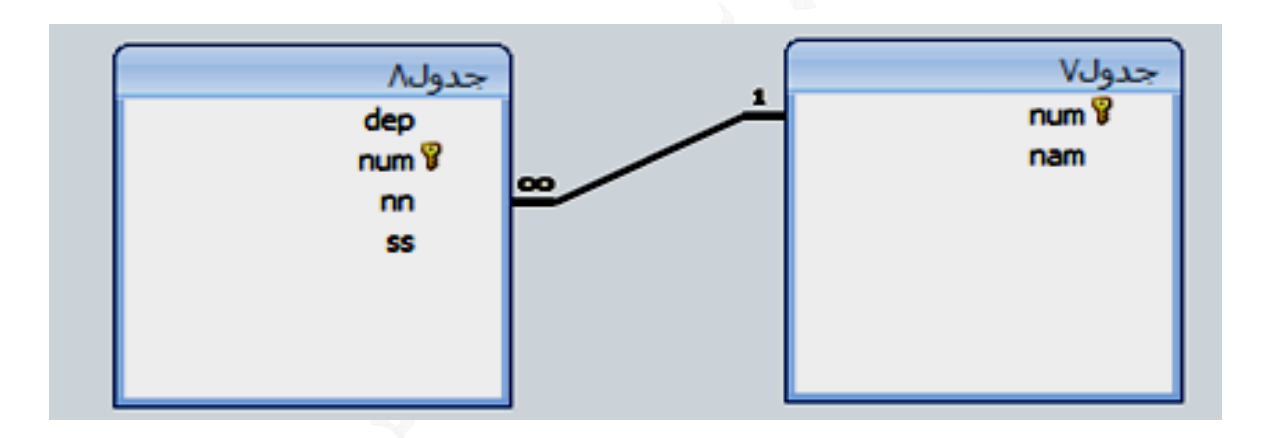

\* يمكن التعويض عن الخطوة رقم ( ٤ ) بكل أجزاءها وذلك بسحب الحقل nn من جدول٨ ال*ـى* \* يمكن حذف العلاقــة بـين الجـدولين بتحديـد خـط الـعلاقــة ثـم الضــغط علــى مفتــاح del فـي لوحــة المفـاتيح فتظـهر رسـالـة تأكيد الـحذف ثـم الموافقـة أو النـقر بـالزر الأيمـن علـى الخـط الـرابط ومـن **ر حذف سدلة نختار لقائمة المنس ال قل num جدول٧ للحق ج**

\* يمكن أنشاء علاقة بفتح جدول رقم٨ بطريقة عرض البيانات ومن التبويب السياقي أدوات الجدول/ورقة البيانات ومن مجموعة حقول وأعمده نختار أيقونة إضافة حقول موجودة عندها سيظهر في الجهة اليسرى من النافذة قائمة الحقول فنختار الجدول رقم٧ بالنقر على علامة الزائد(+) فتظهر حقول الجدول فيتم سحب الحقل num و هو حقل المفتاح الأساسي إلى جدول^ معروض بطريقة عرض ورقة البيانات إلى أن يظهر سطر الإدراج ثم يتم إفلات الحقل في موضع معين عندها سيتم معالج البحث في العمل ثم نكمل باقي الخطوات ، عندها ستتكون العلاقة و هي **س بأطراف علاقة رأس ع**

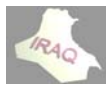